### 4.10.1.3 Security Question

## **Note**

This function is for **admin** user only.

Here you can change security questions. After you successfully answered security questions, you can reset admin account password.

From main menu->Setting->System->Account->Security question, the interface is shown as below. See Figure 4-212. Input correct security answers and then click Delete button at the bottom of the interface, you can reset security questions and answers.

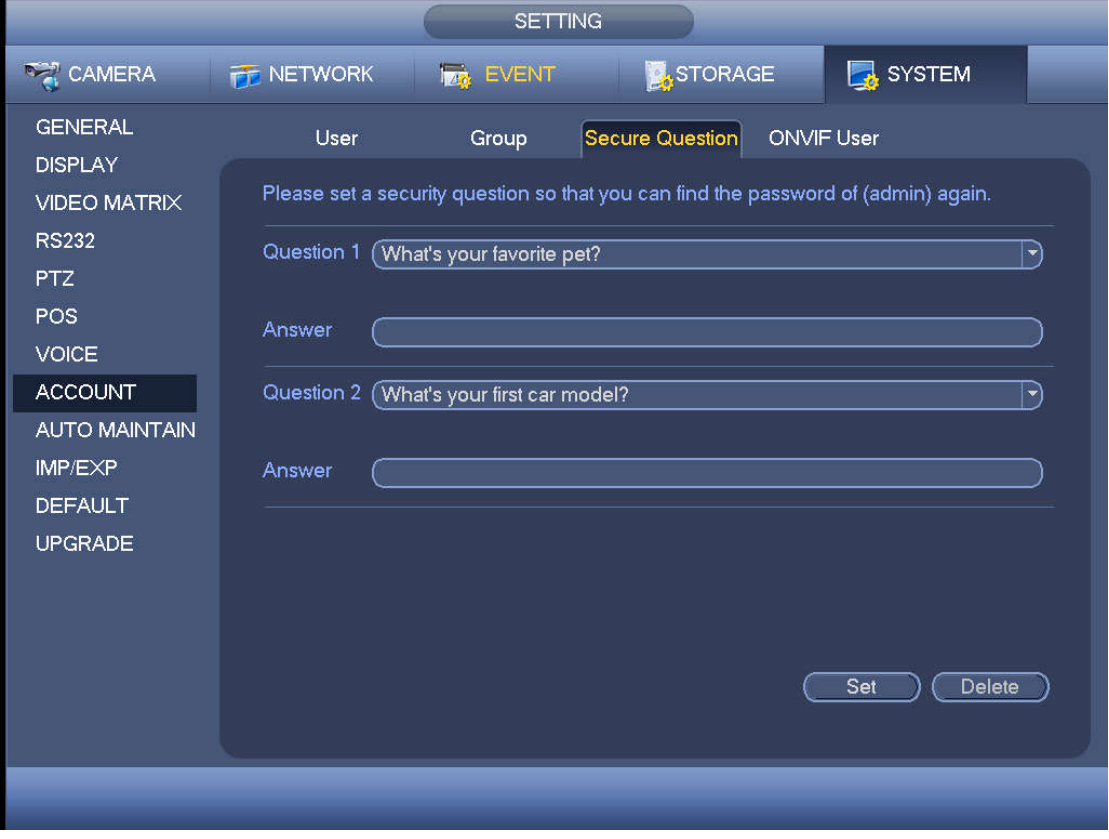

Figure 4-212

### 4.10.1.4 ONVIF User

When the camera from the third party is connected with the NVR via the ONVIF user, please use the verified ONVIF account to connect to the NVR. Here you can add/delete/modify user

## **Note**

The default ONVIF user is **admin**. It is created after you initialize the NVR.

Step 1 From main menu->Setting->System->Account->ONVIF User. Enter ONVIF interface. See Figure 4-213.

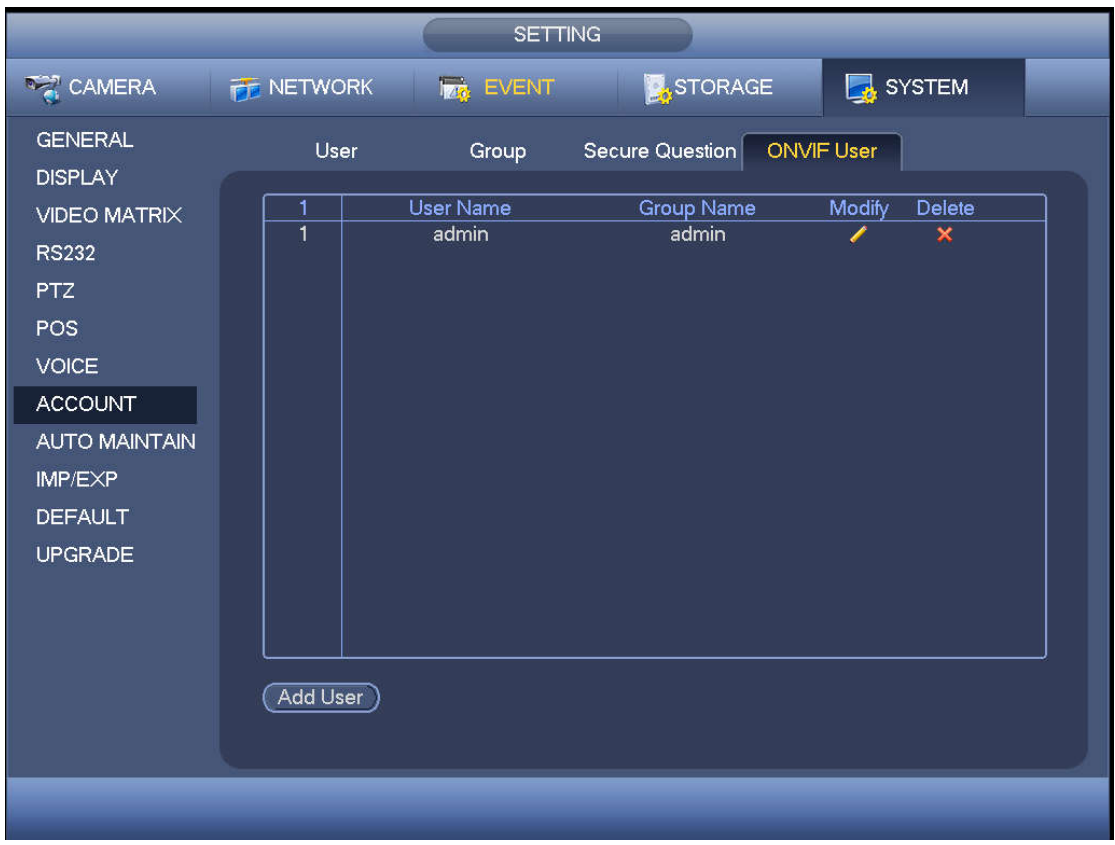

Figure 4-213

Step 2 Click Add User button.

Enter Add User interface. See the following figure.

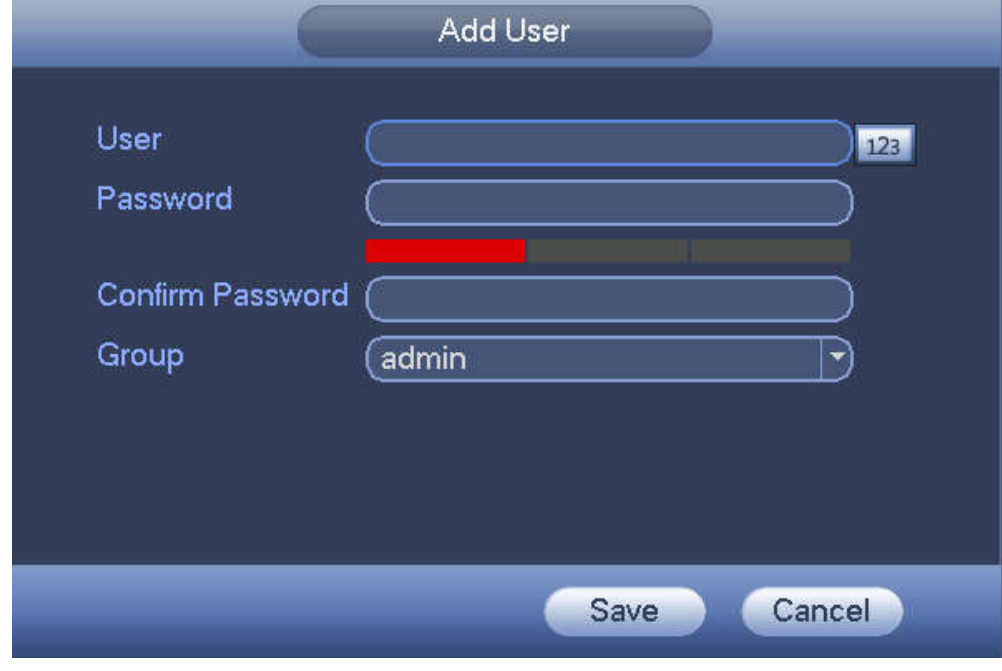

Figure 4-214

Step 3 Set user name, password and then select group from the dropdown list.

Step 4 Click Save to complete setup.

**Note**

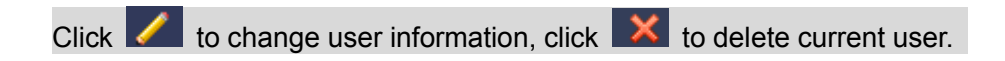

### 4.10.1.5 Online User

Here is for you manage online users connected to your NVR. See Figure 4-215.

You can click button **to** to disconnect or block one user if you have proper system right.

System detects there is any newly added or deleted user in each five seconds and refresh the list automatically.

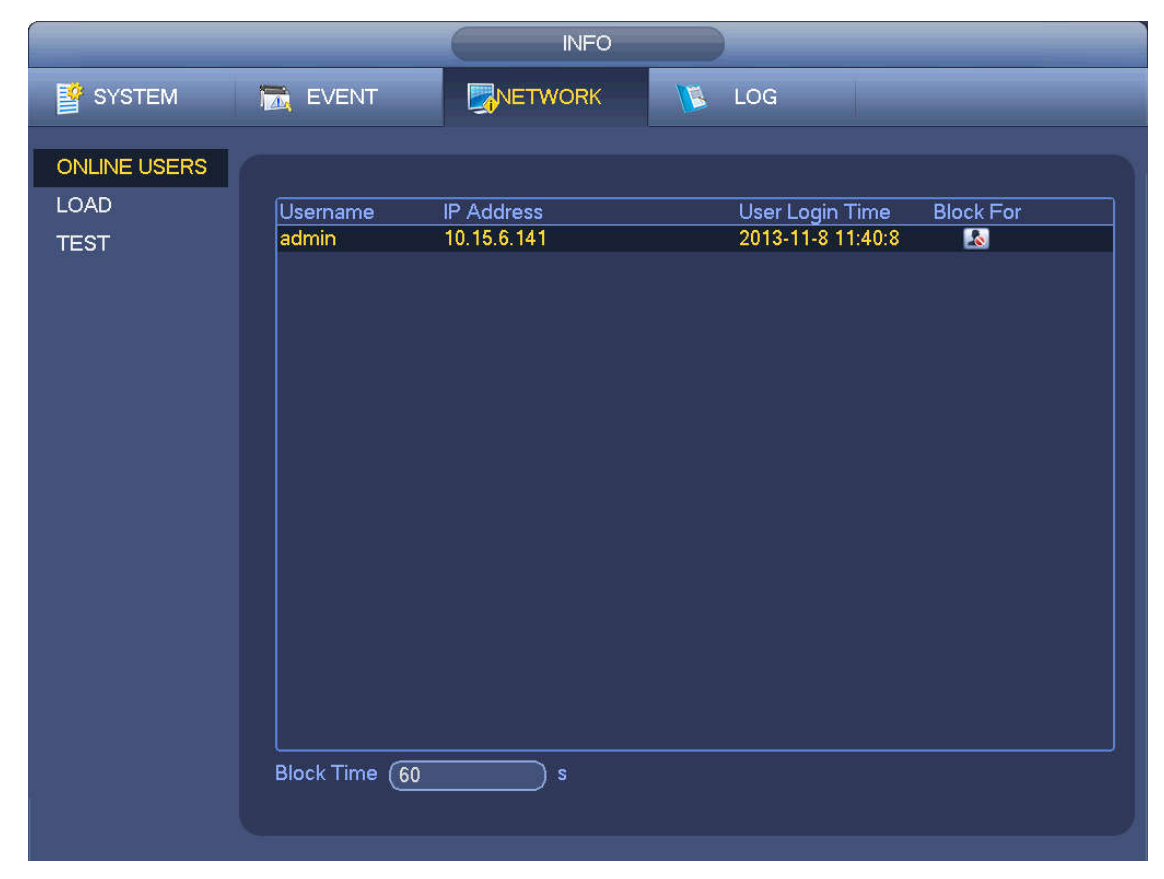

Figure 4-215

### **4.10.2 System Info**

4.10.2.1 Version

From main menu->Info->System->version, you can go to version interface.

It is to view NVR version information. Slight different may be found on the user interface. 4.10.2.2 BPS

Here is for you to view current video bit rate (kb/s) and resolution. See Figure 4-216.

|                             |                                    |                                  | <b>INFO</b>            |                   |     |  |  |
|-----------------------------|------------------------------------|----------------------------------|------------------------|-------------------|-----|--|--|
| SYSTEM                      | <b>TAN</b> EVENT                   |                                  | NETWORK                | $\sqrt{2}$        | LOG |  |  |
| HDD                         | Channel Kb/S                       |                                  | Resolution             | Wave              |     |  |  |
| <b>RECORD</b><br><b>BPS</b> | D <sub>8</sub><br>D <sub>11</sub>  | 4065<br>6562                     | 1920*1080<br>1920*1080 | $\mathbf{k}$<br>ħ |     |  |  |
| <b>VERSION</b>              | D <sub>13</sub>                    | 4245                             | 1920*1080              | $\mathbf{k}$      |     |  |  |
|                             | D <sub>14</sub><br>D <sub>15</sub> | 2276<br>$\overline{0}$           | 800*480<br>$-1$        | Å<br>l            |     |  |  |
|                             | D <sub>17</sub>                    | $\overline{0}$                   | $-$                    |                   |     |  |  |
|                             | D <sub>18</sub><br>D <sub>19</sub> | $\overline{0}$<br>$\overline{0}$ | $0*0$<br>- -           | l                 |     |  |  |
|                             | D <sub>20</sub>                    | $\mathbf{0}$                     | $-1$                   |                   |     |  |  |
|                             | D <sub>21</sub><br>D <sub>22</sub> | $\mathbf 0$<br>$\mathbf 0$       | $-1$<br>               |                   |     |  |  |
|                             | D <sub>23</sub>                    | $\overline{0}$                   | - -                    |                   |     |  |  |
|                             | D <sub>24</sub>                    | $\overline{0}$                   | $-$                    | l                 |     |  |  |
|                             |                                    |                                  |                        |                   |     |  |  |
|                             |                                    |                                  |                        |                   |     |  |  |
|                             |                                    |                                  |                        |                   |     |  |  |
|                             |                                    |                                  |                        |                   |     |  |  |

Figure 4-216

### 4.10.2.3 Event Information

### 4.10.2.3.1 Alarm Status

From main menu->info-Event, here you can view the channel status of the remote device, connection log and etc. See Figure 4-217.

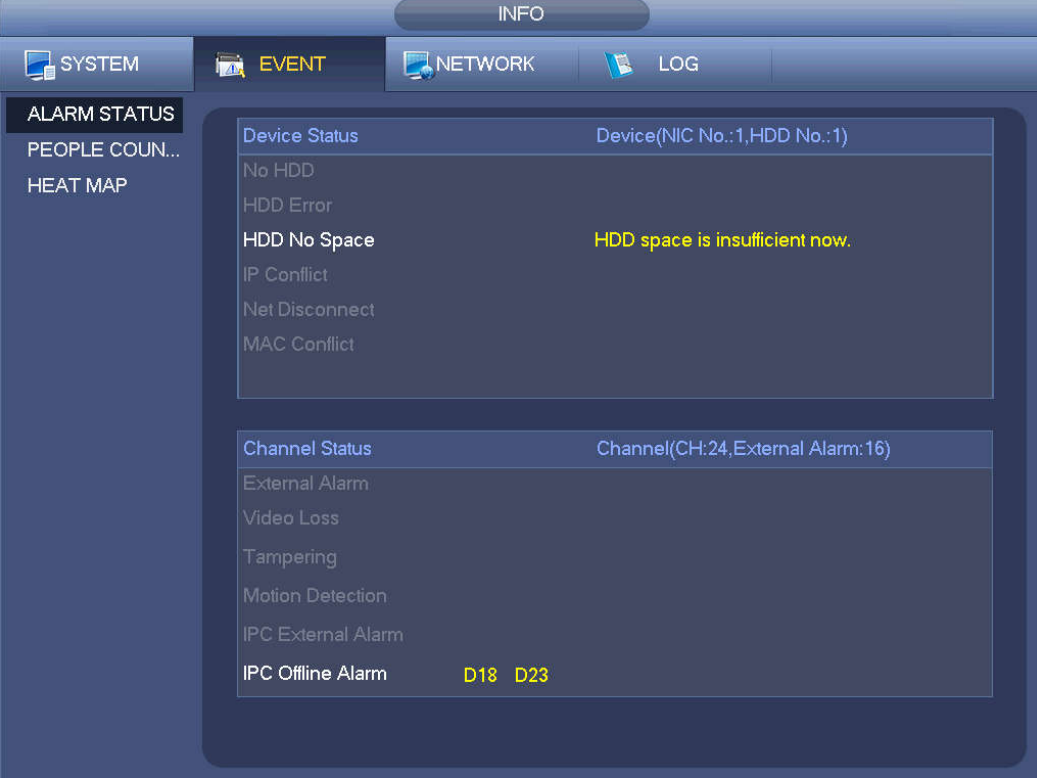

Figure 4-217

### 4.10.2.3.2 People Counting

This function allows system to detect the people flow amount in the specified zone and display the people amount statistics image.

From main menu->Info->Event->People Counting, you can go to the following interface. See Figure 4-218.

Channel: Please select a channel from the dropdown list.

- Type: Please select report type from the dropdown list. It includes daily report/monthly report/annual report. You can click to select histogram or polygon chart.
- Start time/end time: Input start time and end time of the people counting.
- **Enter: Check to search enter amount.**
- Exit: Check the box to search exit amount.
- Display No.: Check the box, system can display enter and exit people amount in the report.

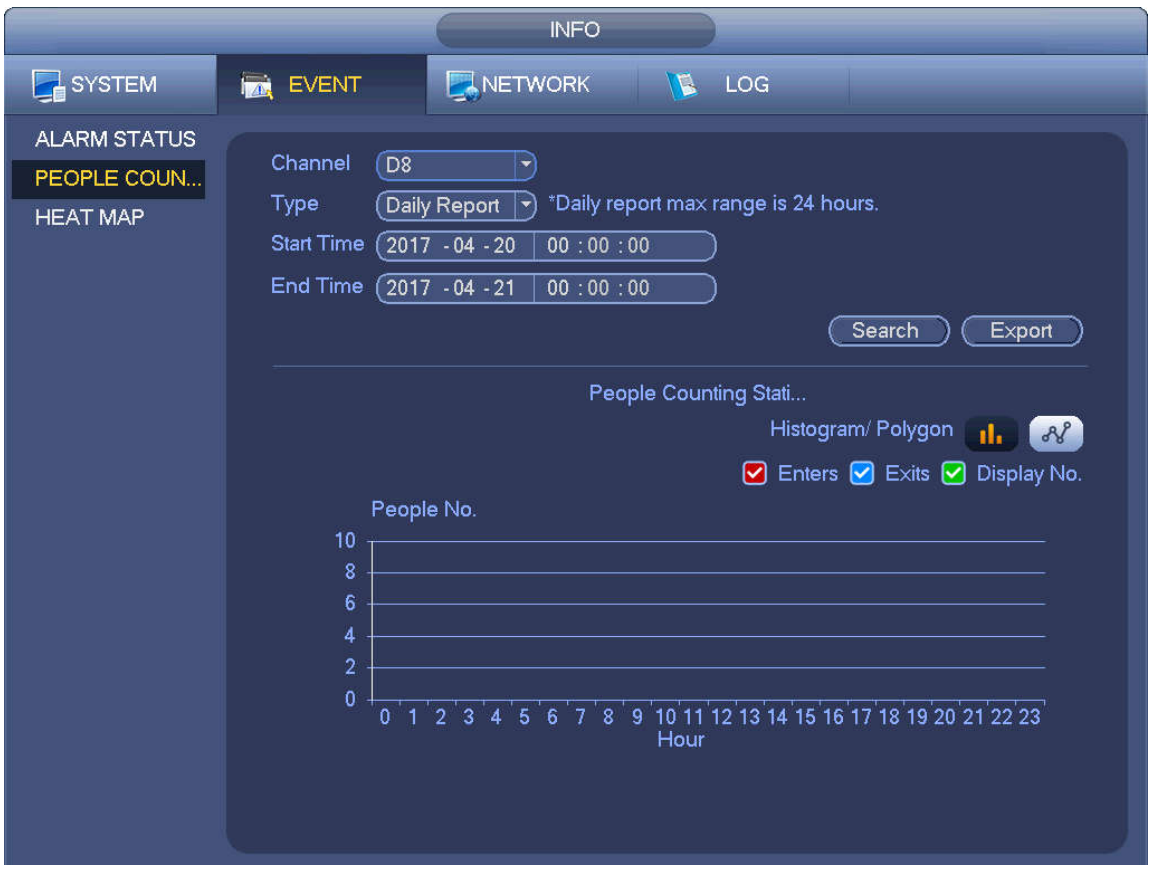

Figure 4-218

4.10.2.3.3 Heat Map

It is to search and view the heat map of each channel.

From main menu->Info->Event->Heat Map, you can go to the following interface. See Figure 4-219. Select a channel, input start time and end time. Please note the report search period shall be within one month.

Click Search button, you can view the heat map report.

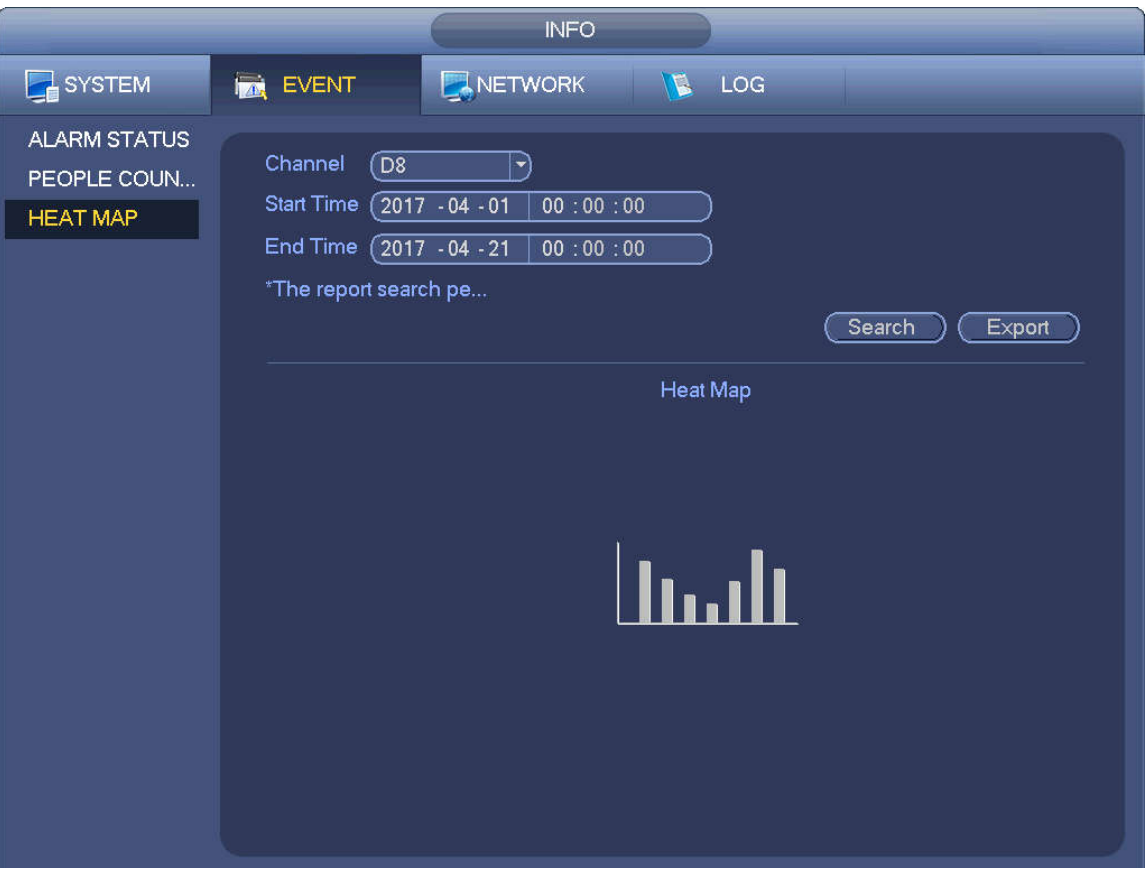

Figure 4-219

### **4.10.3 Voice**

The audio function is to manage audio files and set schedule play function. It is to realize audio broadcast activation function.

## **Note**

### This function is for some series product only.

### 4.10.3.1 File Manage

Here you can add audio file, listen to the audio file, or rename/delete audio file. Here you can also set audio volume. See Figure 4-220.

|                                                                                                    | <b>SETTING</b>                                                                                                    |                                                                        |                                                        |                                 |                                                       |
|----------------------------------------------------------------------------------------------------|----------------------------------------------------------------------------------------------------|------------------------------------------------------------------------|--------------------------------------------------------|---------------------------------|-------------------------------------------------------|
| CAMERA                                                                                                    | <b>FENETWORK</b><br><b>EVENT</b>                                                                                                    | <b>D</b> STORAGE                                                       |                                                        | SETTING                         |                                                       |
| <b>GENERAL</b><br><b>DISPLAY</b><br><b>RS232</b><br><b>PTZ</b><br><b>VOICE</b><br><b>ACCOUNT</b><br><b>AUTO MAINTAIN</b><br>IMP/EXP<br><b>DEFAULT</b><br><b>UPGRADE</b> | File Manage<br>Schedule<br>File Name<br>6<br>1<br>brother.mp3<br>$\overline{2}$<br>abc.mp3<br>3<br>sister.mp3<br>4<br>12345.mp3<br>%%%%%.mp3<br>5<br>$d4$ = mp3$<br>6 | Size<br>2.80 MB<br>4.42 MB<br>3.91 MB<br>6.11 MB<br>4.94 MB<br>9.44 MB | Play<br><b>FO</b><br>Ō<br><b>D</b><br>fo.<br>fo<br>fo. | Rename<br>1<br>I<br>I<br>I<br>Í | Delete<br>$\pmb{\times}$<br>×<br>×<br>×<br>$\times x$ |
|                                                                                                    | File size: 10K-10MB. Max file amount:255.<br>$\cdot \bullet$                                                                                                    |                                                                        |                                                        | ات<br>Volume                    | Add                                                   |
|                                                                                                    |                                                                                                    |                                                                        |                                                        |                                 |                                                       |

Figure 4-220

Click Add button, you can add audio file and import the audio file via the USB device. The audio file format shall be MP3 or PCM. See Figure 4-221.

## **Note**

The file size shall be 2K-10MB.

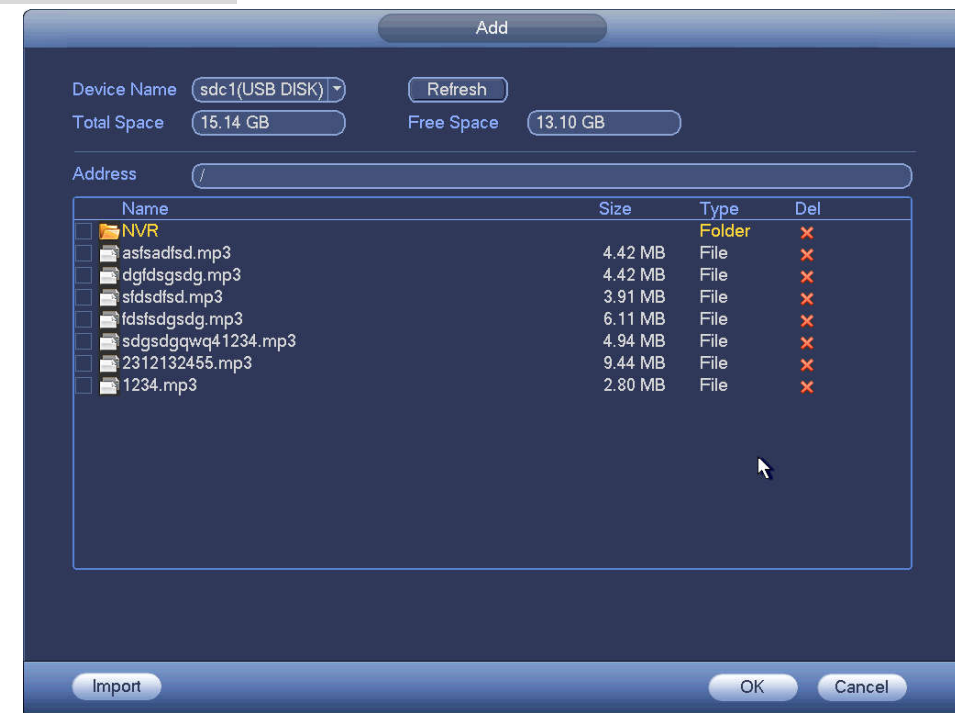

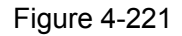

It is to set schedule broadcast function. You can play the different audio files in the specified periods. See Figure 4-222.

| SETTING<br><b>X</b> STORAGE<br>CAMERA<br><b>EVENT</b><br><b>FENETWORK</b><br><b>GENERAL</b><br>File Manage<br>Schedule<br><b>DISPLAY</b><br><b>RS232</b><br>Period<br>File Name<br>Interval<br>Repeat<br>Output<br><b>PTZ</b><br>00:00<br>$-24:00$<br>$\sqrt{M_{IC}}$<br>None<br>$(\overline{\mathfrak{o}})$<br>60<br>)min.<br>$ \hspace{-.06in} \hspace{-.06in} \hspace{$<br>ㄱ)<br><b>VOICE</b><br>00:00<br>$-24:00$<br>Mic<br>None<br>60<br>$\boxed{0}$<br>)min.<br>크<br>$\blacktriangledown$<br><b>ACCOUNT</b><br>00:00<br>$-24:00$<br>Mic<br>None<br>60<br>)min.<br>$\epsilon$<br>$ \hspace{.04cm}\cdot\hspace{.04cm}\rangle$<br>▼<br><b>AUTO MAINTAIN</b><br>00:00<br>$-24:00$<br>$\boxed{0}$<br>None<br>60<br>)min.<br>$\sqrt{\phantom{a}}$ Mic<br>$ \blacktriangledown$<br>▼∣<br>IMP/EXP<br>00:00<br>$-24:00$<br>ᅱ |  | <b>SETTING</b> |             |                                          |                                                                                                    |
|----------------------------------------------------------------------------------------------------|--|----------------|-------------|------------------------------------------|----------------------------------------------------------------------------------------------------|
|                                                                                                    |  |                |             |                                          |                                                                                                    |
| <b>DEFAULT</b><br>00:00<br>$-24:00$<br>$\boxed{0}$<br>Mic<br>None<br>60<br>)min.<br>$ \hspace{.04cm}\cdot\hspace{.04cm}\cdot $<br>$\blacktriangledown$<br><b>UPGRADE</b><br>OK<br>Cancel<br>Apply                                                                                                    |  | None           | 60<br>)min. | $\boxed{0}$<br>$\overline{\mathsf{Mic}}$ | $ \hspace{-.06in} \cdot \hspace{-.06in} \cdot$ |

Figure 4-222

### **4.10.4 RS232**

After setting RS232 parameters, the NVR can use the COM port to connect to other device to debug and operate.

From Main menu->Setting->System->RS232, RS232 interface is shown as below. There are five items. See Figure 4-223.

- Function: There are various devices for you to select.
	- $\Diamond$  Console is for you to use the COM or mini-end software to upgrade or debug the program.
	- $\Diamond$  Control keyboard is for you to control the device via the special keyboard.
	- $\Diamond$  Transparent COM (adapter) is to connect to the PC to transfer data directly.
	- $\Diamond$  Protocol COM is for card overlay function.
	- $\Diamond$  Network keyboard is for you to use the special keyboard to control the device.
	- $\Diamond$  PTZ matrix is to connect to the peripheral matrix control.

## **Note**

Different series products support different RS232 functions. Please refer to the actual product for detailed information.

- Baud rate: You can select proper baud rate.
- Data bit: You can select proper data bit. The value ranges from 5 to 8.
- Stop bit: There are three values: 1/1.5/2.
- Parity: there are five choices: none/odd/even/space mark.
- System default setup is:
- **•** Function: Console
- $\bullet$  Baud rate: 115200
- Data bit:8
- Stop bit:1
- Parity: None

After completing all the setups please click save button, system goes back to the previous menu.

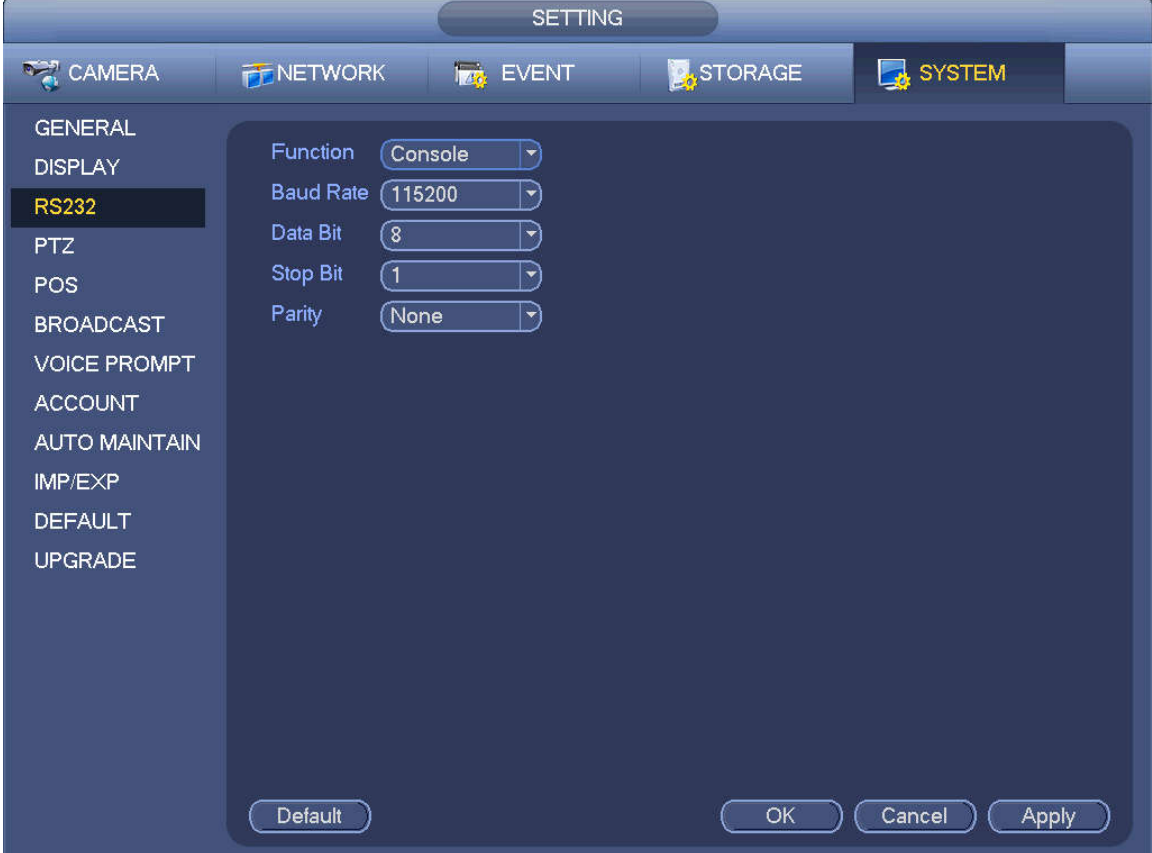

Figure 4-223

### **4.10.5 Broadcast**

It is to broadcast to the camera, or broadcast to a channel group.

Step 1 From Mani menu->Setting->System->Broadcast. Enter the following interface. See Figure 4-224.

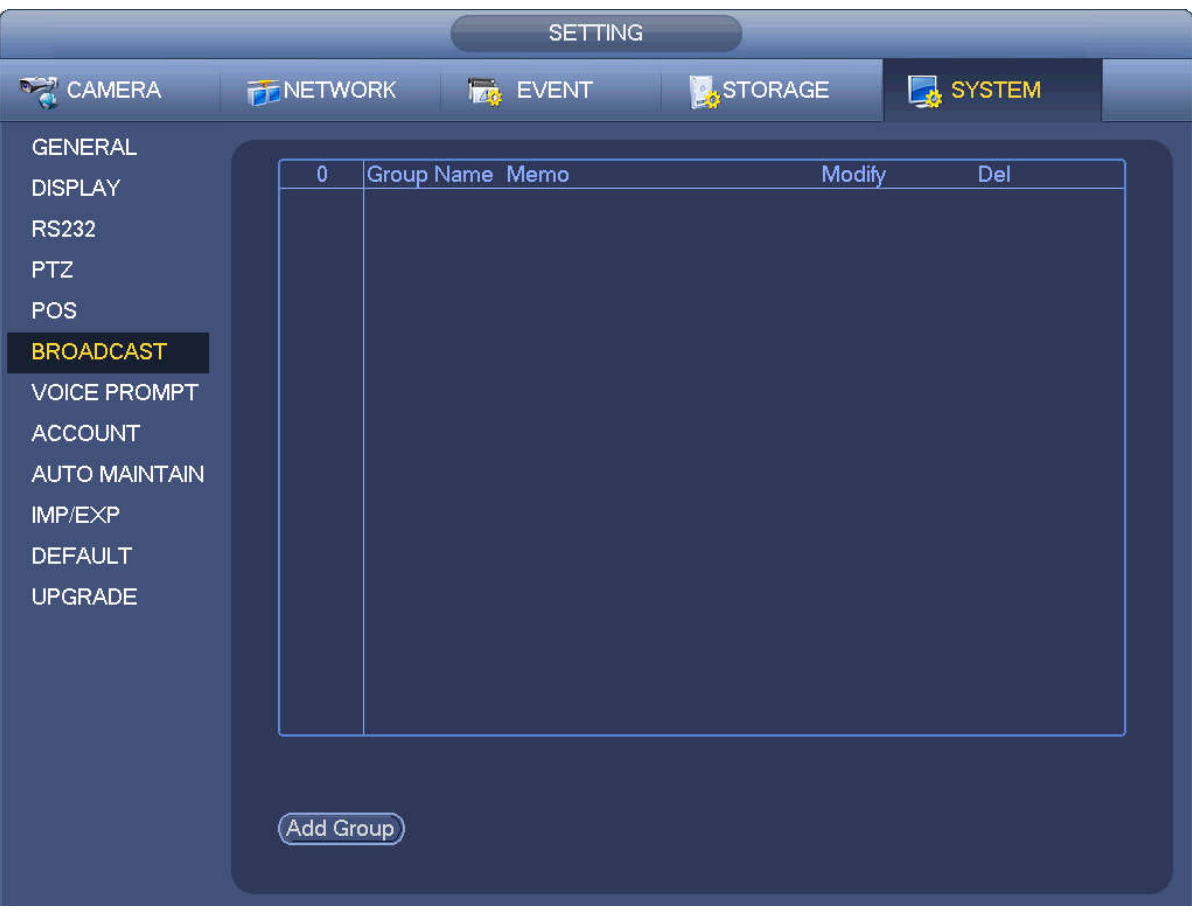

Figure 4-224

Step 2 Click Add group.

Enter add group interface. See Figure 4-225.

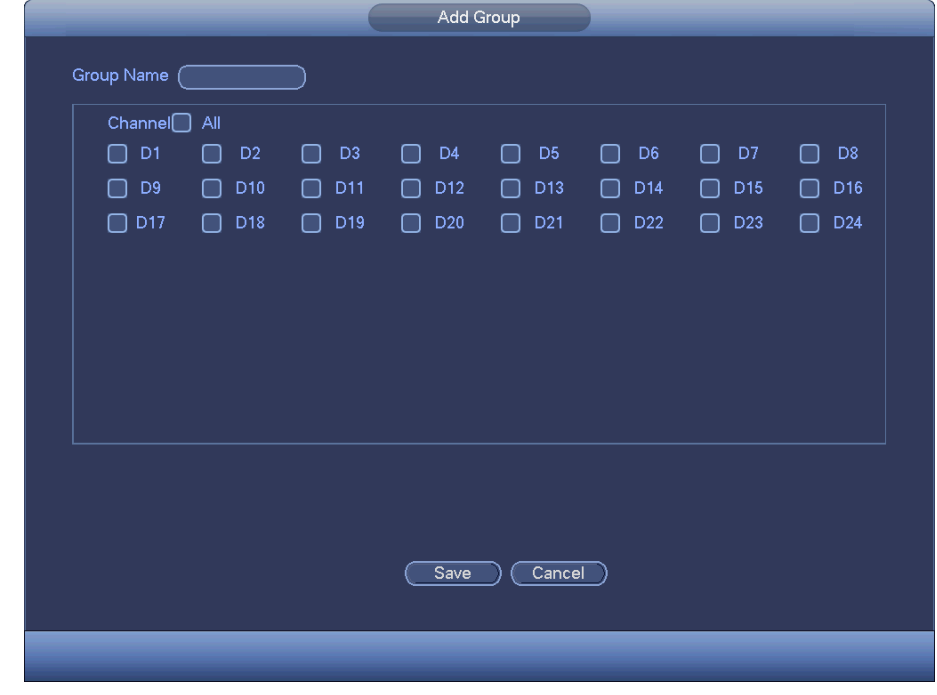

Figure 4-225

Step 3 Input group name and select one or more channels.

Step 4 Click Save button to complete broadcast group setup.

**Note**

On the broadcast interface, click  $\leq$  to change group setup, click  $\geq$  to delete group.

After complete broadcast setup, on the preview interface and then click  $\Box$  on the navigation

bar, device pops up broadcast diaologue box. Select a group name and then click  $\blacksquare$ begin broadcast. See Figure 4-226.

|                                                                                                    |                                                               | <b>SETTING</b>   |         |                                    |  |
|----------------------------------------------------------------------------------------------------|---------------------------------------------------------------|------------------|---------|------------------------------------|--|
| CAMERA                                                                                                    | <b>PE NETWORK</b>                                             | <b>Ize</b> EVENT | STORAGE | SYSTEM                             |  |
| <b>GENERAL</b><br><b>DISPLAY</b><br><b>RS232</b><br><b>PTZ</b><br>POS<br><b>BROADCAST</b><br>VOICE PROMPT<br><b>ACCOUNT</b><br><b>AUTO MAINTAIN</b><br>IMP/EXP<br><b>DEFAULT</b><br><b>UPGRADE</b> | Group Name Memo<br>1<br>$\overline{1}$<br>test<br>(Add Group) | Channel D1 D2    | Modify  | $\overline{Del}$<br>$\pmb{\times}$ |  |
|                                                                                                    |                                                               |                  |         |                                    |  |

Figure 4-226

### **4.10.6 Security**

### 4.10.6.1 IP Filter

IP filter interface is shown as in Figure 4-227. You can add IP in the following list. The list supports max 64 IP addresses. System supports valid address of IPv4 and IPv6. **Please note system needs to check the validity of all IPv6 addresses and implement optimization.**

After you enabled trusted sites function, only the IP listed below can access current NVR.

If you enable blocked sites function, the following listed IP addresses cannot access current NVR.

- Enable: Highlight the box here, you can check the trusted site function and blocked sites function. You cannot see these two modes if the Enable button is grey.
- Type: You can select trusted site and blacklist from the dropdown list. You can view the IP address on the following column.
- Start address/end address: Select one type from the dropdown list, you can input IP address in the start address and end address. Now you can click Add IP address or Add IP section to add.
	- a) For the newly added IP address, it is in enable status by default. Remove the  $\sqrt{}$  before the item,

and then current item is not in the list.

- b) System max supports 64 items.
- c) Address column supports IPv4 or IPv6 format. If it is IPv6 address, system can optimize it. For example, system can optimize aa:0000: 00: 00aa: 00aa: 00aa: 00aa: 00aa as aa:: aa: aa: aa: aa: aa: aa.
- d) System automatically removes space if there is any space before or after the newly added IP address.
- e) System only checks start address if you add IP address. System check start address and end address if you add IP section and the end address shall be larger than the start address.
- f) System may check newly added IP address exists or not. System does not add if input IP address does not exist.
- Delete: Click it to remove specified item.
- Edit: Click it to edit start address and end address. See Figure 4-228. System can check the IP address validity after the edit operation and implement IPv6 optimization.
- Default: Click it to restore default setup. In this case, the trusted sites and blocked sites are both null.

## **Note**

- If you enabled trusted sites, only the IP in the trusted sites list can access the device.
- If you enabled blocked sites, the IP in the blocked sites cannot access the device.
- System supports add MAC address.

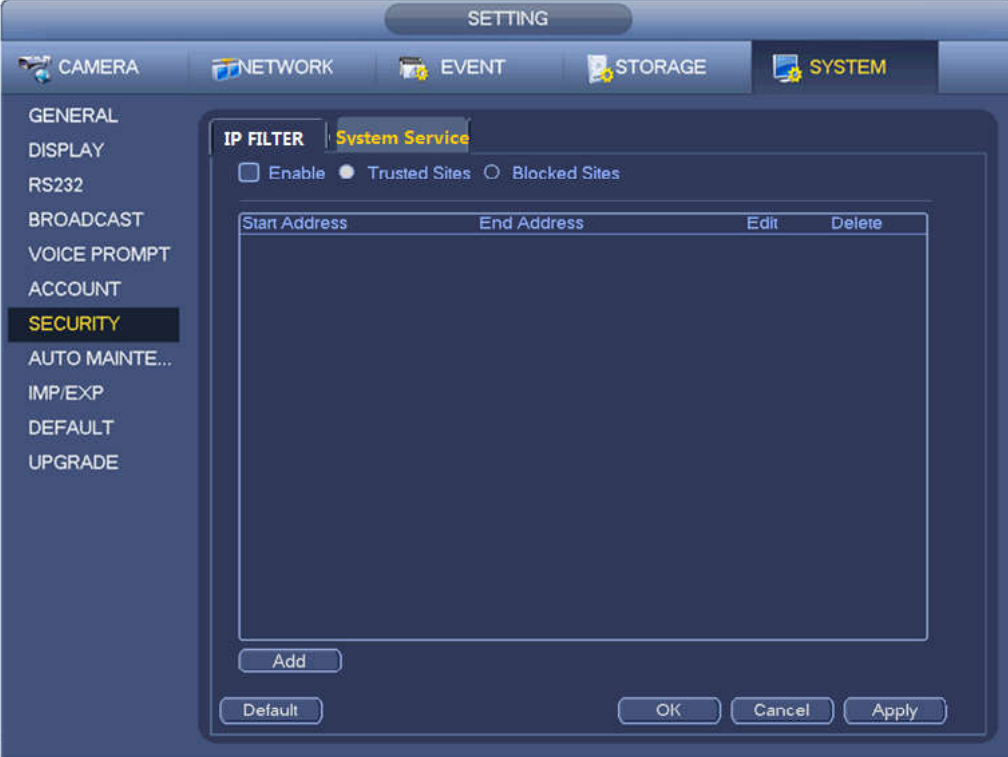

Figure 4-227

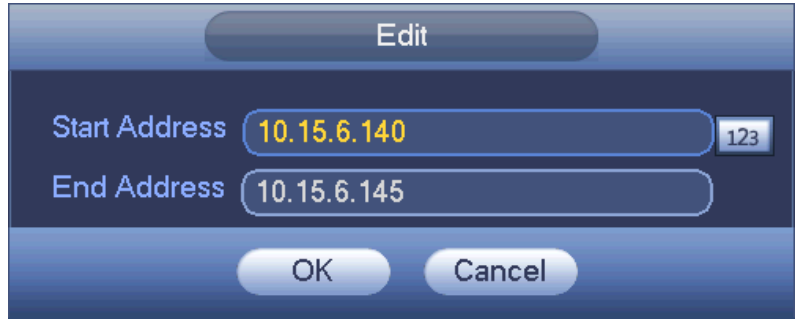

Figure 4-228

4.10.6.2 System Service

The device supports to enable and disable various system internal services.

Step 1 From main menu->System->Security ->System Service. The System Service interface is displayed. See Figure 4-229.

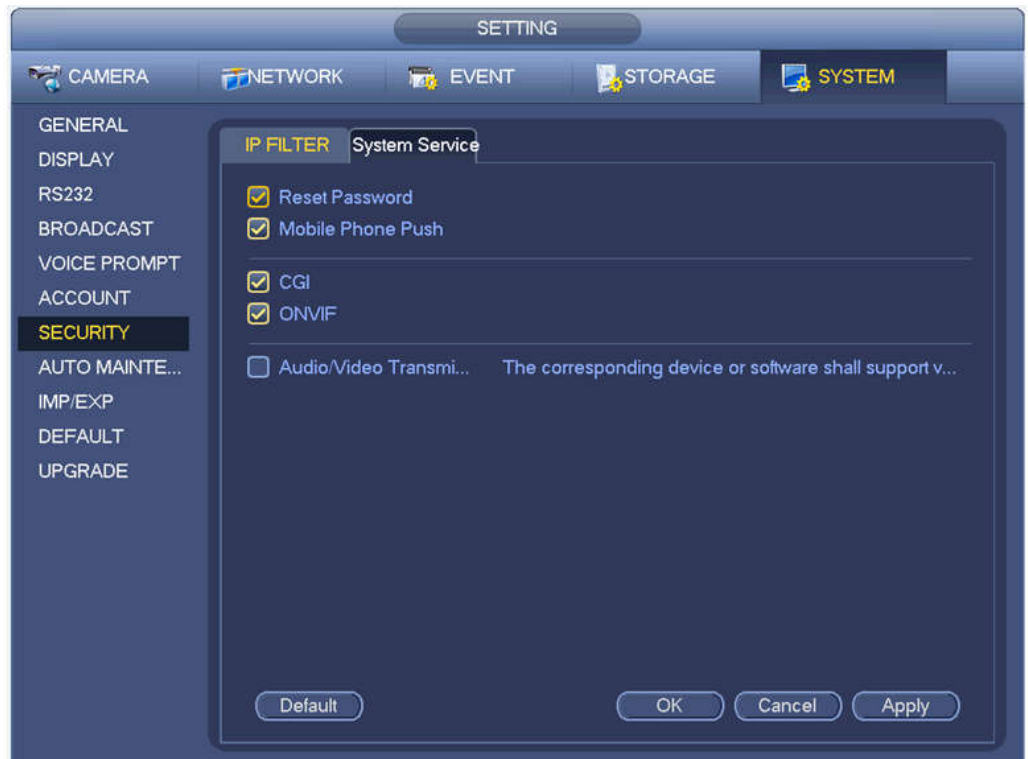

Figure 4-229

Step 2 Configure the parameters. For details, see the below table.

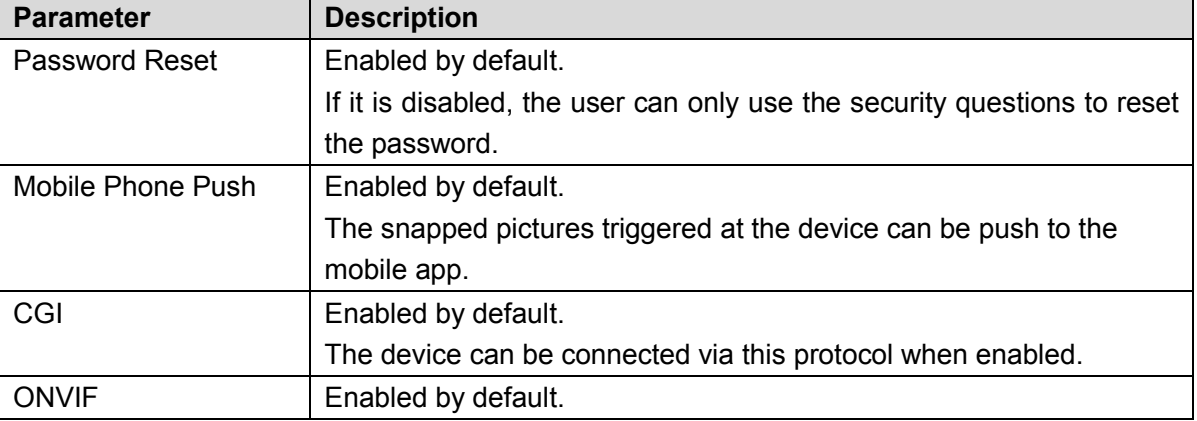

![](_page_13_Picture_85.jpeg)

Step 3 Click OK to complete the configuration.

### **4.10.7 Auto Maintain**

Here you can set auto-reboot time and auto-delete old files setup. You can set to delete the files for the specified days. See Figure 4-230.

You can select proper setup from dropdown list.

After all the setups please click save button, system goes back to the previous menu.

![](_page_13_Picture_86.jpeg)

Figure 4-230

### **4.10.8 Backup**

4.10.8.1 File Backup

In this interface, you can backup record file to the USB device.

- a) Connect USB burner, USB device or portable HDD and etc to the device.
- b) From Main menu->Backup, you can go to the Backup interface. See Figure 4-231

![](_page_14_Picture_146.jpeg)

Figure 4-231

- c) Select backup device and then set channel, file start time and end time.
- d) Click add button, system begins search. All matched files are listed below. System automatically calculates the capacity needed and remained. See Figure 4-232.
- e) System only backup files with a  $\sqrt{ }$  before channel name. You can use Fn or cancel button to delete  $\sqrt{ }$  after file serial number.
- f) Click backup button, you can backup selected files. There is a process bar for you reference.
- g) When the system completes backup, you can see a dialogue box prompting successful backup.

![](_page_14_Figure_7.jpeg)

Figure 4-232

h) Click backup button, system begins burning. At the same time, the backup button becomes stop button. You can view the remaining time and process bar at the left bottom.

## **Note**

- During backup process, you can click ESC to exit current interface for other operation (For some series product only). The system will not terminate backup process.
- The file name format usually is: Channel number+Record type+Time. In the file name, the YDM format is Y+M+D+H+M+S. File extension name is .dav.

### 4.10.8.2 Import/Export

This function allows you to copy current system configuration to other devices. It also supports import, create new folder, and delete folder and etc function.

From Main menu->Setting->System->Import/Export, you can see the configuration file backup interface is shown as below. See Figure 4-233.

![](_page_15_Picture_93.jpeg)

![](_page_15_Figure_8.jpeg)

- Export: Please connect the peripheral device first and then go to the following interface. Click Export button, you can see there is a corresponding "Config\_Time" folder. Double click the folder, you can view some backup files.
- Import: Here you can import the configuration files from the peripheral device to current device. You need to select a folder first. You can see a dialogue box asking you to select a folder if you are selecting a file. System pops up a dialogue box if there is no configuration file under current folder. After successfully import, system needs to reboot to activate new setup.
- Format: Click Format button, system pops up a dialogue box for you to confirm current operation. System begins format process after you click the OK button.

## **Note**

- System cannot open config backup interface again if there is backup operation in the process.
- System refreshes device when you go to the config backup every time and set current directory as the root directory of the peripheral device.
- If you go to the configuration backup interface first and then insert the peripheral device, please click Refresh button to see the newly added device.

### 4.10.8.3 Backup Log

a) From Main menu->Info->Log, the interface is shown as below. See Figure 4-234.

![](_page_16_Picture_107.jpeg)

![](_page_16_Figure_7.jpeg)

b) Select log type and then set start time/end time, click Search button, you can see log time and event information. Click **the last of view detailed log information.** 

c) Select log items you want to save and then click backup button, you can select a folder to save them. Click Start to backup and you can see the corresponding dialogue box after the process is finish.

### 4.10.8.4 USB Device Auto Pop-up

After you inserted the USB device, system can auto detect it and pop up the following dialogue box. It allows you to conveniently backup file, log, configuration or update system. See Figure 4-235. Please refer to chapter 4.10.8.1 file backup, chapter 4.10.8.3 backup log, chapter 4.10.8.2 import/export, and chapter 4.6.2 search for detailed information.

![](_page_17_Picture_44.jpeg)

Figure 4-235

### **4.10.9 Default**

![](_page_17_Picture_3.jpeg)

After you use default function, some your customized setup may lose forever! Please think twice before you begin the operation!

You can restore factory default setup to fix some problems when the device is running slowly. Configuration error occurred.

From Main menu->Setting->System->Default, you can go to the default interface. See Figure 4-236.

Check an item you want to restore default setup, or check the All to select all items.

Click OK or apply button, system pops up a dialogue box. Click OK to restore.

![](_page_18_Picture_46.jpeg)

Figure 4-236

### **4.10.10 Upgrade**

4.10.10.1 File Update

From Mani menu->Setting->Info->Update, you can go to the following interface. See Figure 4-237.

- Step 1 Insert USB device that contain the upgrade file.
- Step 2 Click Start button and then select the .bin file.
- Step 3 You can see the corresponding dialogue box after the update process is complete.

![](_page_19_Picture_0.jpeg)

Figure 4-237

### 4.10.10.2 Online Upgrade

When the NVR is online, you can use the online upgrade to update the firmware.

Before the online upgrade, system needs to detect if any new version is available. It includes auto check and manual check.

- Auto check: System automatically detects if any new version is available once in a while.
- Manual check: Detect new version at real time.

## **CAUTION**

During the upgrade process, make sure that the network connection and power supply are normal. Step 1 Enter from main menu > Setup > System > Upgrade.

The Upgrade interface is displayed. See Figure 4-238.

|                                                                                                    | <b>SETTING</b>                                                                                                    |
|----------------------------------------------------------------------------------------------------|----------------------------------------------------------------------------------------------------|
| <b>DEC</b> CAMERA                                                                                                    | SYSTEM<br>STORAGE<br><b>FINETWORK</b><br><b>KG</b> EVENT                                                                                                    |
| <b>GENERAL</b><br><b>DISPLAY</b><br><b>RS232</b><br><b>PTZ</b><br><b>BROADCAST</b><br><b>VOICE PROMPT</b><br><b>ACCOUNT</b> | File Upgrade<br>Please insert USB device and then click update button to begin update, or you can select<br>update file and then begin upgrade operation. Do not turn off the device during the<br>upgrade process! |
| <b>SECURITY</b><br><b>AUTO MAINTE</b><br>IMP/EXP<br><b>DEFAULT</b><br><b>UPGRADE</b>                                        | Upgrade<br>Online Upgrade<br>Auto-check for updates<br>Save<br>Build Date 2018-05-29<br>System Version 3.216.0000000.0<br>Manual Check)                                                                             |

Figure 4-238

Step 2 Version check.

Auto check: Select the Auto check for updates check box and click Save.

## **Note**

System enables this function by default.

**•** Manual check: Click Manual Check.

System starts to search new version and displays the result after the check is completed.

- When system displays that it is the latest version, the current version is the latest one and you do not need to upgrade it.
- When system displays the new version information ( including release date and upgrade notes), new version is available and go to Step 3.

Step 3 Click Upgrade to upgrade the system.

4.10.10.3 Uboot

When NVR boots up, during the uboot process, NVR automatically detects there is USB device and there is upgrade file on the USB device or not. If the detection result is OK, NVR automatically begins upgrade.

![](_page_20_Picture_13.jpeg)

- The USB device shall contain two files: u-boot.bin.img and update.img.
- The USB device shall connected to the USB port at the front panel. Otherwise, NVR cannot properly detect the file or upgrade.

## **4.11Logout /Shutdown/Restart**

From Mani menu->Operation->Shutdown, you can see an interface shown as in Figure 4-239.

- **•** Shutdown: System shuts down and turns off power.
- Logout: Log out menu. You need to input password when you login the next time.
- Restart: reboot device.

If you shut down the device, there is a process bar for your reference, system waits for 3 seconds and then shut down (You cannot cancel).

Please note, sometimes you need to input the proper password to shut down the device.

![](_page_21_Figure_6.jpeg)

Figure 4-239

## **5 Web Operation**

## **5.1 General Introduction**

If it is your first time to login the device, please initialize your device first. Refer to chapter 5.2 Device Initialization for detailed information.

The device web provides channel monitor menu tree, search, alarm setup, system setup, PTZ control and monitor window and etc.

## **Note**

- Slight difference may be found on user interface. Please refer to the actual product for detailed information.
- Device supports various browsers such as Safari, Chrome and etc.
- Use ChromeApp to login the WEB if the Chrome version is 45 or higher. Go to the Chrome online store to download the ChromeApp installation package.

### **5.1.1 Preparation**

- Step 1 PC and NVR connection is OK.
- Step 2 Set PC IP address, NVR IP address, subnet mask and gateway.
	- Set the IP address of the same section for the PC and NVR. Input corresponding gateway and subnet mask if there are routers.)
	- The device default IP address is 192.168.1.108.
- Step 3 Check the PC and device connection is OK or not. Refer to the following two ways to check the network connection is OK or not. When the PC and device network connection is OK, login the WEB via the PC.
	- On PC, use order ping \*\*\*.\*\*\*.\*\*\*.\*\*\*(NVR IP address) to check connection is OK or not. Login Usually the TTL value is 255.
	- Login the device local menu, from setting->Network->Network test and then input PC IP address. Check the connection is OK or not.
- Step 4 Login the WEB. Refer to chapter 5.10 Login for detailed information.

## **5.2 Device Initialization**

If it is your first time to use the device, please set a login password of **admin** (system default user).

## **Note**

For your device safety, please keep your login password of **admin** well after the initialization steps, and change the password regularly.

Please follow the steps listed below.

- Step 1 Open the IE and then input the NVR IP address in the address column.
- Step 2 Click Enter button.

Device displays device initialization interface. See Figure 5-1.

![](_page_23_Picture_58.jpeg)

Figure 5-1

- Step 3 Set login password of **admin**.
	- User name: The default user name is **admin**.
	- Password/confirm password: The password ranges from 8 to 32 digitals. It can contain letters, numbers and special characters (excluding "","",",",",","&"). The password shall contain at least two categories. Usually we recommend the strong password.

# **WARNING**

**STRONG PASSWORD RECOMMENDED-For your device own safety, please create a strong password of your own choosing. We also recommend you change your password periodically especially in the high security system.** 

Step 4 Click Next, device goes to the following interface. See Figure 5-2.

![](_page_24_Picture_109.jpeg)

Figure 5-2

Step 5 Set security questions.

## **Note**

- After setting the security questions here, you can use the email you input here or answer the security questions to reset **admin** password Refer to chapter 5.4 Reset password for detailed information.
- Cancel the email or security questions box and then click Next button to skip this step.
- Email: Input an email address for reset password purpose. Scan the QR code to reset the password, you need to receive the security code by the email. Input the security code to reset the password of **admin**. In case you have not input email address here or you need to update the email information, please go to the main Setup->System->Account to set. Refer to chapter 5.11.5.7 for detailed information.
- Security question: Set security questions and corresponding answers. Properly answer the questions to reset **admin** password. In case you have not input security question here or you need to update the security question information, please go to the main menu->Setting->System->Account->Security question to set. Refer to chapter 4.10.1.3 Security question for detailed information.

### **Note**

If you want to reset password by answering security questions, please go to the local menu interface.

Step 6 Click OK to complete the device initialization setup. See Figure 5-3.

![](_page_25_Picture_0.jpeg)

Figure 5-3

### **5.3Log in**

Open the IE and then input the NVR IP address in the address column.

For example, if your NVR IP address is 192.168.1.108, then please input http:// 192.168.1.108 in IE address column. See Figure 5-4.

![](_page_25_Picture_5.jpeg)

Figure 5-4

System pops up warning information to ask you whether install Web plug-in or not. Please click yes button.

After installation, the interface is shown as below. See Figure 5-5.

![](_page_26_Picture_89.jpeg)

Figure 5-5

Please input your user name and password.

Factory default user name is **admin** and password is what you set in chapter 5.2 Device initialization.

### **5.4 Reset Password**

If you forgot **admin** password, you can reset the password by email or by answering the security questions (local menu only).

- When the password reset function is enabled, you can scan the QR code on the Web to reset the password.
- When the password reset function is disabled, you can reset password via the security questions configured before. If the secury questions are not configured, system displays that Password reset is closed! You need to contact the customer service for help.
- Step 1 Go to the device login interface. See Figure 5-5.
- Step 2 Click Forgot password.
	- If you have set the reserved email, system displays a notice before the password reset. See Figure 5-6.
	- If you have not set the reserved email, a dialogue box pops up that asks you to reset the password by clicking Forgot password on the local interface.

![](_page_27_Picture_0.jpeg)

Figure 5-6

Step 3 Click OK.

System enters the following interface. See Figure 5-7.

![](_page_27_Picture_4.jpeg)

After clicking OK, we will collect your personal information such as cell phone number, MAC address and device serial number. The collected information is used for verifying device legality and sending security code. Please read the notice carefully and confirm if you agree with the collection or not.

![](_page_28_Picture_130.jpeg)

Figure 5-7

Step 4 Follow the prompts on the interface and then scan the QR code to get the security code.

![](_page_28_Picture_3.jpeg)

- $\Diamond$  For the same QR code, max scan twice to get two security codes. Refresh the QR code if you want to get security code again.
- $\Diamond$  The security code on you email is only valid for 24 hours.
- After five times security code failure, the **admin** account will be locked for 5 minutes.
- Step 5 Input the security code on the email and then click Next button.
- Step 6 Input new password and then confirm.

![](_page_28_Picture_9.jpeg)

The password can be set from 8 characters through 32 characters and contain at least two types from number, letter and special character (excluding"", """, ";", ":" and "&"). It is recommended to set password of high security according to the prompts.

Step 7 Click OK button to complete the setup.

## **5.5 LAN Mode**

For the LAN mode, after you logged in, you can see the main window. See Figure 5-13. This main window can be divided into the following sections.

- $\bullet$  Section 1: there are six function buttons: Live (chapter 5.6), setup (chapter 5.11), info (Chapter 5.12), playback (chapter 5.13), alarm (chapter 5.15), and logout (chapter 5.16).
- Section 2: There are monitor channels successfully connected to the NVR.

Please refer to Figure 5-8 for main stream and extra stream switch information.

![](_page_29_Picture_0.jpeg)

 Section 3: Open all. Open all button is to enable/disable all-channel real-time monitor. Here you can select main stream/sub stream too. See Figure 5-9.

| Open All |                |  |  |  |
|----------|----------------|--|--|--|
|          | Main Stream    |  |  |  |
|          | Sub Stream     |  |  |  |
|          | Inghami Depend |  |  |  |

Figure 5-9

● Section 4: Start Talk button.

You can click this button to enable audio talk. Click 【▼】 to select bidirectional talk mode. There are four options: DEFAULT, G711a, G711u and PCM. See Figure 5-10.

After you enable the bidirectional talk, the Start talk button becomes End Talk button and it becomes yellow. Please note, if audio input port from the device to the client-end is using the first channel audio input port. During the bidirectional talk process, system will not encode the audio data from the 1-channel.

| Start Talk |                |  |  |  |  |
|------------|----------------|--|--|--|--|
|            | <b>DEFAULT</b> |  |  |  |  |
|            | G711a          |  |  |  |  |
|            | G711u          |  |  |  |  |
|            | PCM            |  |  |  |  |
|            |                |  |  |  |  |
|            |                |  |  |  |  |

Figure 5-10

 Section 5: Instant record button. Click it, the button becomes yellow and system begins manual record. See Figure 5-11. Click it again, system restores previous record mode.

![](_page_29_Figure_10.jpeg)

Figure 5-11

● Section 6: Local play button.

The Web can playback the saved (Extension name is dav) files in the PC-end.

Click local play button, system pops up the following interface for you to select local play file. See Figure 5-12.

![](_page_30_Picture_0.jpeg)

Figure 5-12

- Section 7: Zero-channel encoding. Please refer to chapter 5.9 for detailed information.
- Section 8: PTZ operation panel. Please refer to chapter 5.7 for detailed information.
- Section 9: Image setup and alarm setup. Please refer to chapter 5.8 for detailed information.
- Section 10: From the left to the right ,you can see video quality/fluency/ full screen/1-window/4-window/6-window/8-window/9-window/13-window/16-window/20-window/25-win dow/36-window.. You can set video fluency and real-time feature priority.

![](_page_30_Picture_6.jpeg)

Figure 5-13

### **5.6 Real-time Monitor**

In section 2, left click the channel name you want to view, you can see the corresponding video in current window.

On the top left corner, you can view device IP(172.11.10.11), channel number(1), network monitor bit stream(2202Kbps) and stream type(M=main stream, S=sub stream). See Figure 5-14.

![](_page_30_Figure_11.jpeg)

![](_page_31_Figure_0.jpeg)

Figure 5-14

On the top right corner, there are six unction buttons. See Figure 5-15.

![](_page_31_Figure_3.jpeg)

Figure 5-15

- 1: Digital zoom: Click this button and then left drag the mouse in the zone to zoom in. right click mouse system restores original status.
- 2: Local record. When you click local record button, the system begins recording and this button becomes highlighted. You can go to system folder RecordDownload to view the recorded file.
- 3: Snapshot picture. You can snapshot important video. All images are memorized in system client folder PictureDownload (default).
- 4: Audio :Turn on or off audio.(It has no relationship with system audio setup )
- 5: Close video.

## **5.7 PTZ**

Before PTZ operation, please make sure you have properly set PTZ protocol. (Please refer to chapter 5.11.5.4).

There are eight direction keys. In the middle of the eight direction keys, there is a 3D intelligent positioning key.

Click 3D intelligent positioning key, system goes back to the single screen mode. Drag the mouse in the screen to adjust section size. It can realize PTZ automatically.

Please refer to the following sheet for PTZ setup information.

![](_page_31_Picture_132.jpeg)

![](_page_32_Picture_121.jpeg)

![](_page_32_Figure_1.jpeg)

Figure 5-16

Select one monitor channel video and then click Image button in section 9, the interface is shown as Figure 5-17.

### **5.8.1 Image**

Here you can adjust its brightness, contrast, hue and saturation. (Current channel border becomes green).

Or you can click Reset button to restore system default setup.

![](_page_33_Picture_4.jpeg)

Figure 5-17

### **5.8.2 Alarm output**

Here you can enable or disable the alarm signal of the corresponding port. See Figure 5-18.

![](_page_33_Picture_8.jpeg)

Figure 5-18

### **5.9 Zero-channel Encode**

Select a window and then click zero-channel encode button, the interface is shown as below. See Figure 5-19.

![](_page_34_Picture_0.jpeg)

Figure 5-19

## **5.10WAN Login**

In WAN mode, after you logged in, the interface is shown as below. See Figure 5-20.

![](_page_34_Picture_4.jpeg)

Figure 5-20

Please refer to the following contents for LAN and WAN login difference.

1) In the WAN mode, system opens the main stream of the first channel to monitor by default. The open/close button on the left pane is null.

2) You can select different channels and different monitor modes at the bottom of the interface. See

### Figure 5-21.

| <b>WEB</b> SERVICE                                                             | <b>Preview</b>                                 | Playback | Alarm | Setup                   | <b>INFO</b> | Logout |             |                                                                                                    |
|--------------------------------------------------------------------------------|------------------------------------------------|----------|-------|-------------------------|-------------|--------|-------------|----------------------------------------------------------------------------------------------------|
| f<br>Channel<br>Chann<br><b>Chann</b><br><b>Chann</b><br>Chann<br><b>Chann</b> | No Video                                       |          |       | <b>Q.EDIO No Video</b>  |             |        | $Q + 1 + 0$ | $\bullet$<br>$\left( \mathbf{r}\right)$<br>$\circ$<br>(a)<br>$\blacktriangleleft$<br>$\bullet$<br>$\mathbf{D}$<br>$\bullet$<br>$\blacktriangledown$<br>Speed(1-8): 5<br>Zoom $\bigoplus$<br>$\overline{\phantom{0}}$<br>Focus $\leftarrow$<br>-<br>$\bigoplus$<br>$\overline{\phantom{0}}$<br>Iris<br>PTZ Setting PTZ Menu<br>Scan<br>$\blacktriangledown$ |
| <b>Start Talk</b><br>$\star$<br>Instant Record<br>Multi Preview                | No Video<br><b>EC 図 83 □▼田▼田▼日▼田▼田▼田▼国▼図▼图</b> |          |       | <b>Q.EDING No Video</b> |             |        | $Q = 500$   | Start<br>Set<br>Set Right<br>SetLeft<br>œ<br><b>Alarm Out</b><br>Image<br>f<br><b>Alarm Channel</b><br>$\begin{array}{ c c c c c }\hline \textbf{1} & \textbf{2} & \textbf{3} & \textbf{3} \\ \hline \end{array}$                                                                                                    |

Figure 5-21

#### **Important**

**The window display mode and the channel number are by default. For example, for the 16-channel, the max window split mode is 16.** 

3) Multiple-channel monitor, system adopts extra stream to monitor by default. Double click one channel, system switches to single channel and system uses main stream to monitor. You can view there are two icons at the left top corner of the channel number for you reference. M stands for main stream. S stands for sub stream (extra stream).

4) If you login via the WAN mode, system does not support alarm activation to open the video function in the Alarm setup interface.

#### **Important**

- For multiple-channel monitor mode, system adopts extra stream to monitor by default. You cannot modify manually. All channels are trying to synchronize. Please note the synchronization effect still depends on your network environments.
- For bandwidth consideration, system cannot support monitor and playback at the same time. System auto closes monitor or playback interface when you are searching setup in the configuration interface. It is to enhance search speed.

### **5.11Setup**

### **5.11.1 Camera**

5.11.1.1 Registration

5.11.1.1.1 Registration

From Main menu->Setup->Camera->Registration->Registration, you can see the following interface. See Figure 5-22.
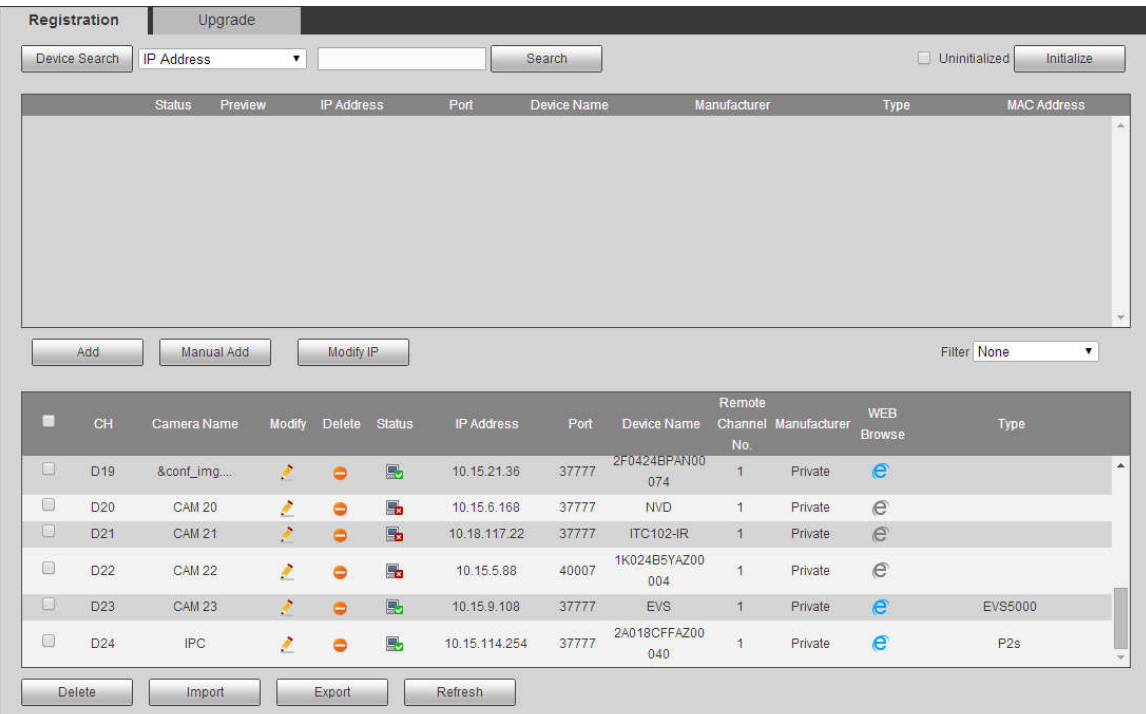

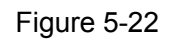

Please refer to the following sheet for parameter information.

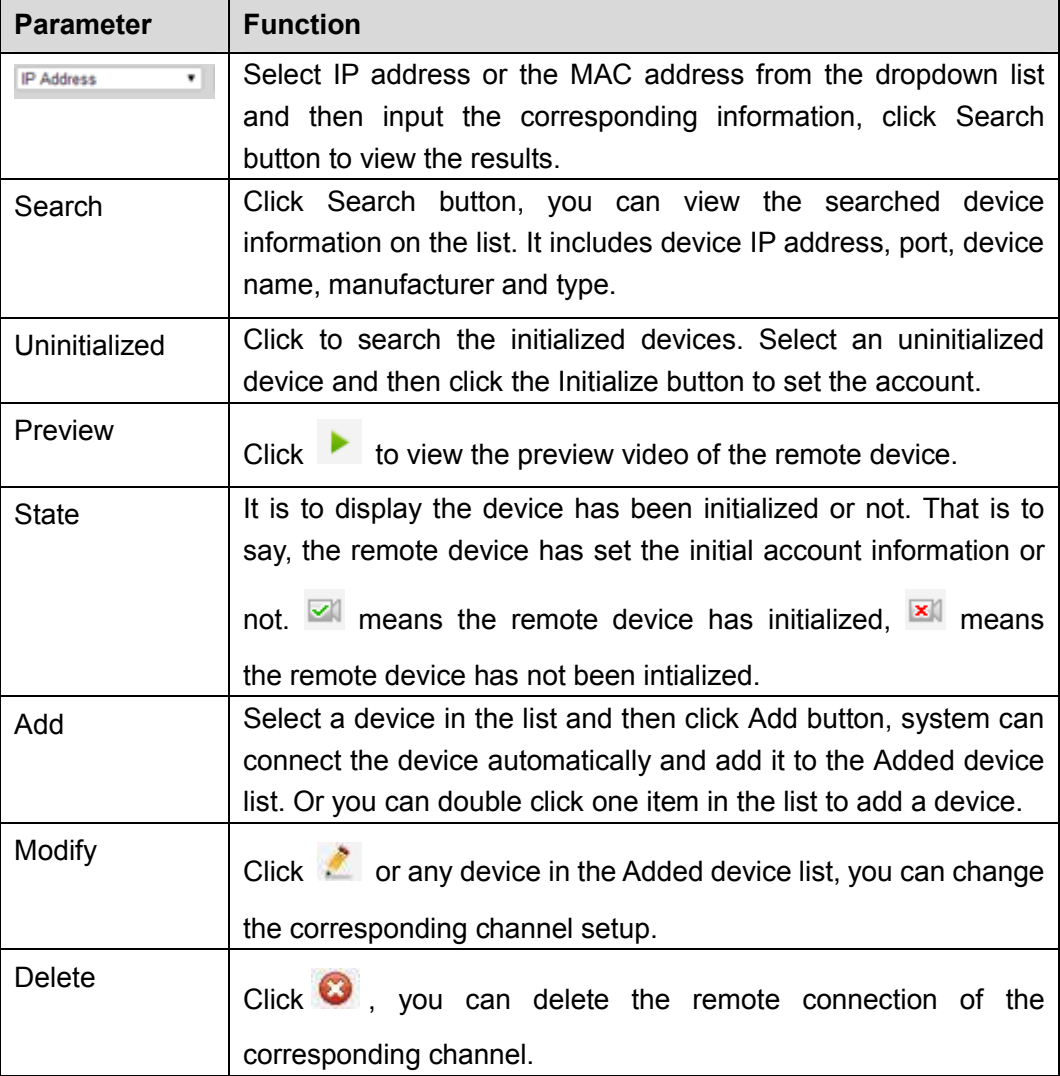

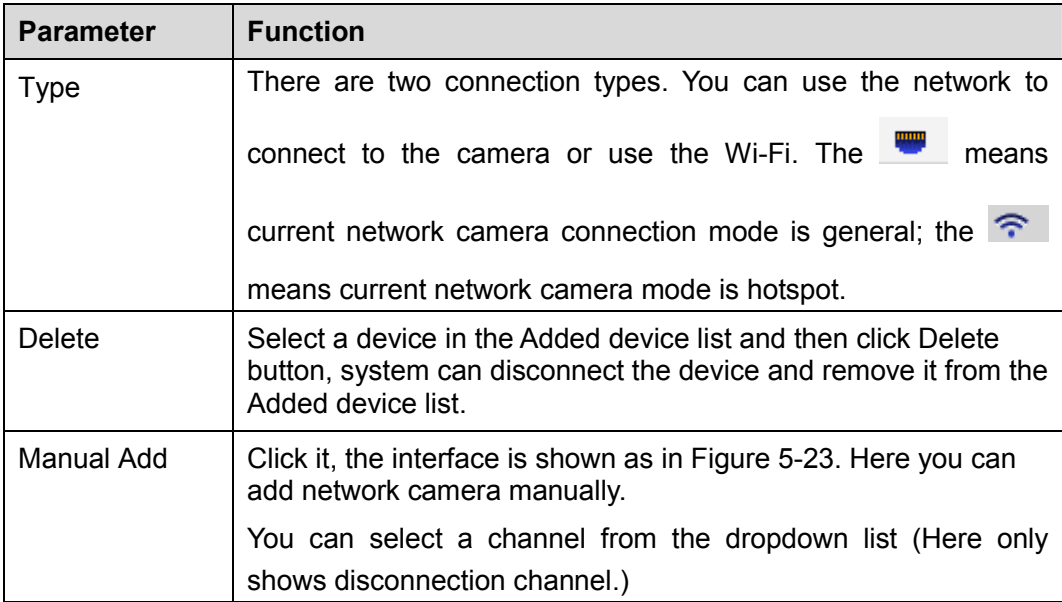

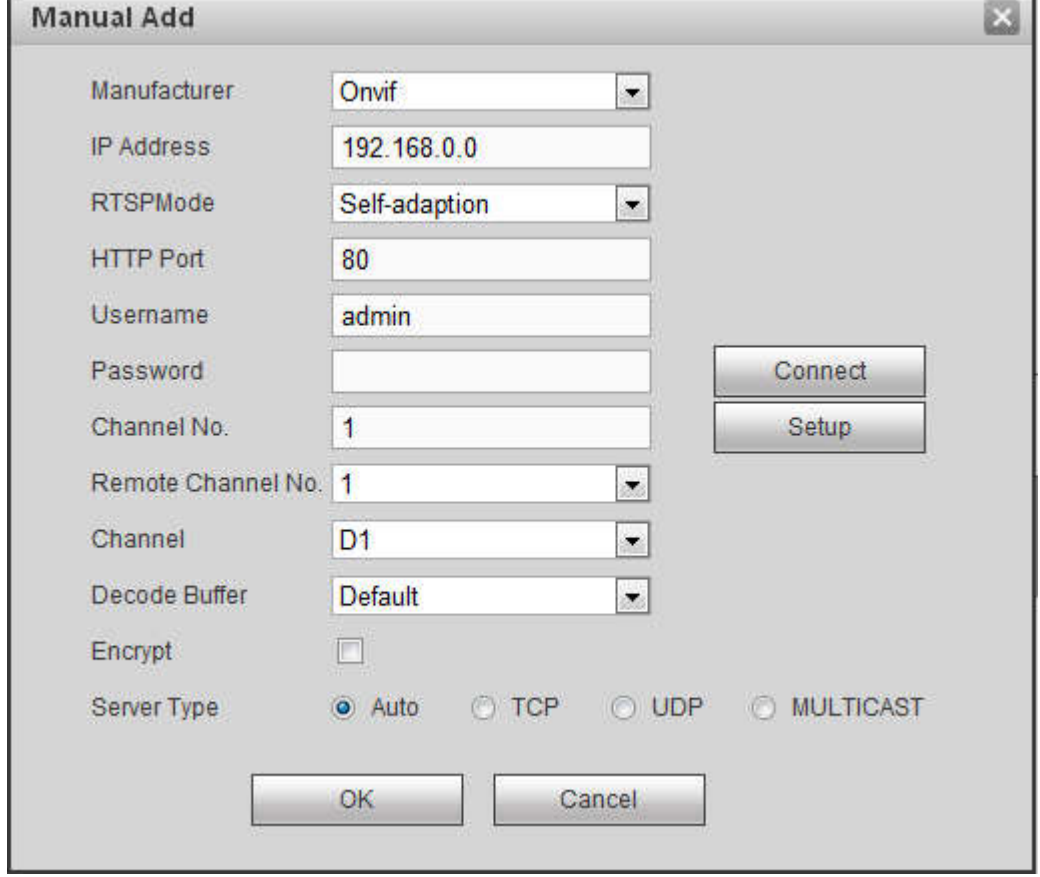

Figure 5-23

# Please refer to the following sheet for parameter information.

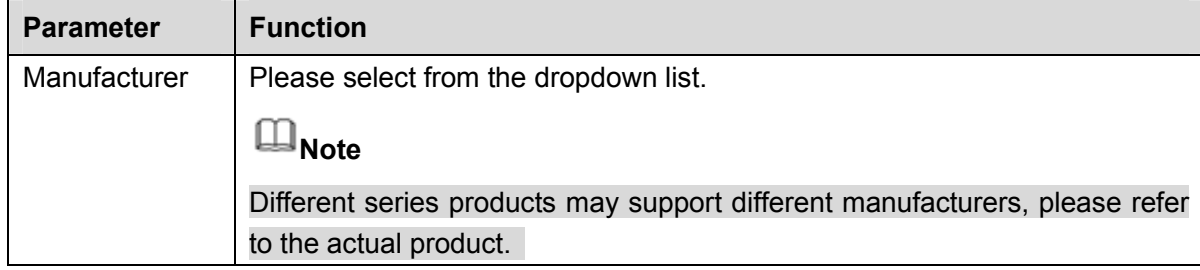

٦

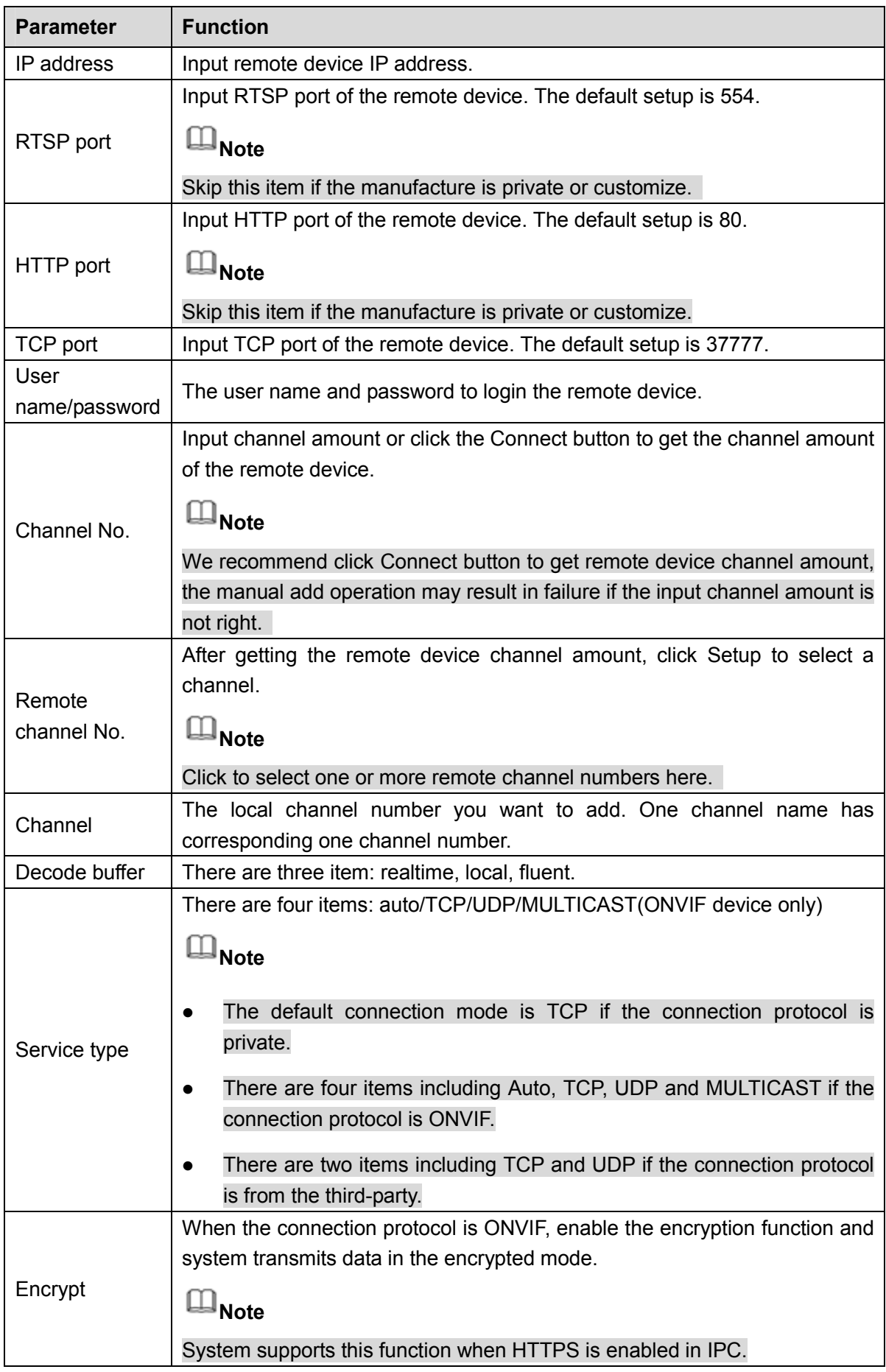

# **Change IP**

On the searched devices list, check one or more device(s) at the same time. Click Modify IP button, you

can see the following interface. See Figure 5-24 Please refer to the following sheet for log parameter information.

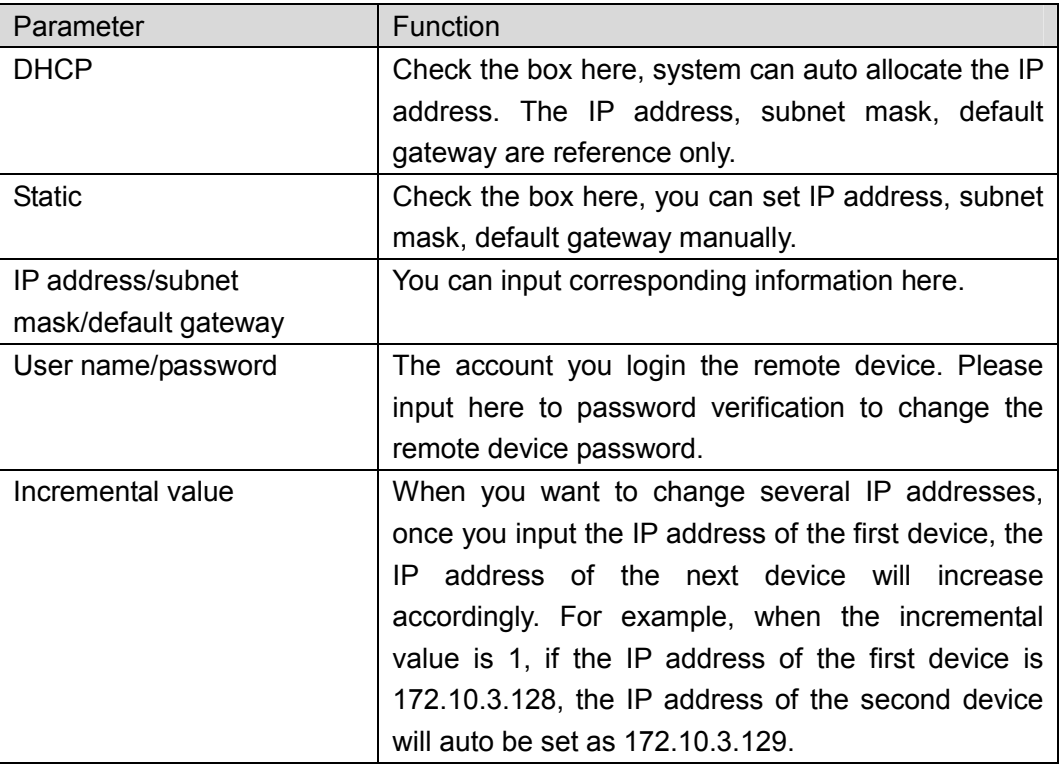

# **Note**

For the static IP address, system will alert you if there is any IP conflict. If you are changing several IP addresses at the same time, system auto skip the conflicted IP and auto allocate again according to the incremental value you set.

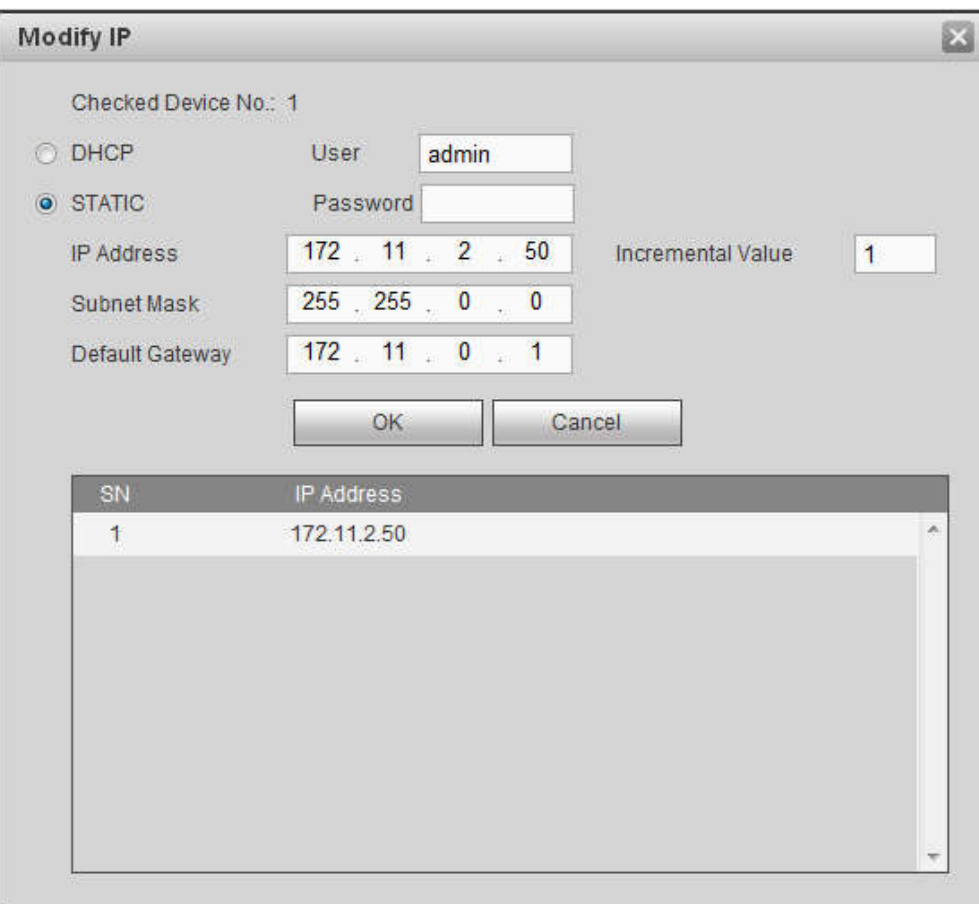

Figure 5-24

# **Export IP**

System supports to export the registered device list and save it in the USB device.

Step 1 Inset the USB device and click Export.

The File Backup Encryption interface is displayed. See Figure 5-25.

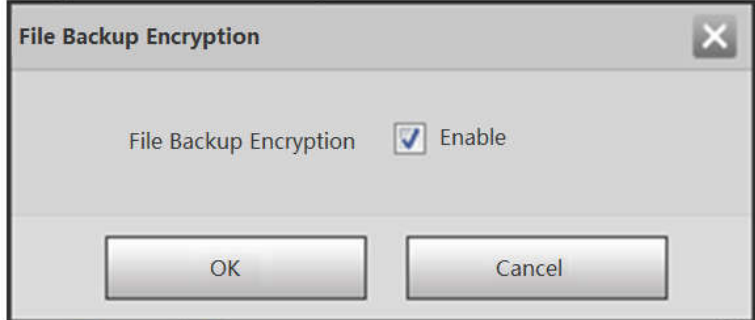

Figure 5-25

Step 2 File backup encryption is enabled by default. Click OK to select the save path.

Step 3 Click Save. After the export is completed, system pops up a dialogue box to show that backup is completed.

# **Note**

Backup encryption is enabled by default when exporting IP. The file contains information such as IP

address, port, remote channel number, manufacturer, username and password.

- If file backup encryption is enabled, the extension name of the exported file is .backup. Except the NVR device, any other software cannot open and edit the file.
- If the backup encryption is disabled, the extension name of the exported file is .csv. It might lead to data leakage.

# **Import IP**

You can import the added device list to add the device conveniently. Click Import button, and then select the import file.

# **Note**

If the imported IP is already in the added device list, system pops up dialoque box for you to confirm overwrite or not.

- Click OK button, the new IP setup can overwrite the old one.
- Click Cancel button, system adds the new IP setup.

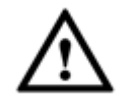

#### **Important**

- You can edit the exported file. Please make sure the file format is the same. Otherwise you cannot import the file again!
- System does not support customized protocol import/export.
- The import/export function is for the devices of the same language.

# 5.11.1.1.2 IPC Upgrade

This interface is to upgrade network camera.

From Main menu->Setting->Camera->Registration->IPC upgrade, enter the following interface. See Figure 5-26.

Click Browse button to select upgrade file. Or you can use filter to select several network cameras at the same time.

| Select Firmware File |                 |                         |               | <b>Browse</b>                     |                                                                     |       |                       |              |
|----------------------|-----------------|-------------------------|---------------|-----------------------------------|---------------------------------------------------------------------|-------|-----------------------|--------------|
| Device Upgrade       |                 |                         |               |                                   |                                                                     |       | Device Type None      | $\cdot$      |
| m                    | CH              | <b>Status</b>           | IP Address    | Version                           | Upgrade Status                                                      | Port  | Type                  | Manufacturer |
| $\Box$               | D <sub>8</sub>  | 国                       | 10.15.114.161 | 2.400.DS00.1.T,2016-<br>$05 - 26$ | $\sim$                                                              | 8005  | IPC-HDBW722<br>1F-MPC | Private      |
| $\boxed{1}$          | D <sub>11</sub> | $\blacksquare$          | 10.15.23.69   | 2.420.0000.10.R 2017<br>$-01-11$  | $\overline{\phantom{a}}$                                            | 37777 | IP Camera             | Private      |
| $\Box$               | D <sub>13</sub> | 国                       | 10.15.114.20  |                                   | $\sim$                                                              | 37777 | <b>EVS5000</b>        | Private      |
| $\Box$               | D <sub>14</sub> | $\blacksquare$          | 10.15.6.84    | 1.000.0000.0.R.2017-<br>$01 - 22$ | $\frac{1}{2} \left( \frac{1}{2} \right) \left( \frac{1}{2} \right)$ | 37777 |                       | Private      |
| F                    | D <sub>15</sub> | $\overline{\mathbf{a}}$ | 10.15.114.29  |                                   | $\overline{\phantom{a}}$                                            | 37777 |                       | Private      |
| m.                   | D17             | in.                     | 10156250      |                                   |                                                                     | 5050  |                       | Private      |

Figure 5-26

#### 5.11.1.2 Image

# **Note**

Slight difference may be found since the connected network camera may not be same model.

Here you can view device property information. The setups become valid immediately after you set. See Figure 5-27.

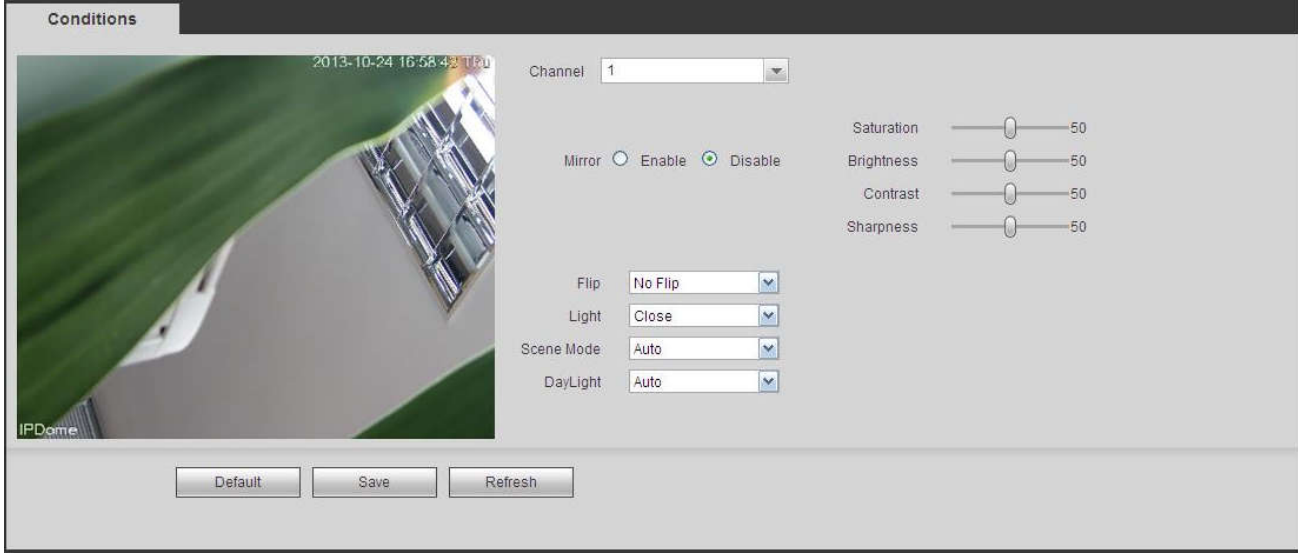

Figure 5-27

Please refer to the following sheet for detailed information.

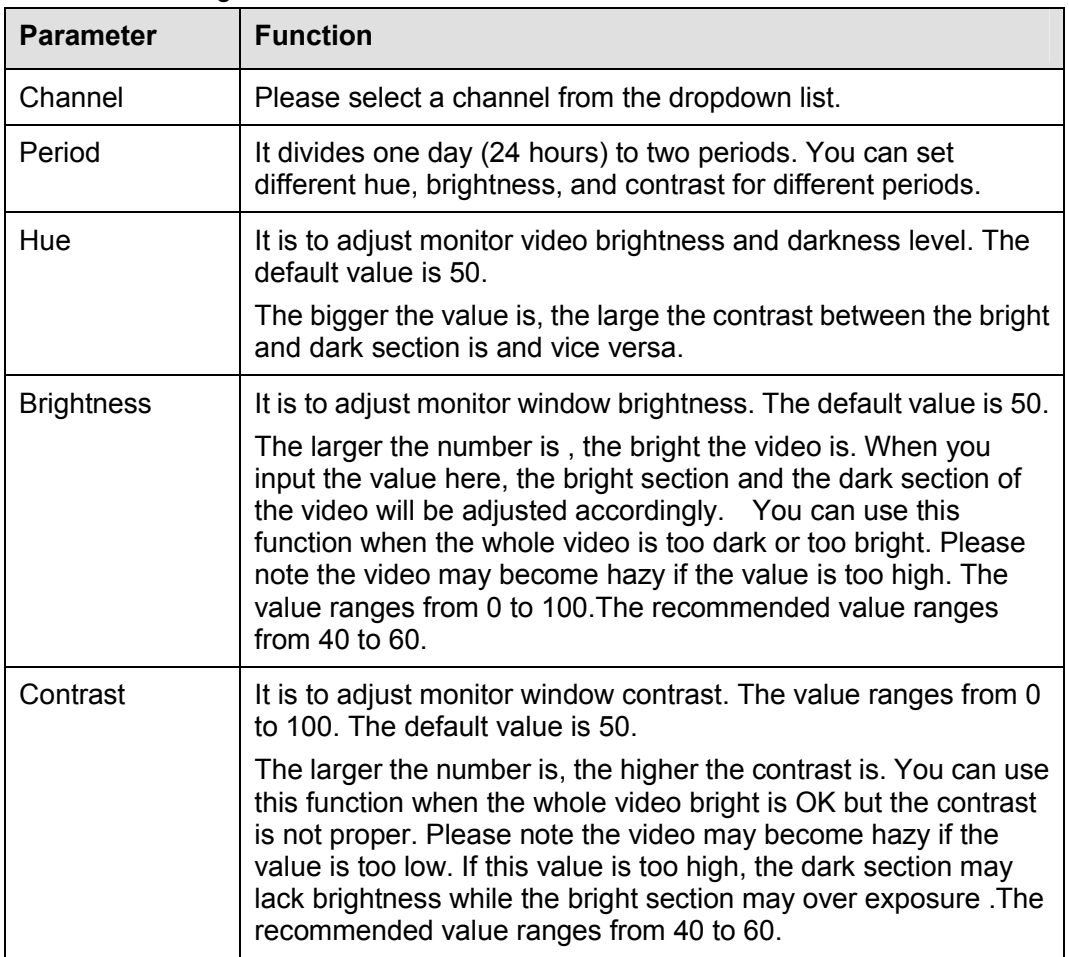

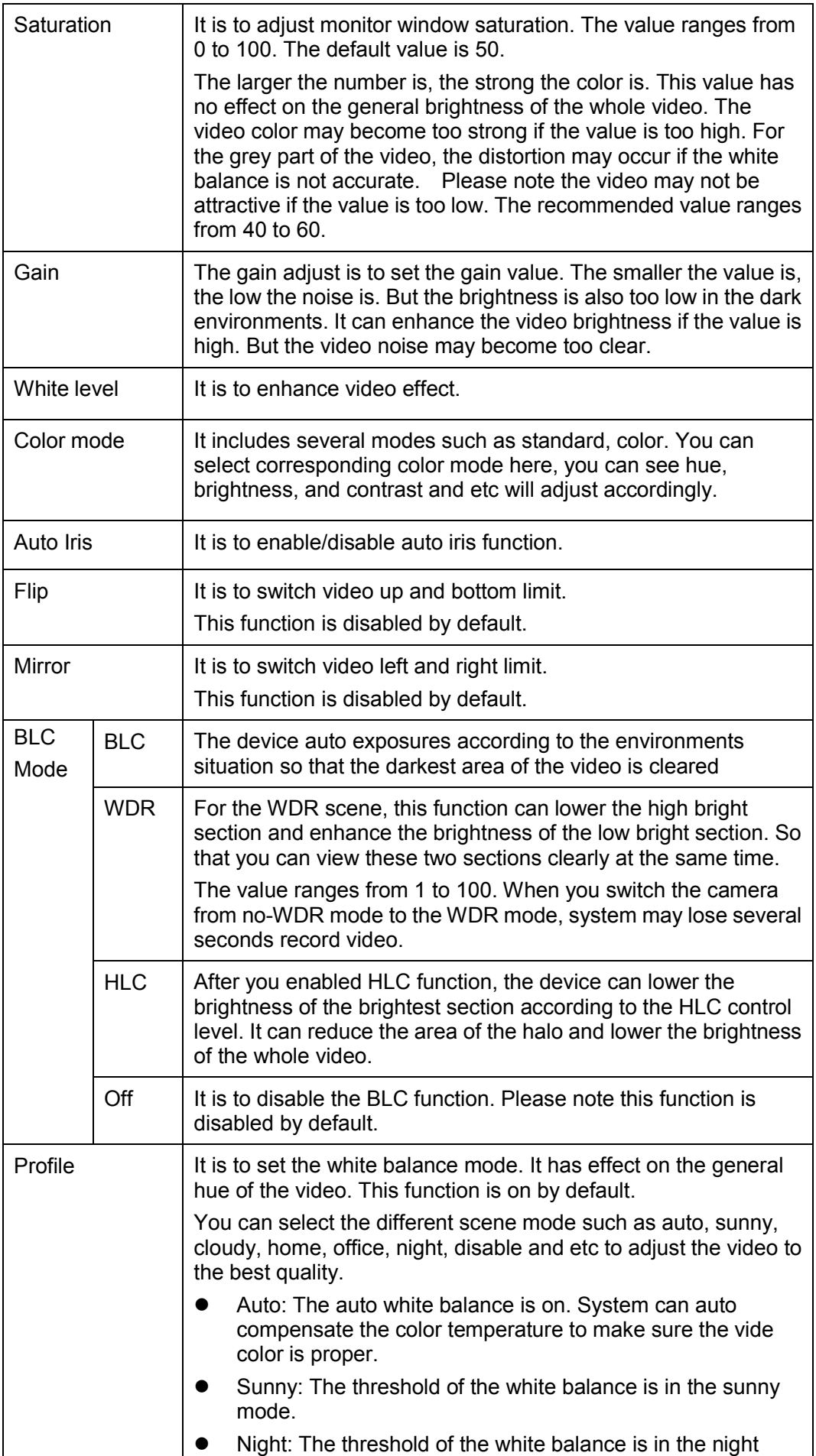

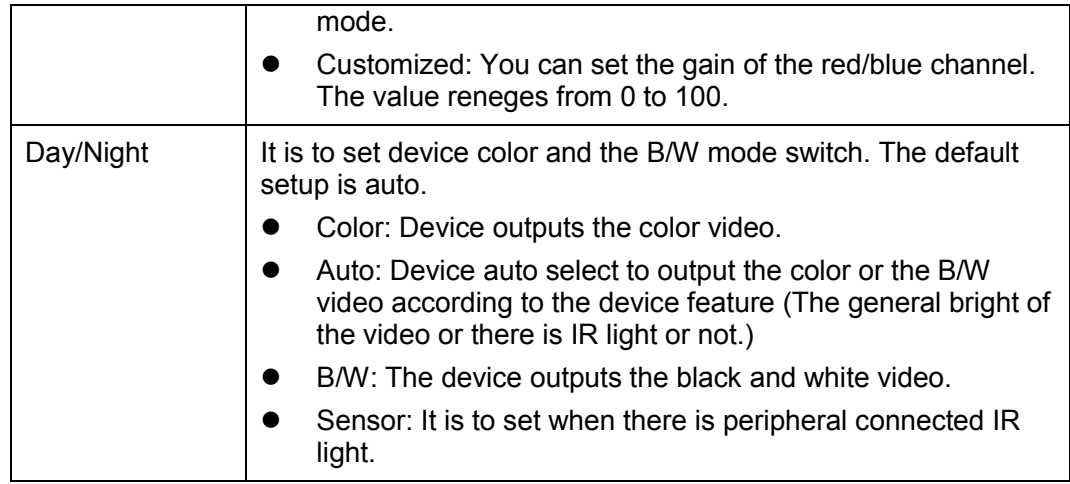

# 5.11.1.3 Encode

# 5.11.1.3.1 Encode

The encode interface is shown as below. See Figure 5-28.

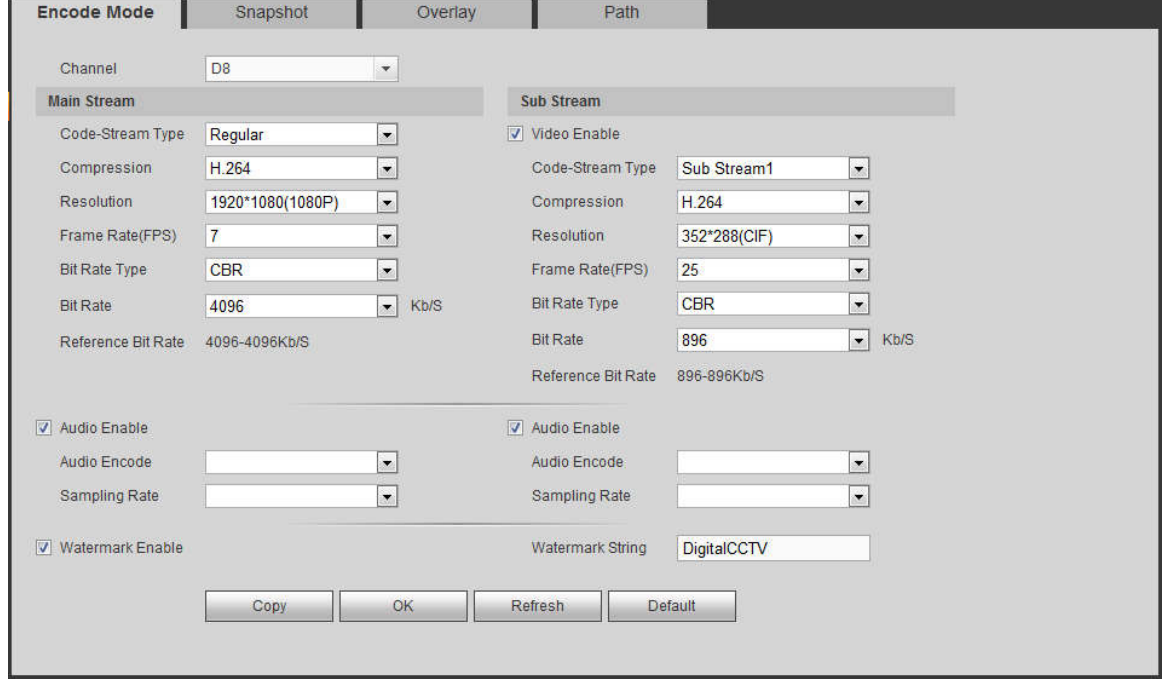

Figure 5-28

Please refer to the following sheet for detailed information.

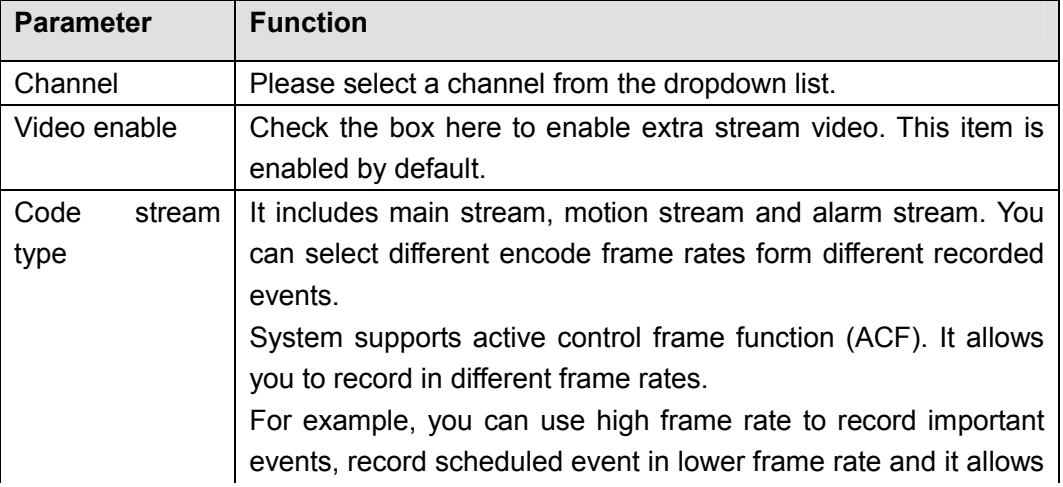

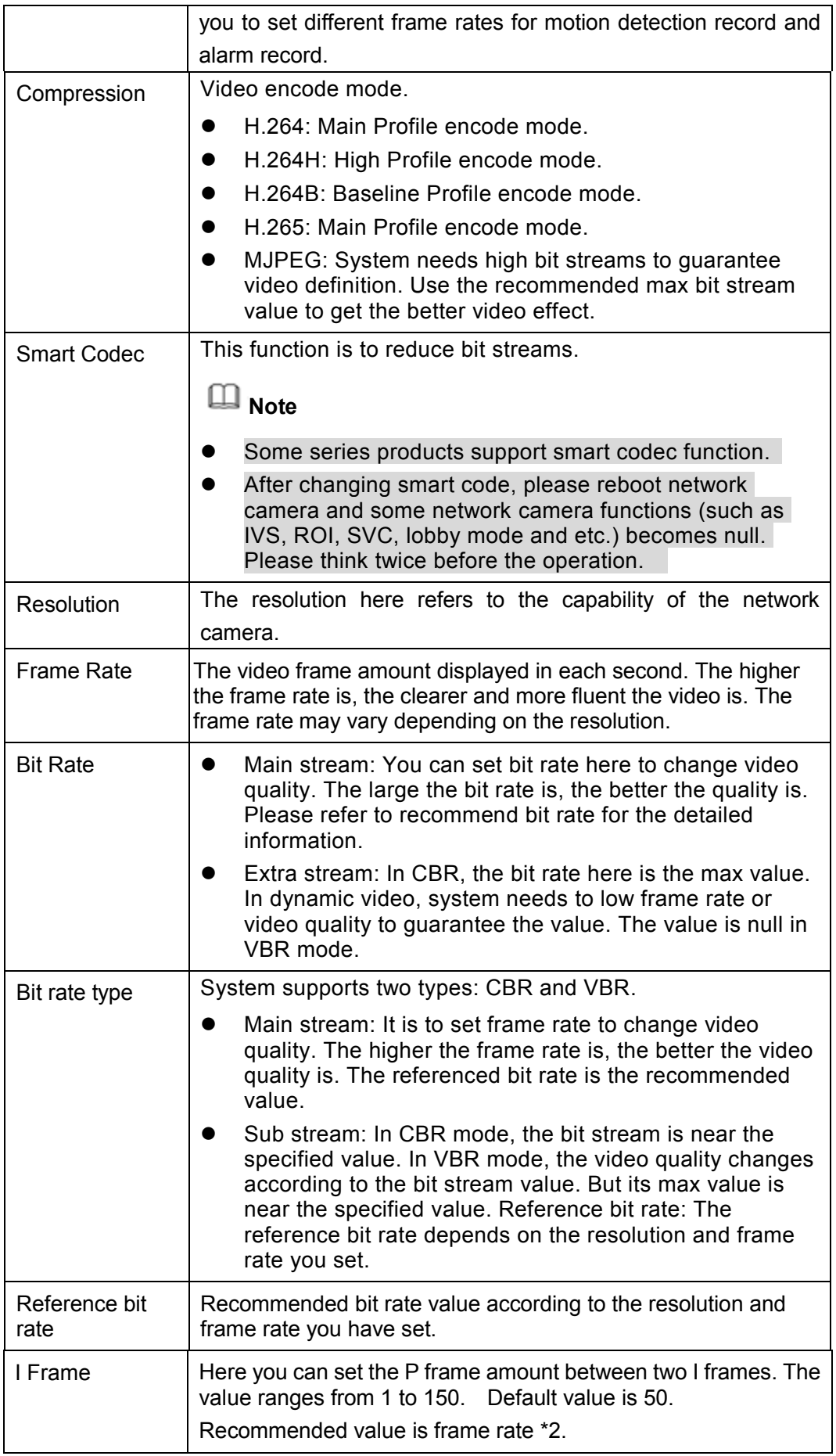

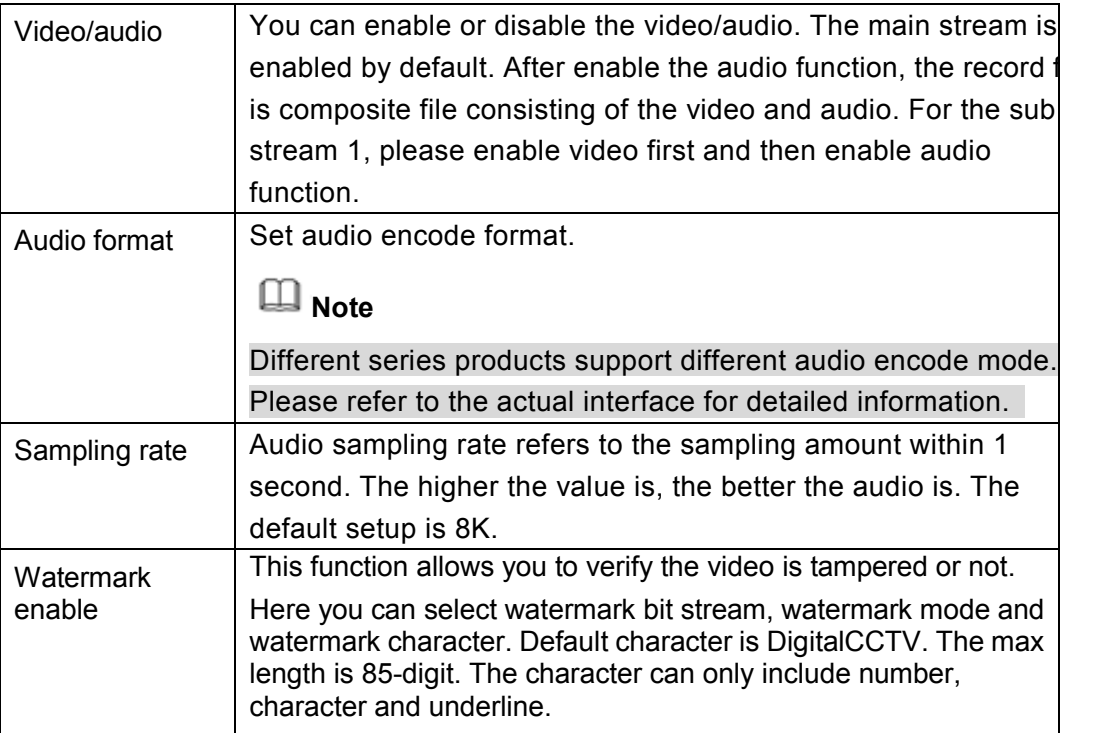

# 5.11.1.3.2 Snapshot

The snapshot interface is shown as in Figure 5-29.

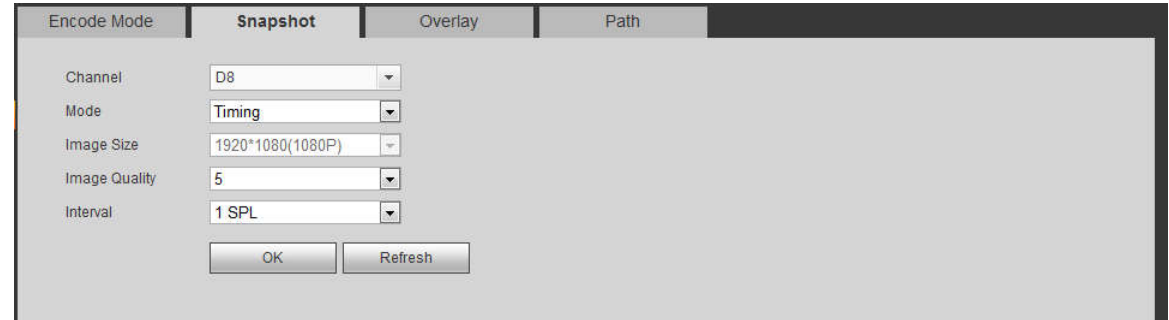

Figure 5-29

Please refer to the following sheet for detailed information.

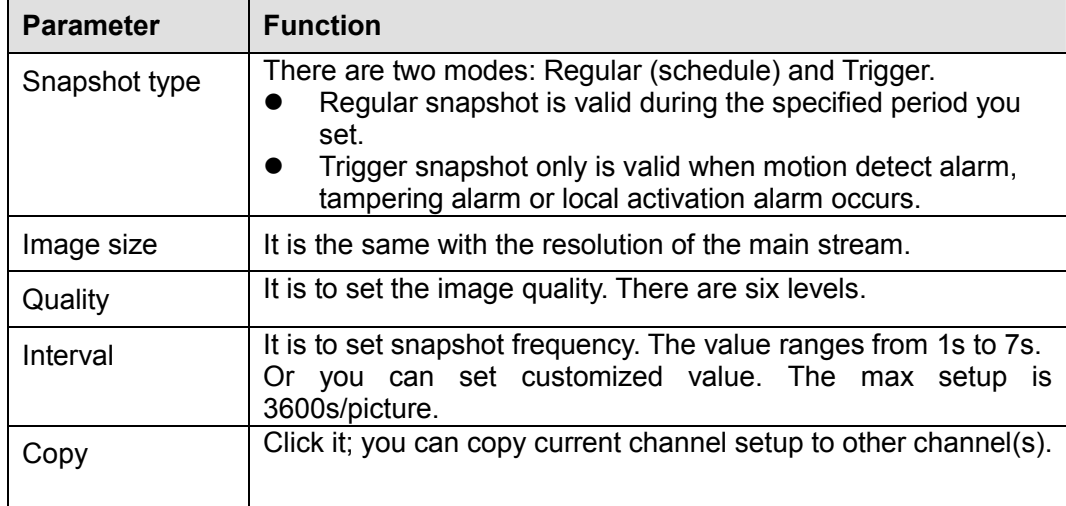

#### 5.11.1.3.3 Video Overlay

The video overlay interface is shown as in Figure 5-30.

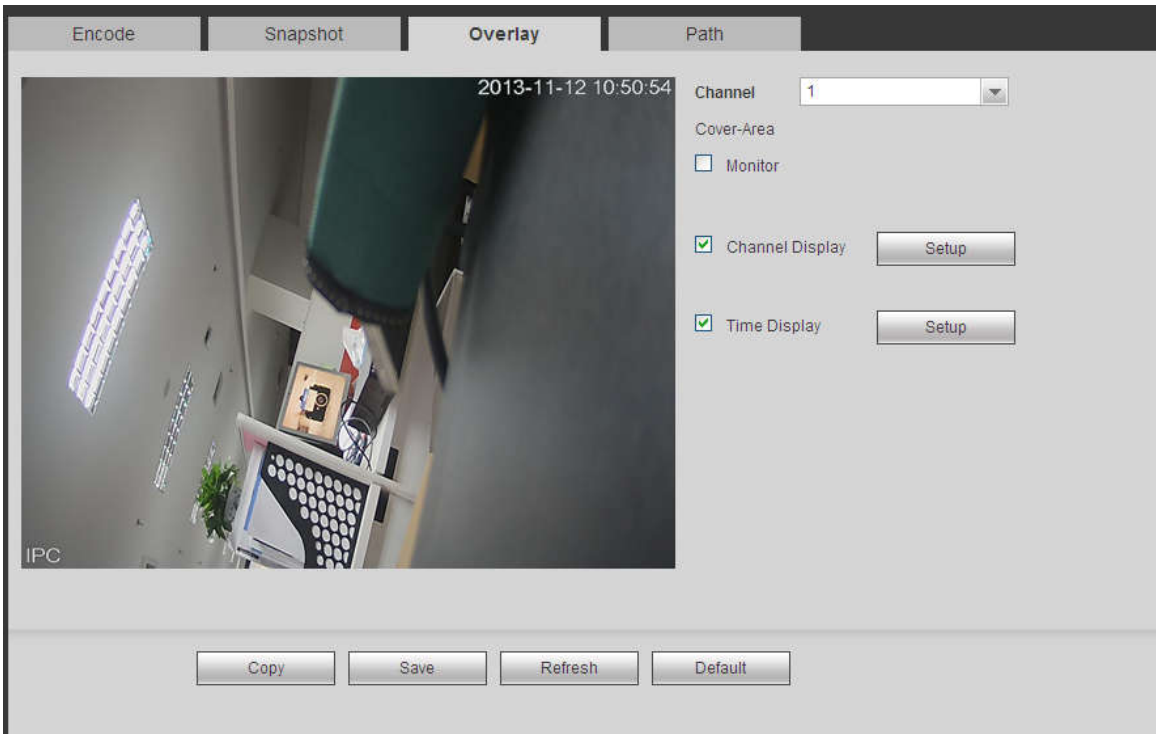

Figure 5-30

Please refer to the following sheet for detailed information.

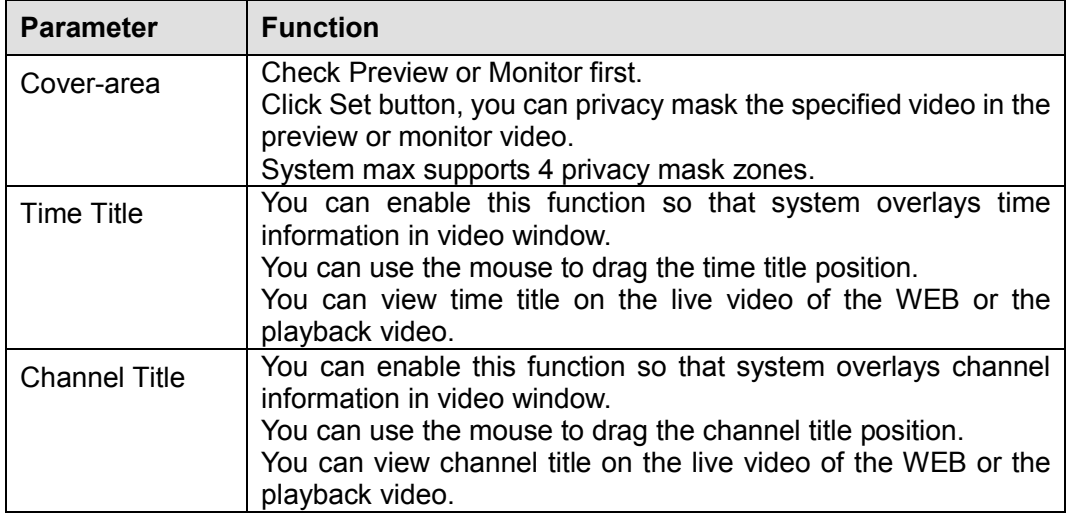

# 5.11.1.3.4 Path

The storage path interface is shown as in Figure 5-31.

Here you can set snap image saved path  $\begin{array}{|c|c|} \hline \bullet^{\circ} \end{array}$  in the preview interface) and the record storage path

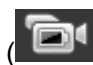

in the preview interface).The default setup is C:\PictureDownload and C:\RecordDownload.

Please click the Save button to save current setup.

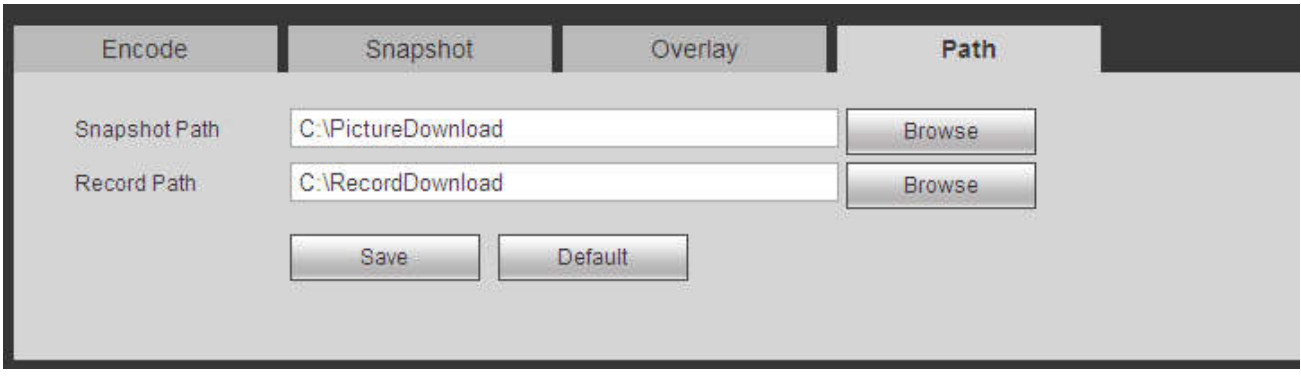

Figure 5-31

# 5.11.1.4 Channel Name

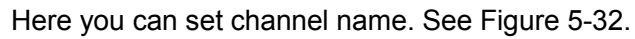

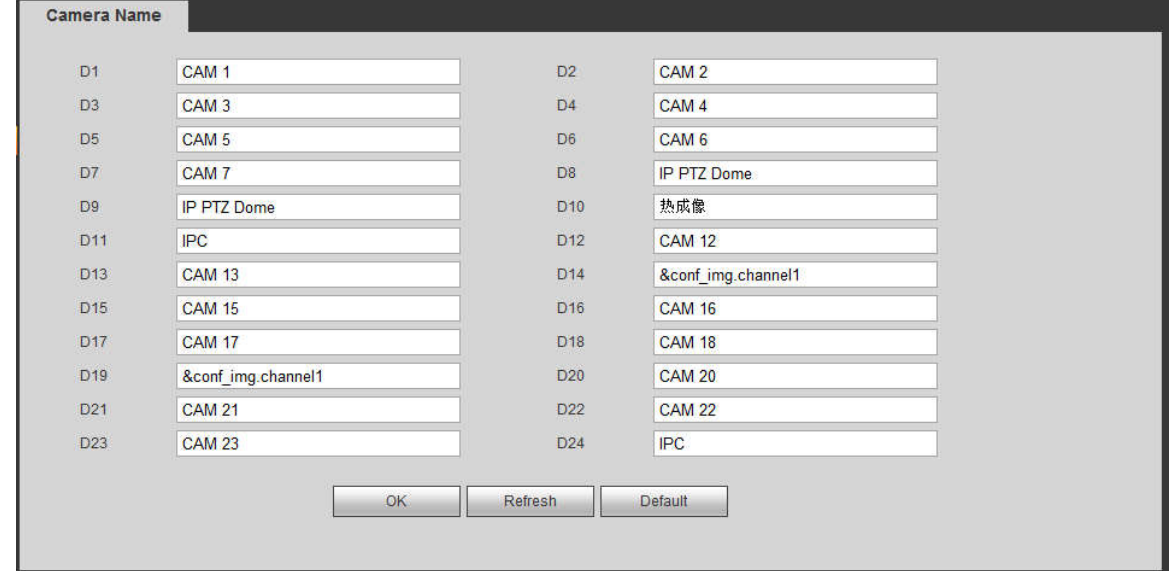

Figure 5-32

# **5.11.2 Network**

5.11.2.1 TCP/IP The TCP/IP interface is shown as in Figure 5-33.

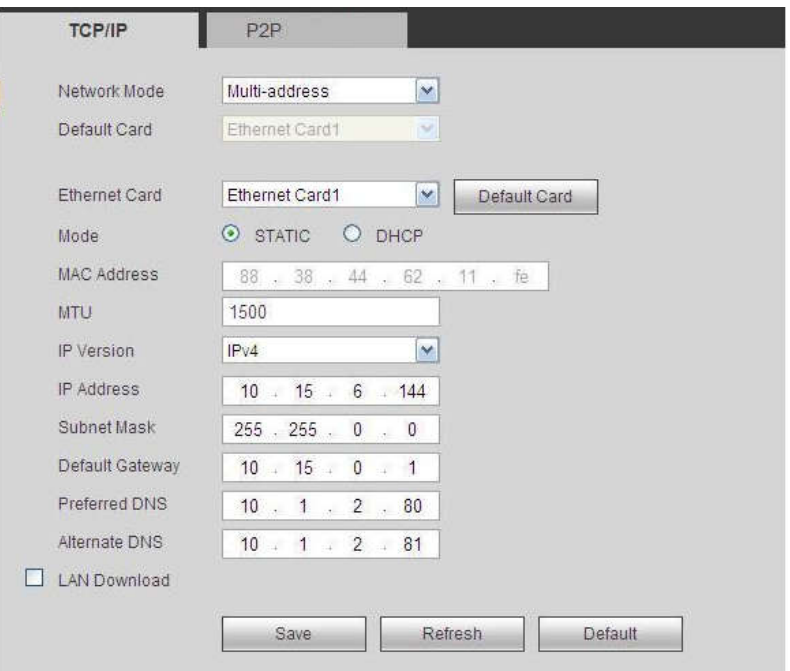

Figure 5-33

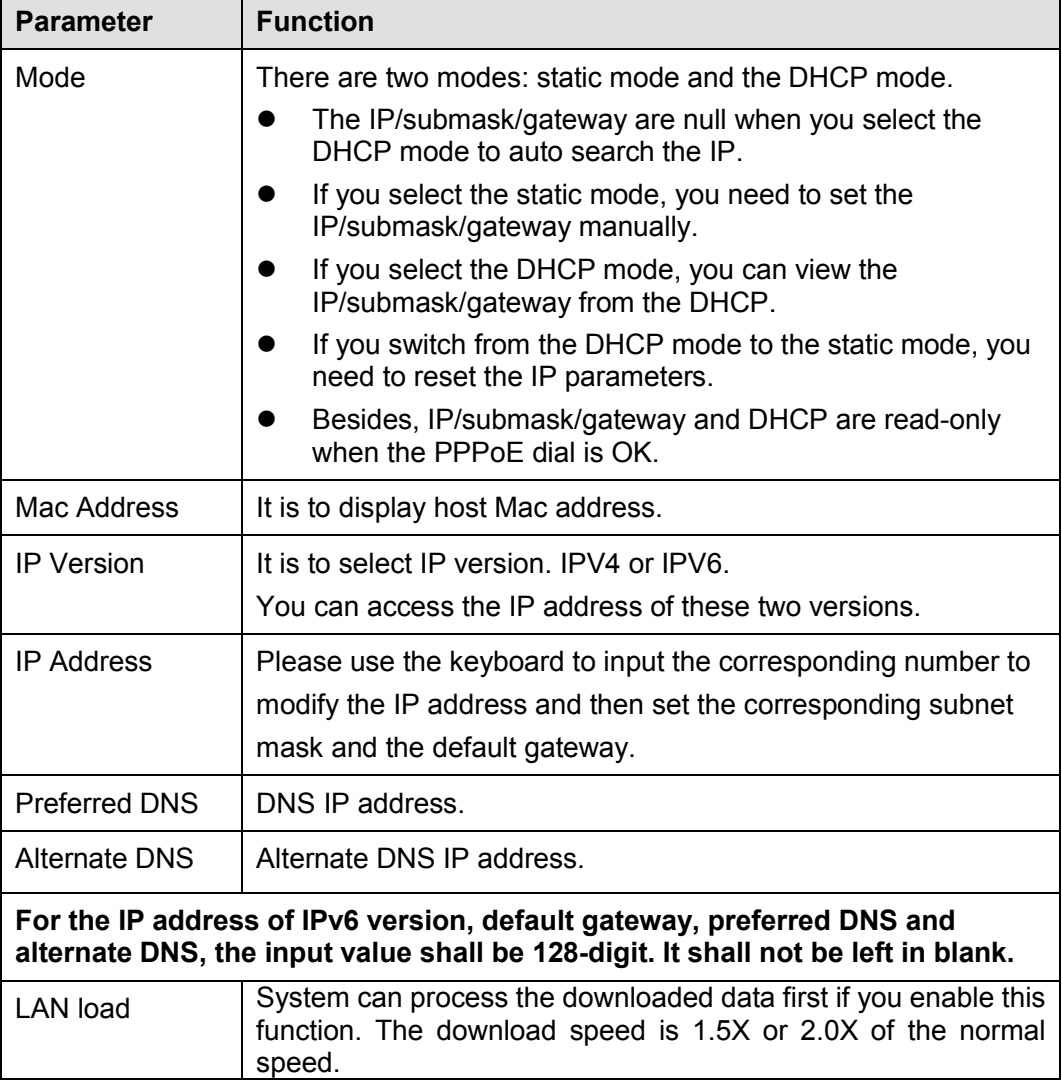

### 5.11.2.2 Port

The connection interface is shown as in Figure 5-34.

| <b>CONNECTION</b>     |                                                                                                    |                                                                                 |  |  |  |
|-----------------------|----------------------------------------------------------------------------------------------------|---------------------------------------------------------------------------------|--|--|--|
| <b>Max Connection</b> | 128                                                                                                    | $(0 - 128)$                                                                     |  |  |  |
| <b>TCP Port</b>       | 37777                                                                                                    | $(1025 - 65535)$                                                                |  |  |  |
| <b>UDP Port</b>       | 37778                                                                                                    | $(1025 - 65535)$                                                                |  |  |  |
| <b>HTTP Port</b>      | 80                                                                                                    | $(1 - 65535)$                                                                   |  |  |  |
| <b>HTTPS Port</b>     | 443                                                                                                    | $(128 - 65535)$ Enable                                                          |  |  |  |
| <b>RTSP Port</b>      | 554                                                                                                    | $(128 - 65535)$                                                                 |  |  |  |
| <b>RTSP Format</b>    | rtsp:// <user name="">:<password>@<ip address="">:<port>/cam/realmonitor?channel=1&amp;subtype=0</port></ip></password></user> |                                                                                 |  |  |  |
|                       |                                                                                                    | channel: Channel, 1-32; subtype: Code-Stream Type, Main Stream 0, Sub Stream 1. |  |  |  |
|                       | Save                                                                                                    | Refresh<br><b>Default</b>                                                       |  |  |  |
|                       |                                                                                                    |                                                                                 |  |  |  |

Figure 5-34

Please refer to the following sheet for detailed information.

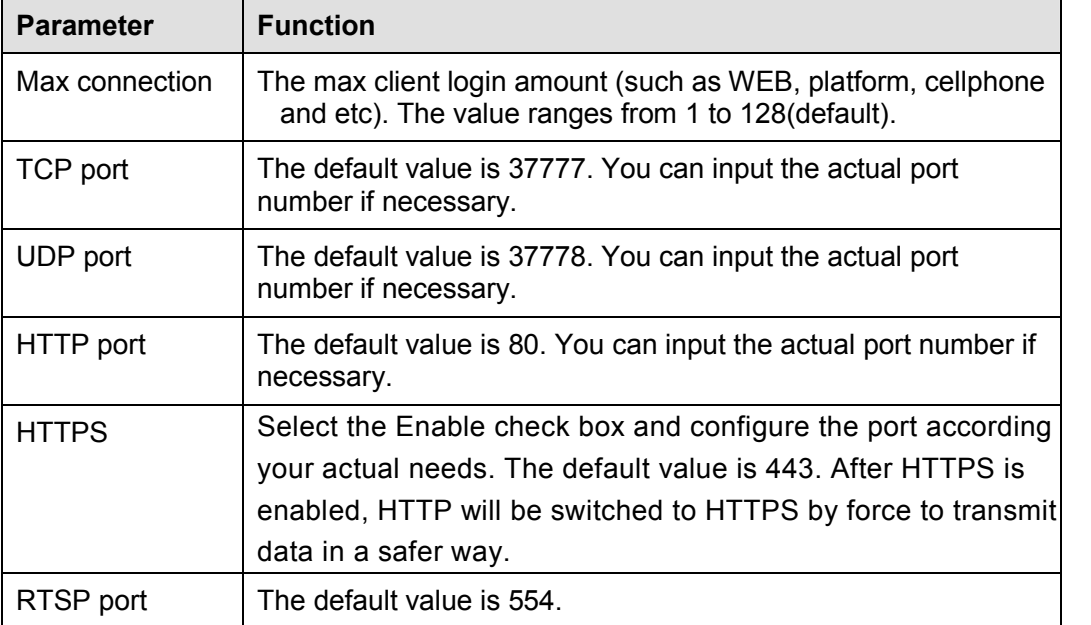

# 5.11.2.3 Wi-Fi AP

 $\Box$  NOTE

This function is available only for NVR devices with built-in Wi-Fi module. See the actual situation. 5.11.2.3.1 General Setup

The Wi-Fi AP interface is shown as in Figure 5-35. Select the Enable check box and you can set Wi-Fi hotspot including SSID, encryption type, password, channel and gain, so that the Wi-Fi IPC can use the hotspot to connect to the network.

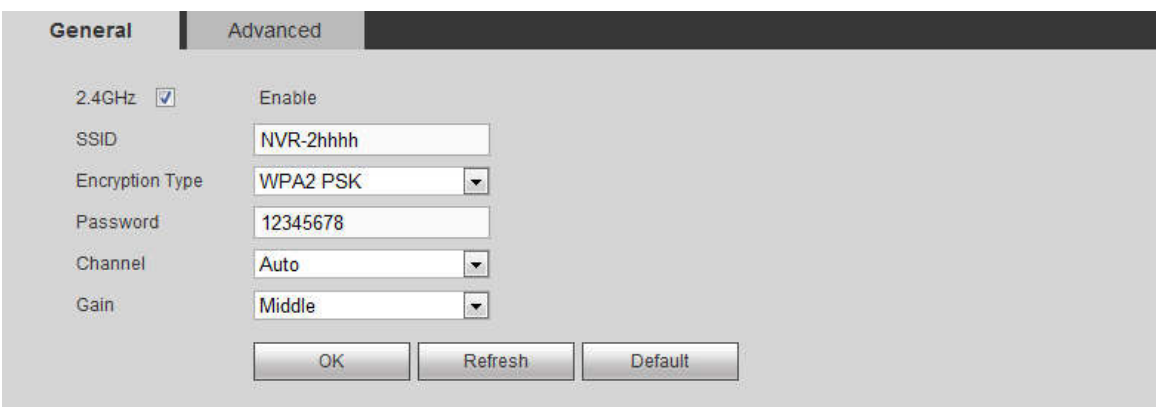

Figure 5-35

Please refer to the following sheet for detailed information.

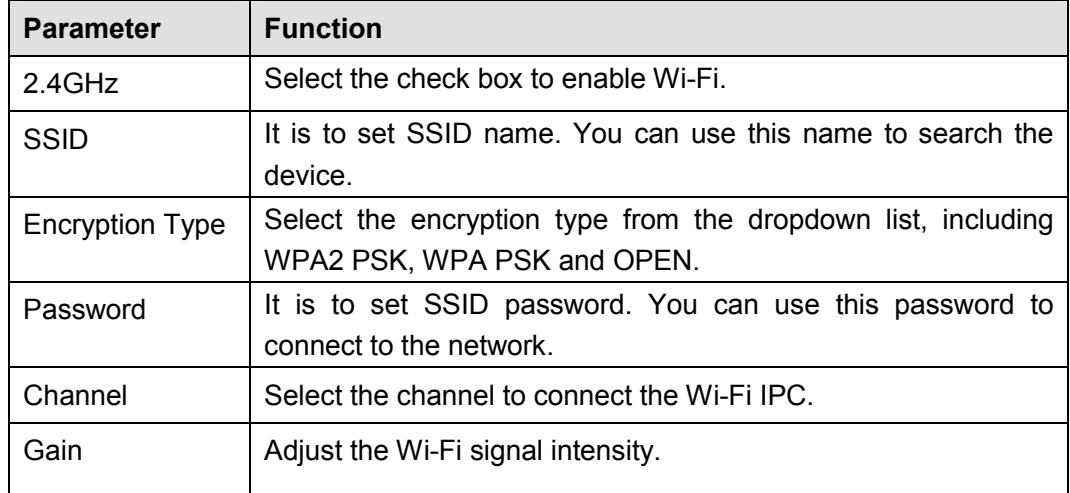

# 5.11.2.3.2 Advanced

Click Advanced button, the interface is shown as below. See Figure 5-36.

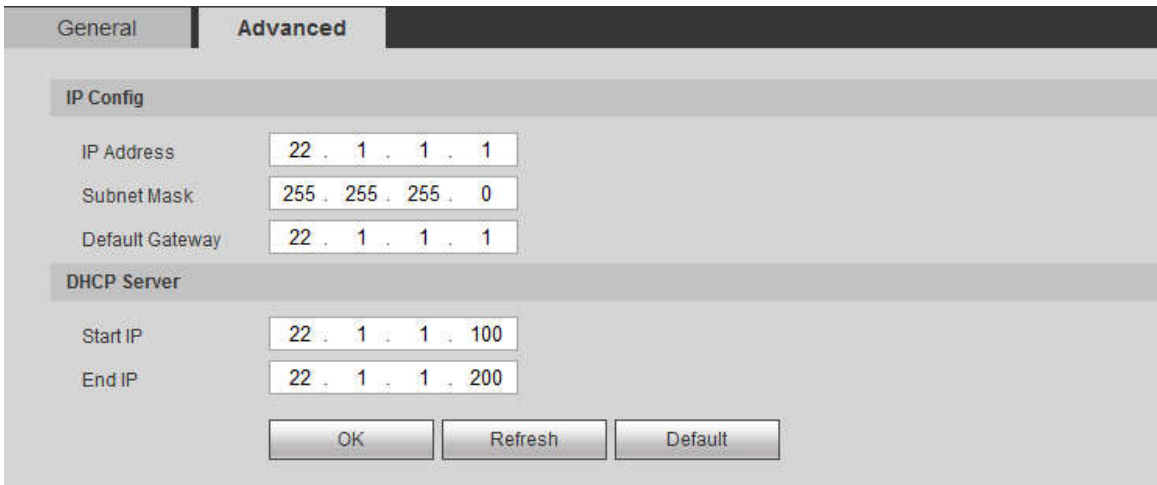

# Figure 5-36

Please refer to the following sheet for detailed information.

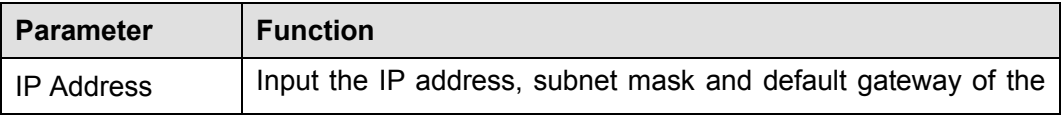

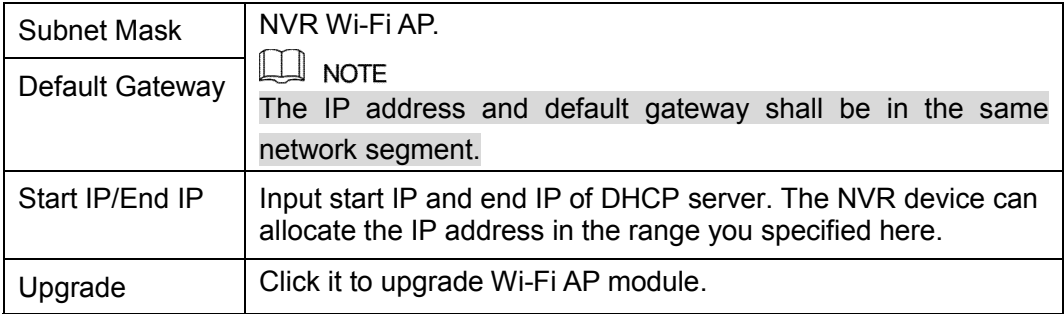

# 5.11.2.4 Wi-Fi

#### **Please note this function is for the device of Wi-Fi module.**

The Wi-Fi interface is shown as in Figure 5-37.

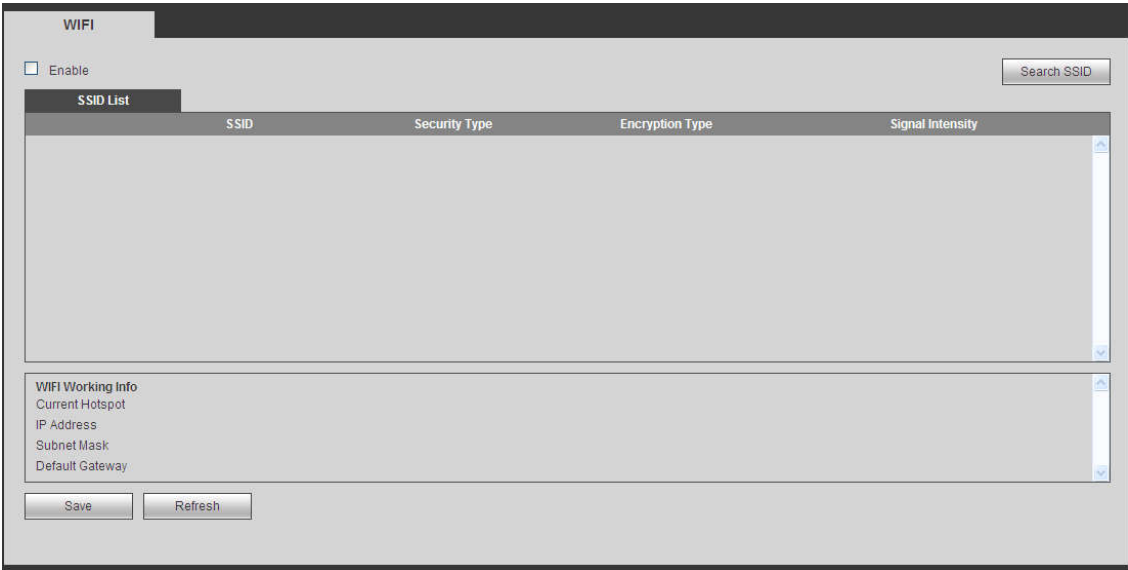

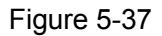

Please check the box to enable Wi-Fi function and then click the Search SSID button. Now you can view all the wireless network information in the following list. Double click a name to connect to it. Click Refresh button, you can view latest connection status.

5.11.2.5 3G 5.11.2.5.1 CDMA/GPRS The CDMA/GPRS interface is shown as in Figure 5-38.

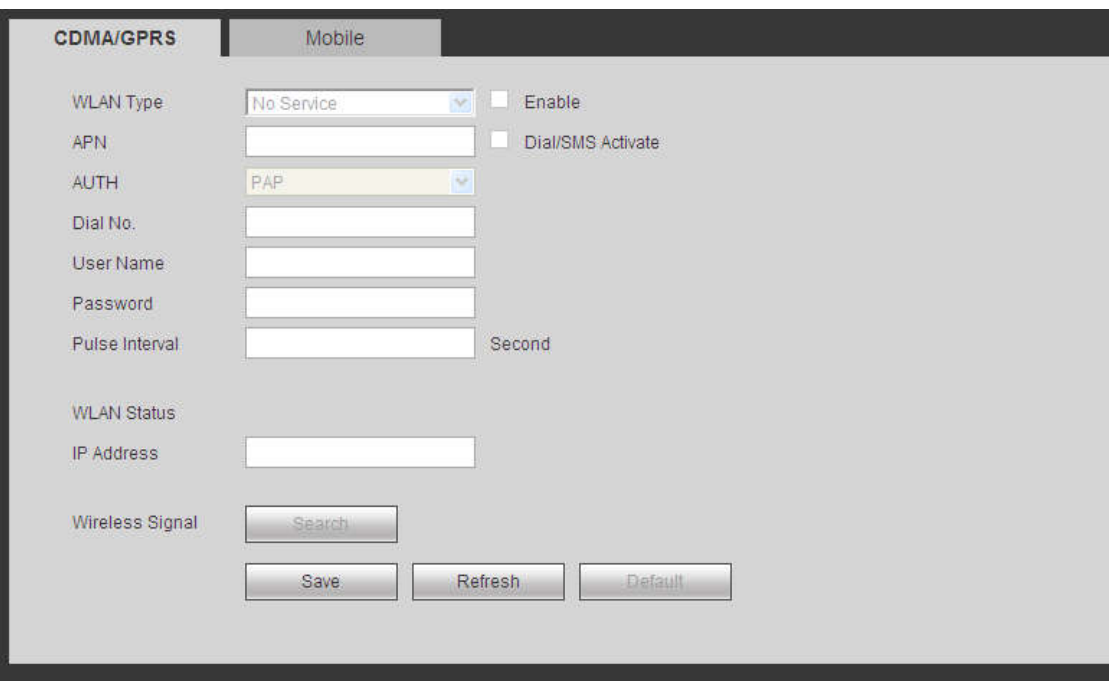

Figure 5-38

Please refer to the following sheet for detailed information.

**using main stream to monitor.** 

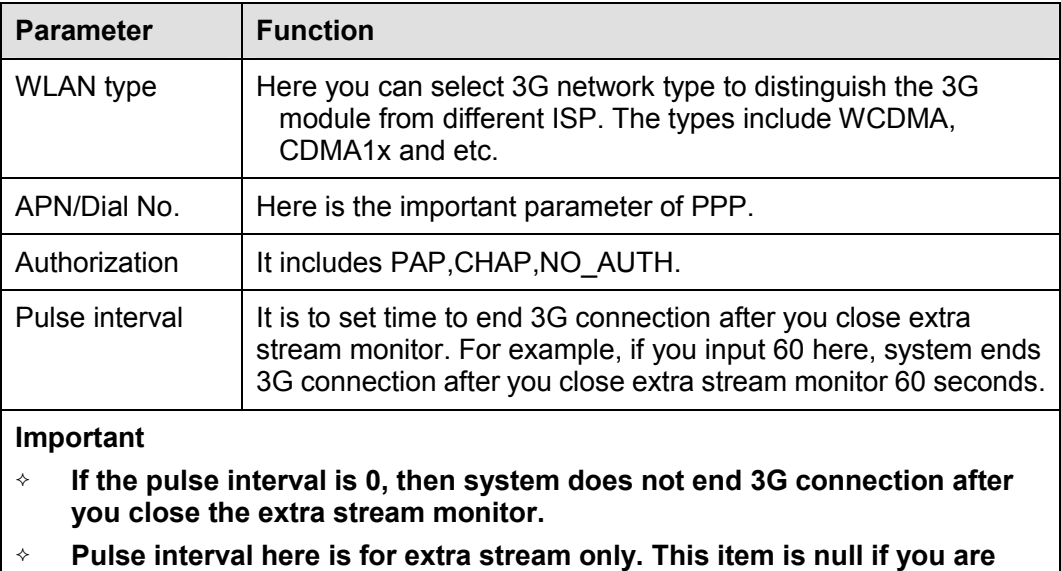

5.11.2.5.2 Mobile The mobile setup interface is shown as in Figure 5-39.

Here you can activate (send out "on") or turn off (Send out "off") the 3G connected phone or mobile phone, or the phone you set to get alarm message.

Check send SMS box and then input the phone number in the receiver column. Click to add one

receiver. Repeat the above steps you can add more phones. Select a phone number and then click you can delete it. Click OK button to complete the setup.

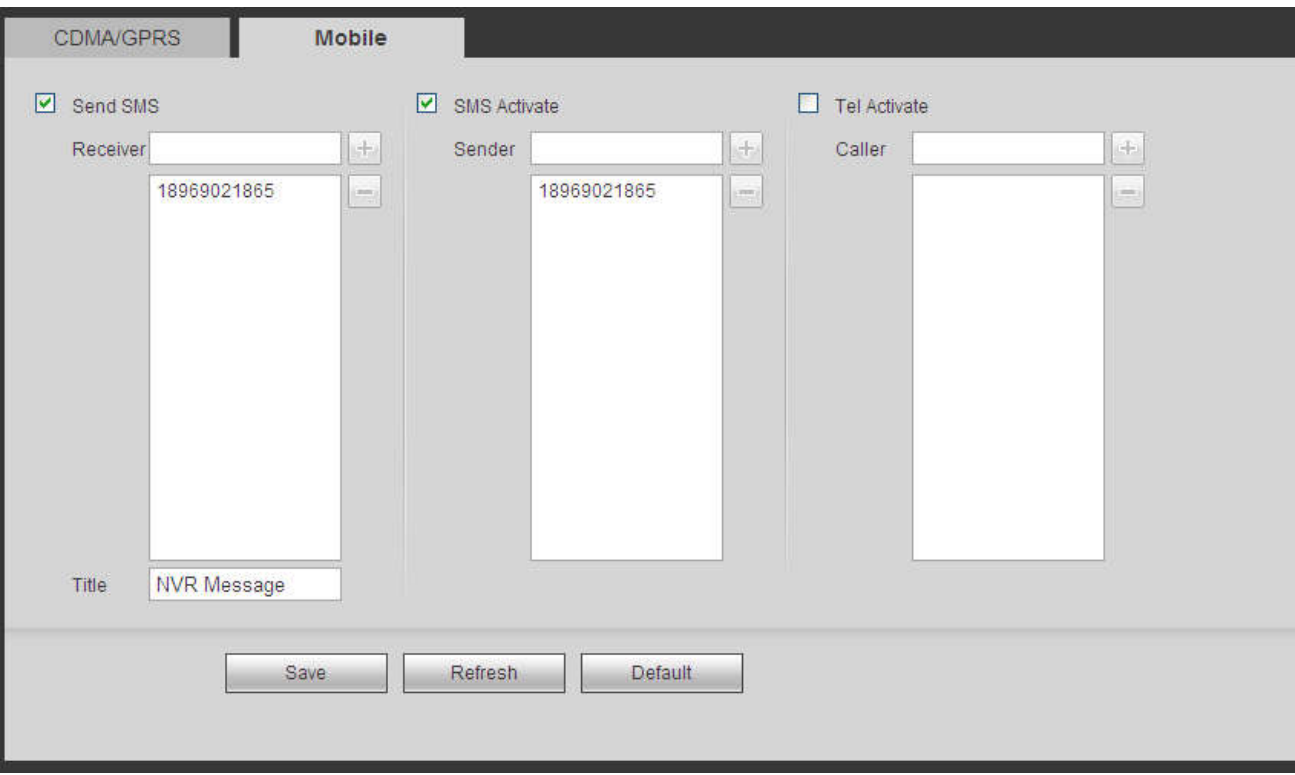

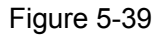

## 5.11.2.6 PPPoE

The PPPoE interface is shown as in Figure 5-40.

Input the PPPoE user name and password you get from the IPS (internet service provider) and enable PPPoE function. Please save current setup and then reboot the device to get the setup activated.

Device connects to the internet via PPPoE after reboot. You can get the IP address in the WAN from the IP address column.

**Please note, you need to use previous IP address in the LAN to login the device. Please go to the IP address item to via the device current device information. You can access the client-end via this new address.** 

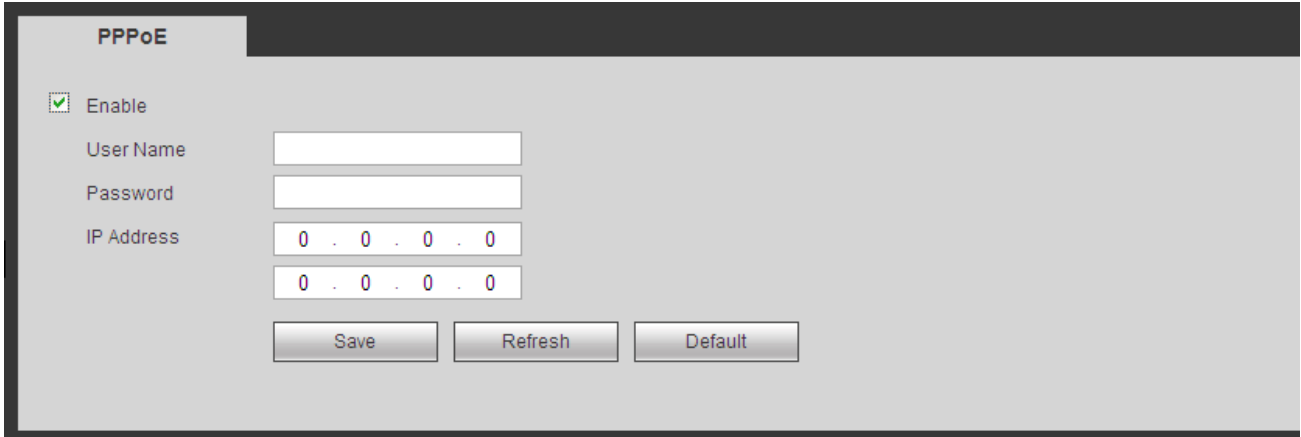

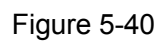

# 5.11.2.7 DDNS

DDNS (Dynamic Domain Name Server) is to dynamically refresh the DNS domain name and IP address if the device IP address has changed frequently. The user can use the domain to access the device.

# **Preparation**

Before the operation, check the DDNS type that the device supports.

- If the DDNS type is Quick DDNS. You do not need to register the domain name.
- If the DDNS is some other type, log in the website of the DDNS provider and register information like domain name.

# $\Box$  NOTE

After you register the device and log in the DDNS website, you can view all connected device information of the current user.

Step 1 Enter from main memu > Setup > Network > DDNS.

DDNS setup interface is shown as in Figure 5-41.

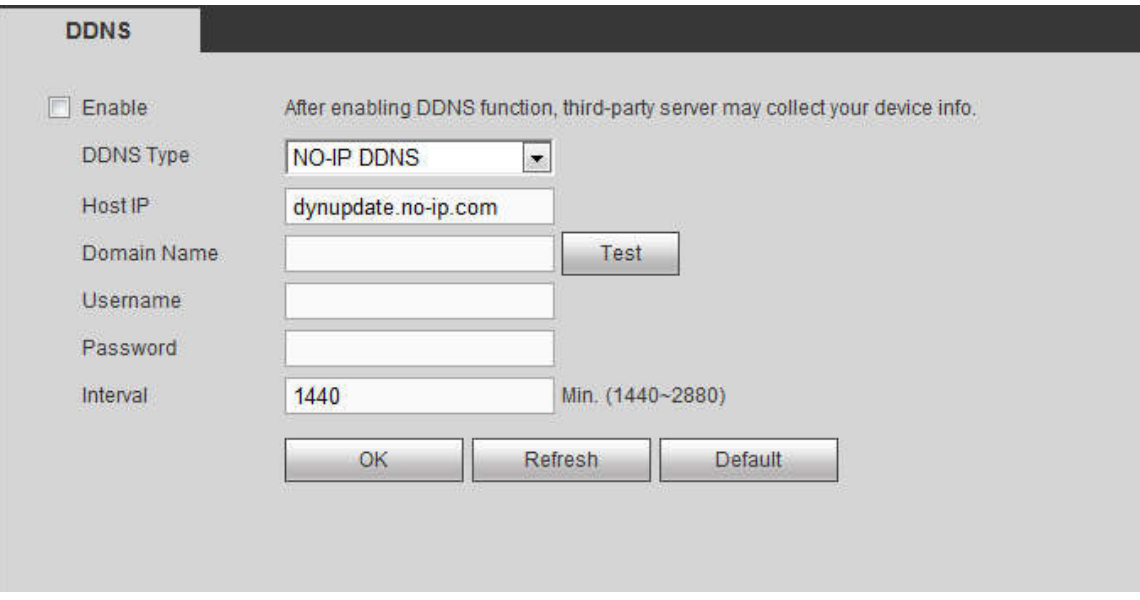

Figure 5-41

Step 2 Select the Enable check box.

### $\Box$  NOTE

After enabling DDNS, the third-party server might collect your device information.

Step 3 Select the DDNS type and configure the parameters. For details, see the below table.

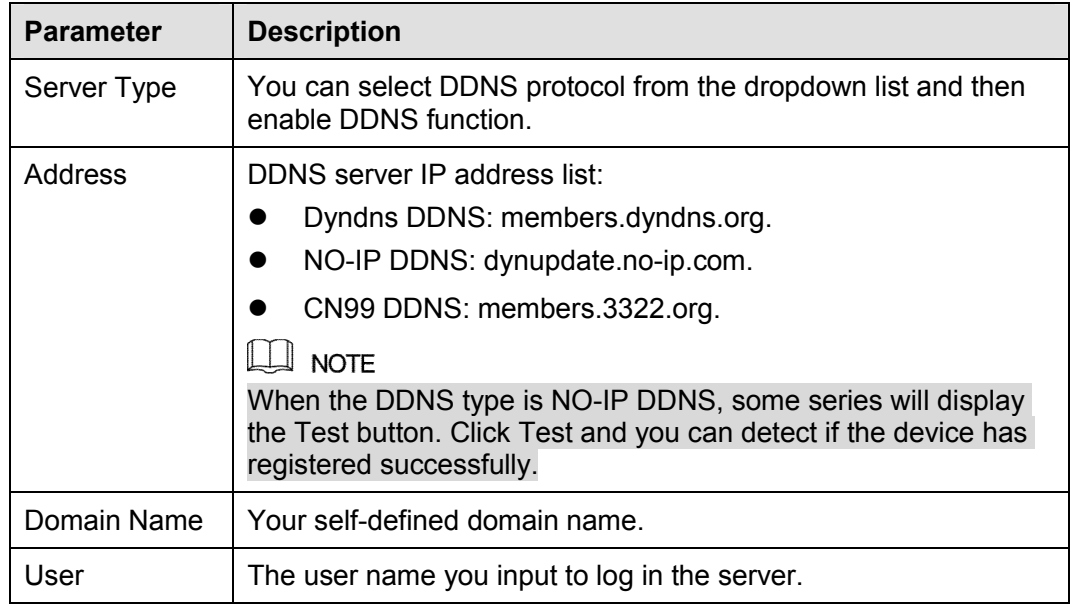

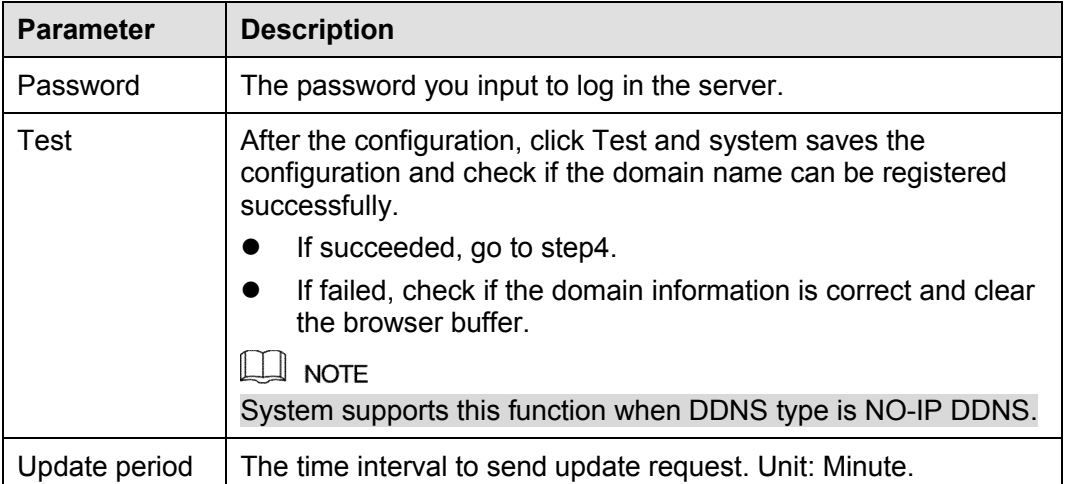

Step 4 Click Save to complete the setting.

Step 5 Input the domain name in the Web browser and click Enter key. The setting is right if you can view the Web interface of the device. Otherwise, check the parameters.

# 5.11.2.8 Email

The email interface is shown as in Figure 5-42.

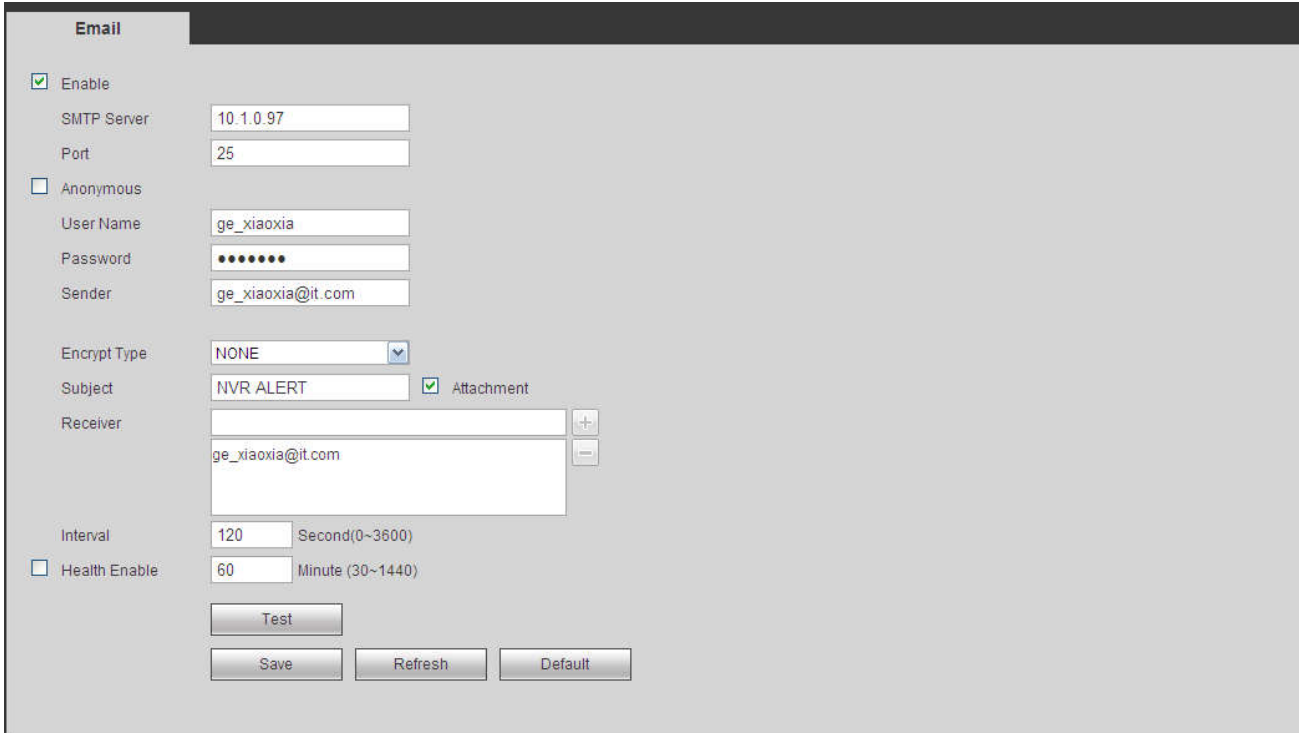

Figure 5-42

Please refer to the following sheet for detailed information.

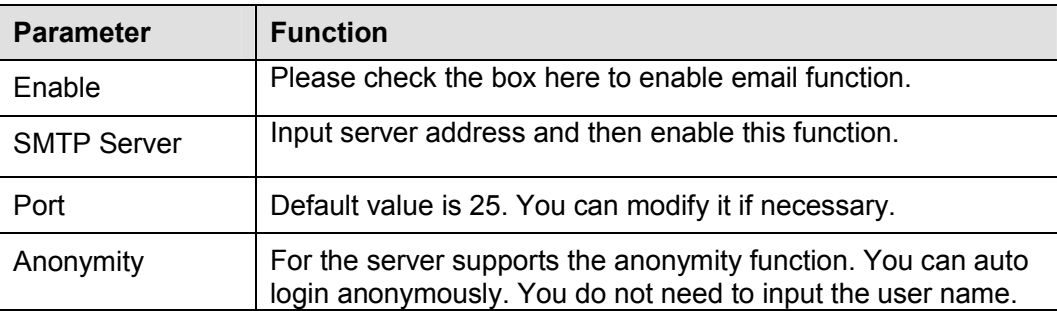

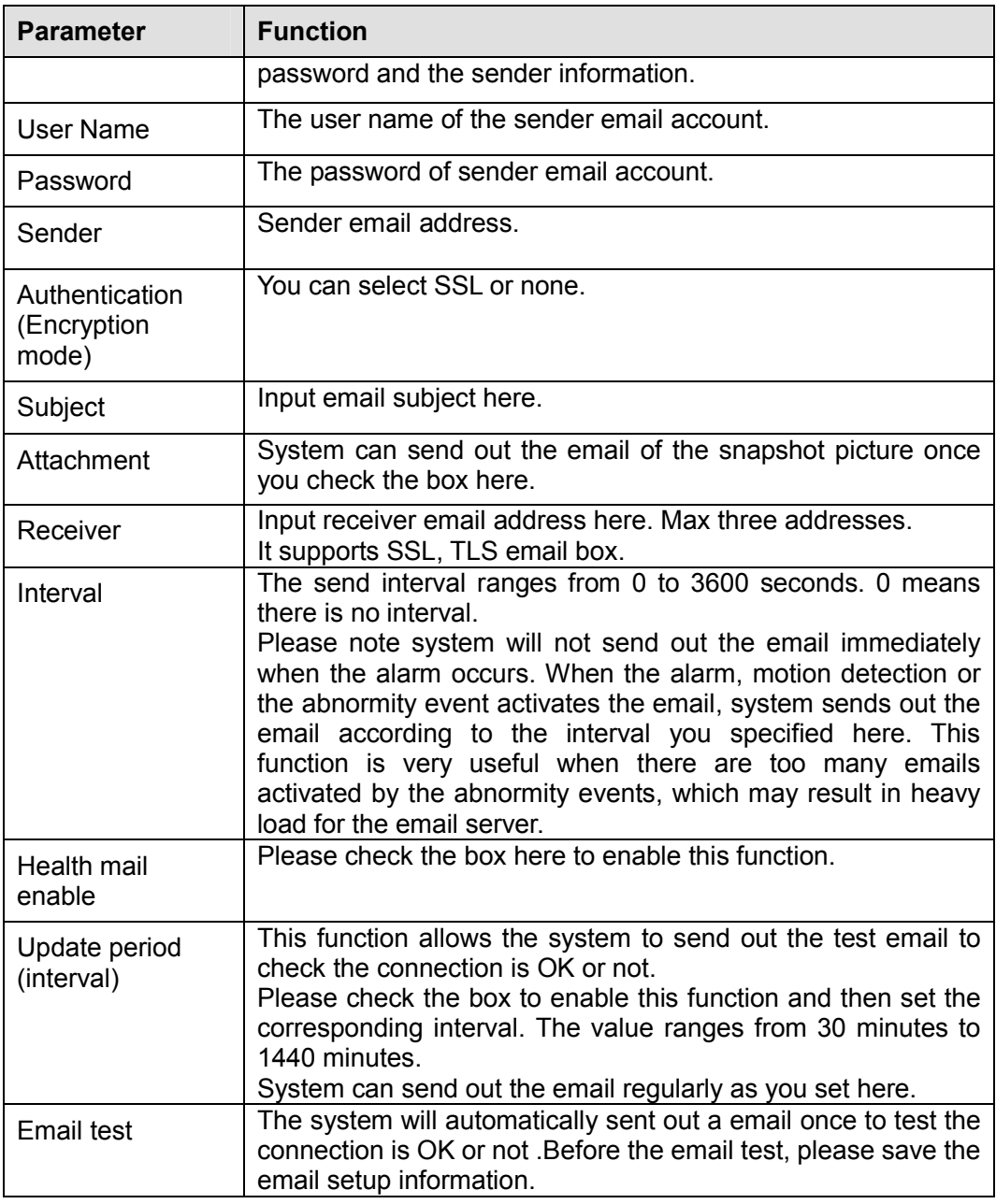

# 5.11.2.9 UPnP

It allows you to establish the mapping relationship between the LAN and the public network.

Here you can also add, modify or remove UPnP item. See Figure 5-43.

- In the Windows OS, From Start->Control Panel->Add or remove programs. Click the "Add/Remove Windows Components" and then select the "Network Services" from the Windows Components Wizard.
- Click the Details button and then check the "Internet Gateway Device Discovery and Control client" and "UPnP User Interface". Please click OK to begin installation.
- Enable UPnP from the Web. If your UPnP is enabled in the Windows OS, the NVR can auto detect it via the "My Network Places"

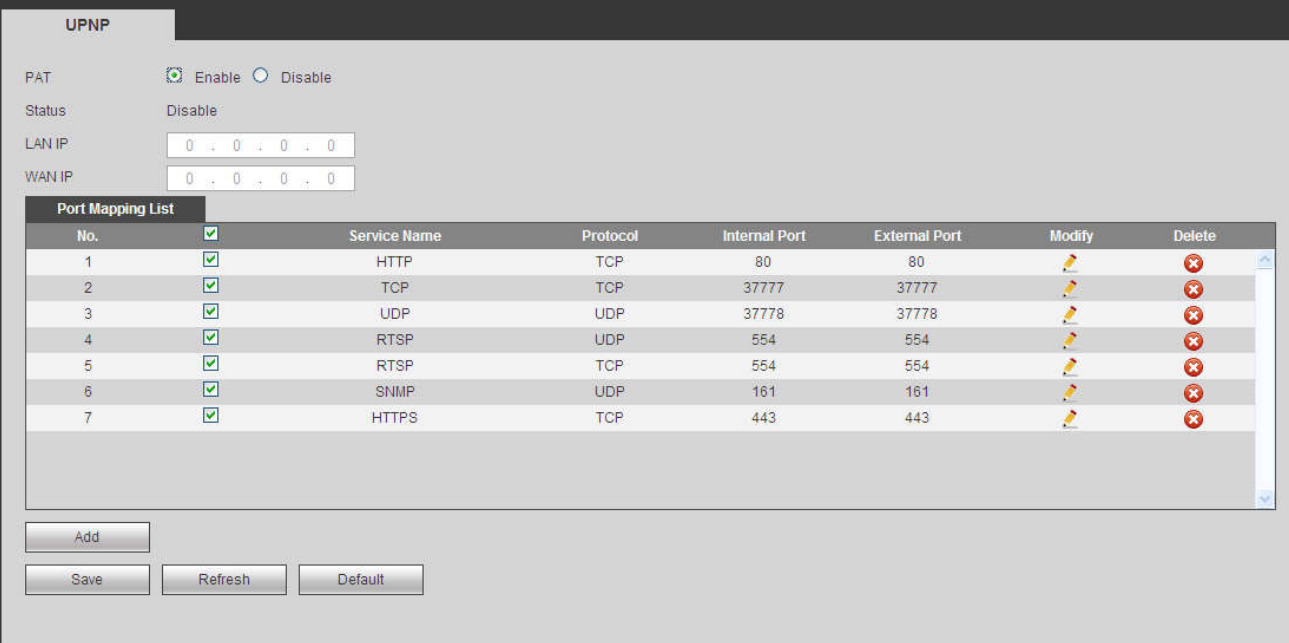

# Figure 5-43

Please refer to the following sheet for detailed information.

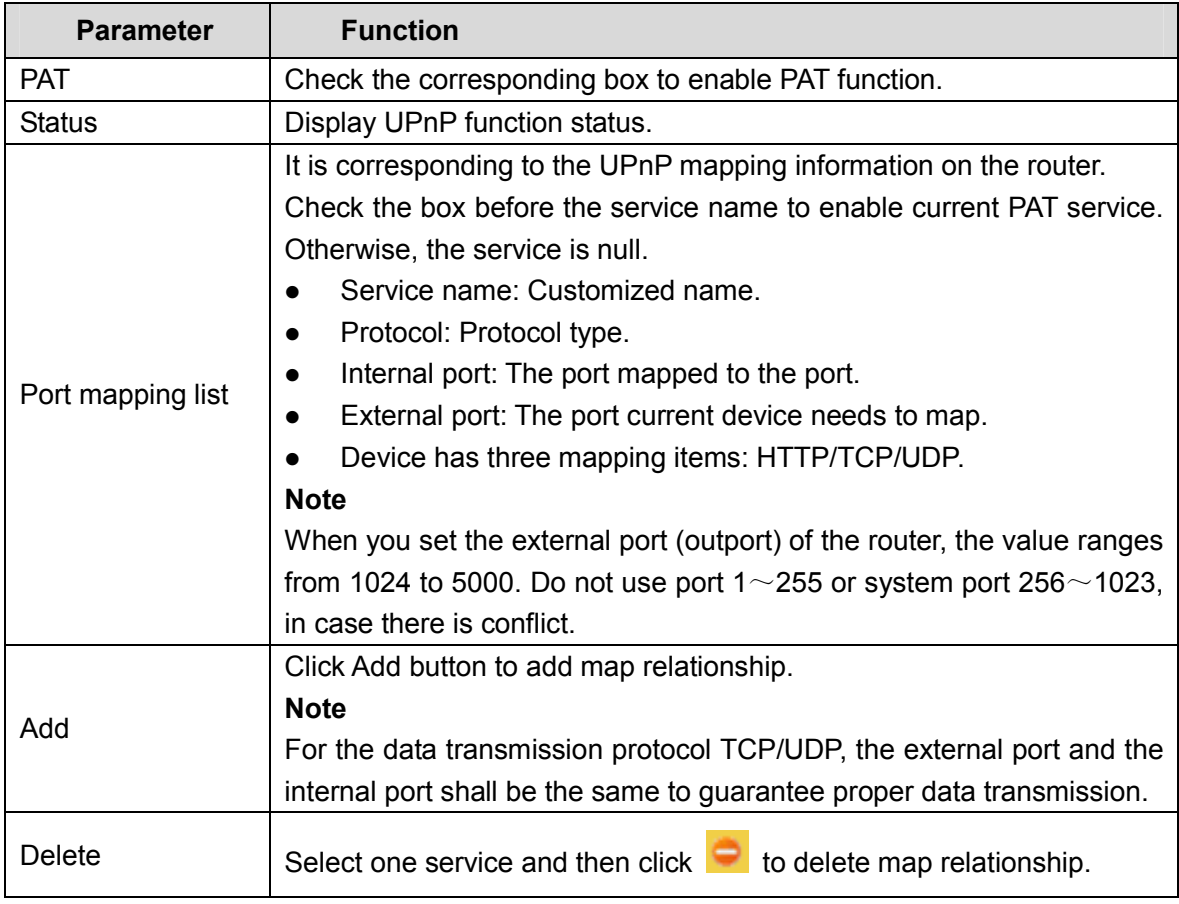

# 5.11.2.10 SNMP

The SNMP interface is shown as in Figure 5-44.

The SNMP allows the communication between the network management work station software and the proxy of the managed device. It is reserved for the  $3<sup>rd</sup>$  party to develop.

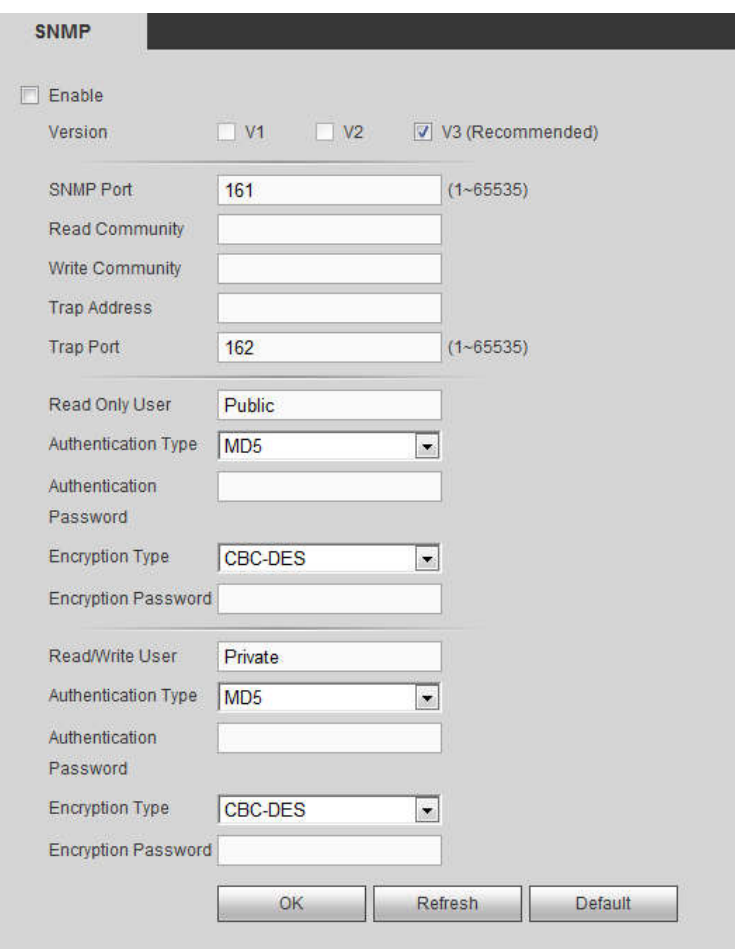

Figure 5-44

Please refer to the following sheet for detailed information.

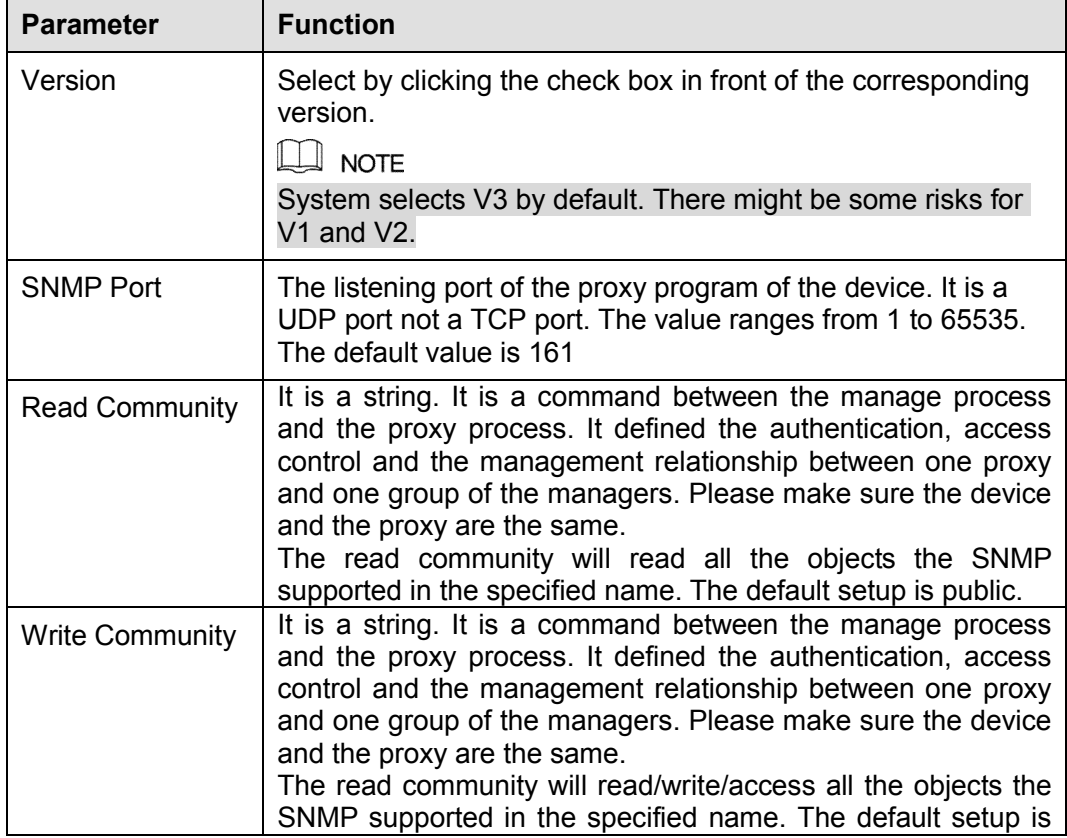

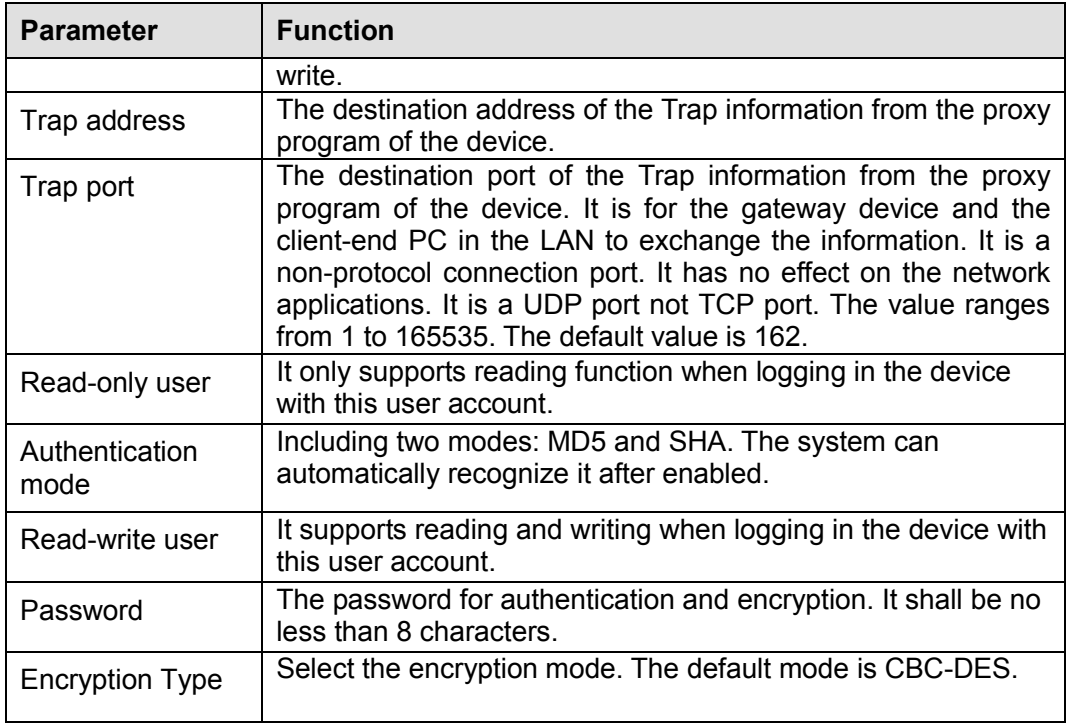

# 5.11.2.11 Multicast

The multicast interface is shown as in Figure 5-45.

Multicast is a transmission mode of data packet. When there is multiple-host to receive the same data packet, multiple-cast is the best option to reduce the broad width and the CPU load. The source host can just send out one data to transit. This function also depends on the relationship of the group member and group of the outer.

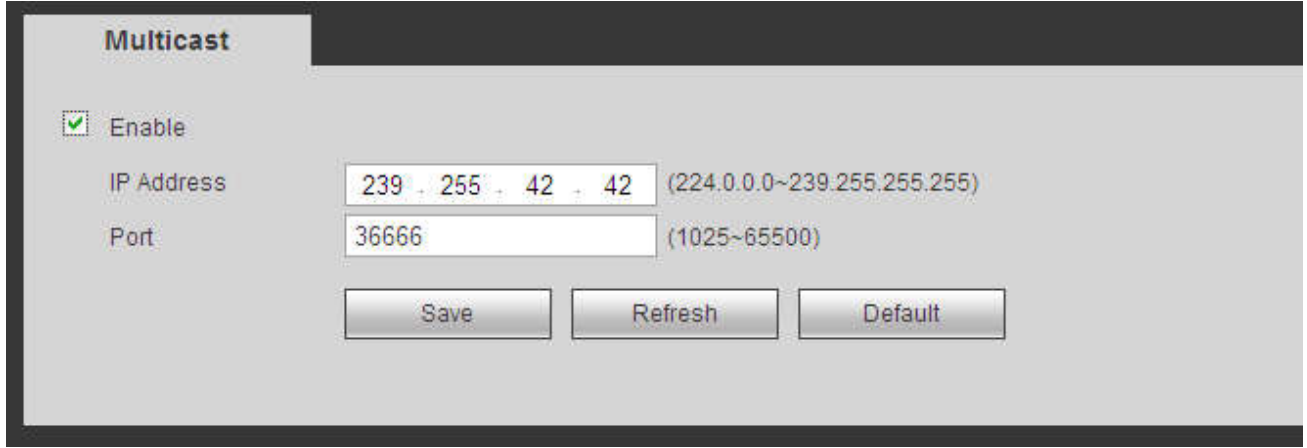

Figure 5-45

#### 5.11.2.12 Auto Register

The auto register interface is shown as below. See Figure 5-46.

This function allows the device to auto register to the proxy you specified. In this way, you can use the client-end to access the NVR and etc via the proxy. Here the proxy has a switch function. In the network service, device supports the server address of IPv4 or domain.

Please follow the steps listed below to use this function.

Please set proxy server address, port, and sub-device name at the device-end. Please enable the auto register function, the device can auto register to the proxy server.

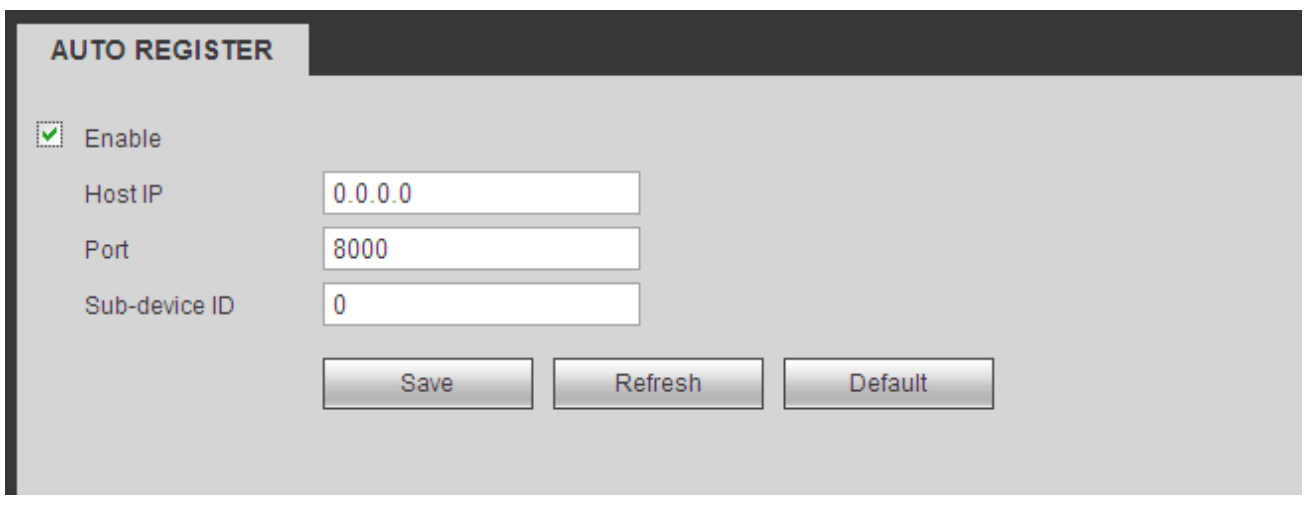

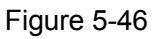

# 5.11.2.13 Alarm Centre

The alarm center interface is shown as below. See Figure 5-47.

This interface is reserved for you to develop. System can upload alarm signal to the alarm center when local alarm occurs.

Before you use alarm center, please set server IP, port and etc. When an alarm occurs, system can send out data as the protocol defined, so the client-end can get the data.

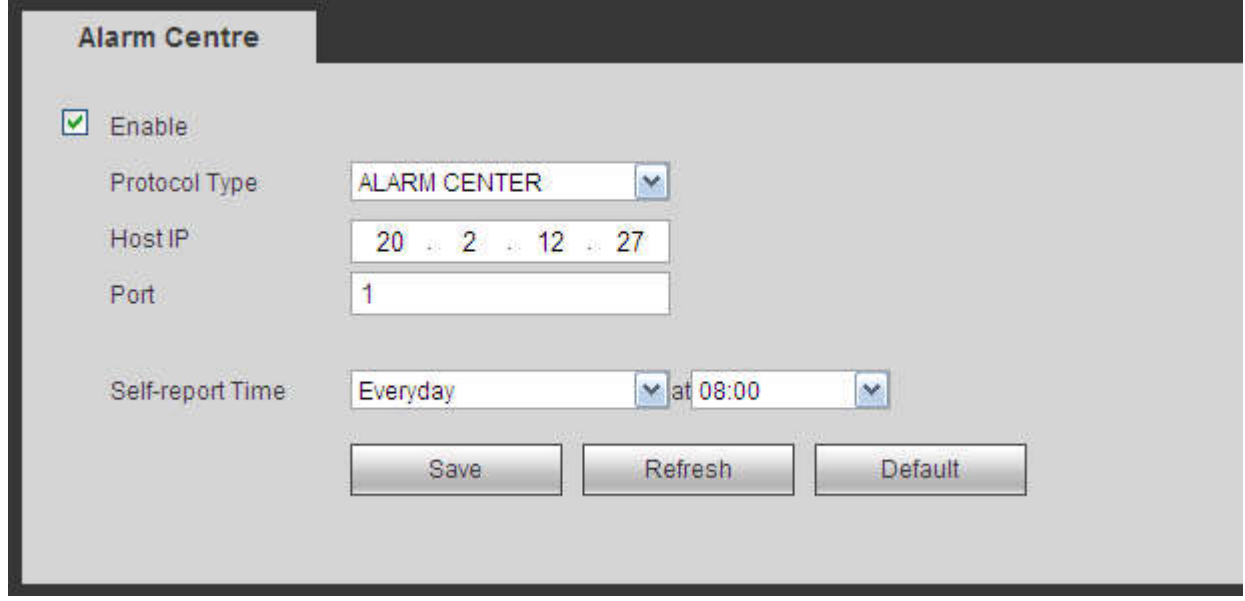

Figure 5-47

#### 5.11.2.14 HTTPS

In this interface, you can set to make sure the PC can successfully login via the HTTPS. It is to guarantee data communication security. The reliable and stable technology can secure the user information security and device safety. See Figure 5-48.

#### **Note**

- You need to implement server certificate again if you have changed device IP.
- You need to download root certificate if it is your first time to use HTTPS on current PC.

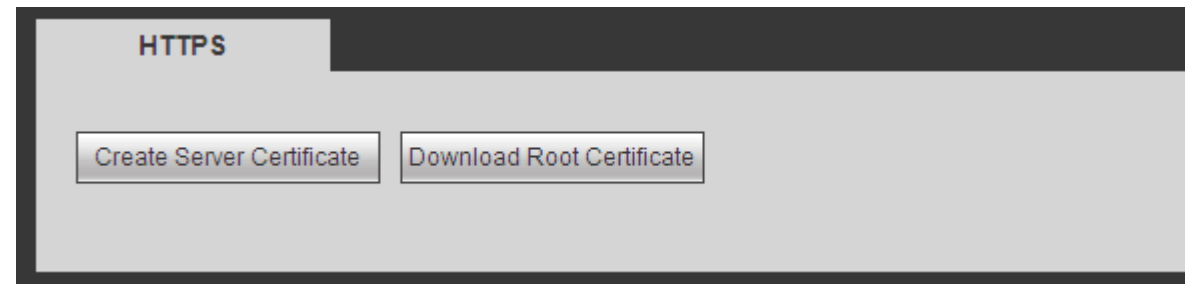

Figure 5-48

### 5.11.2.14.1Create Server Certificate

If it is your first time to use this function, please follow the steps listed below.

In Figure 5-48, click Create Server Certificate button, input country name, state name and etc. Click Create button. See Figure 5-49.

#### **Note**

Please make sure the IP or domain information is the same as your device IP or domain name.

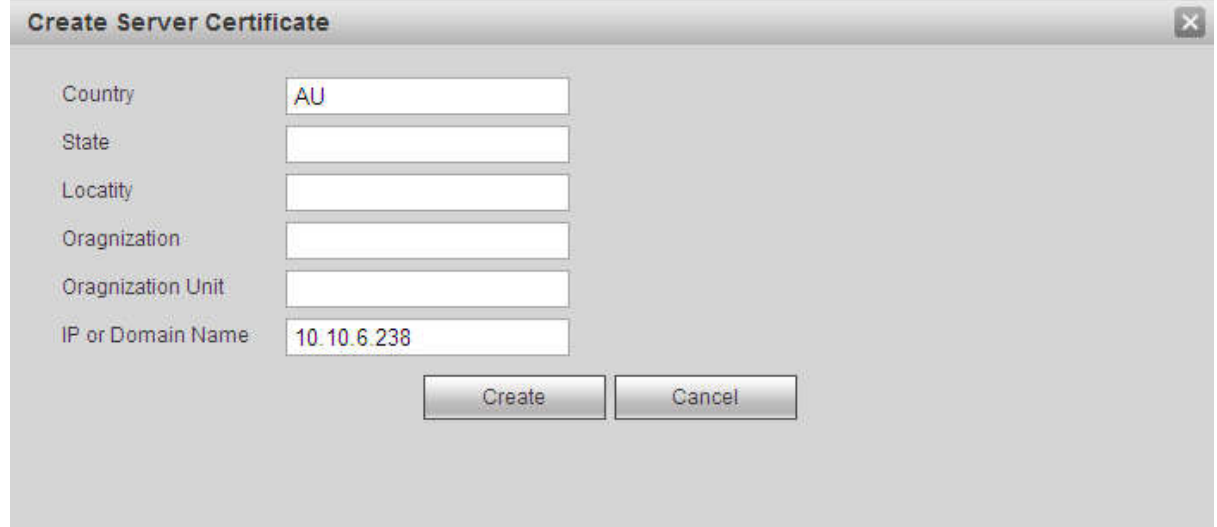

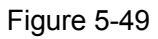

You can see the corresponding prompt. See Figure 5-50. Now the server certificate is successfully created.

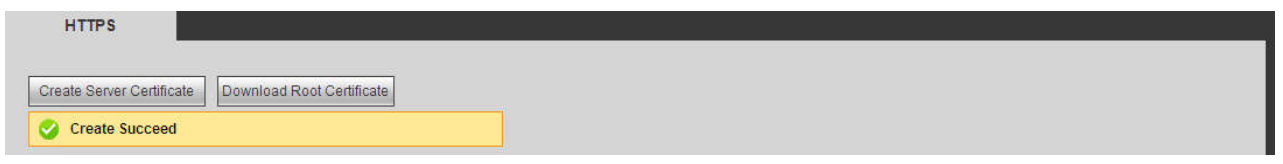

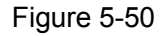

# 5.11.2.14.2Download root certificate

In Figure 5-48, click Download Root Certificate button, system pops up a dialogue box. See Figure 5-51.

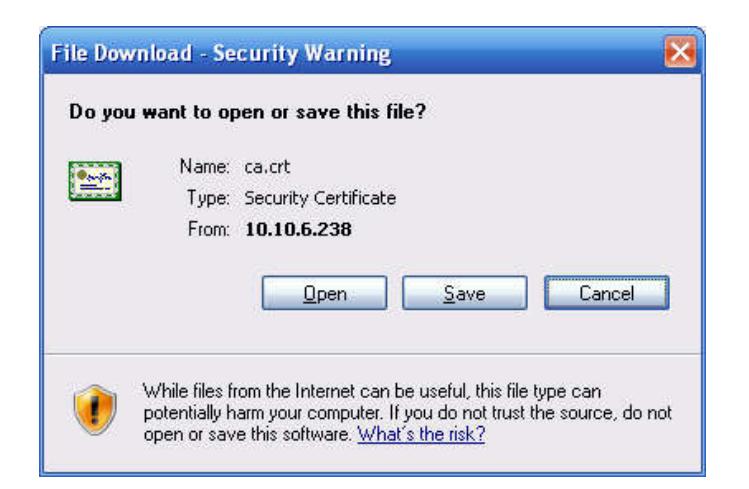

Figure 5-51

Click Open button, you can go to the following interface. See Figure 5-52.

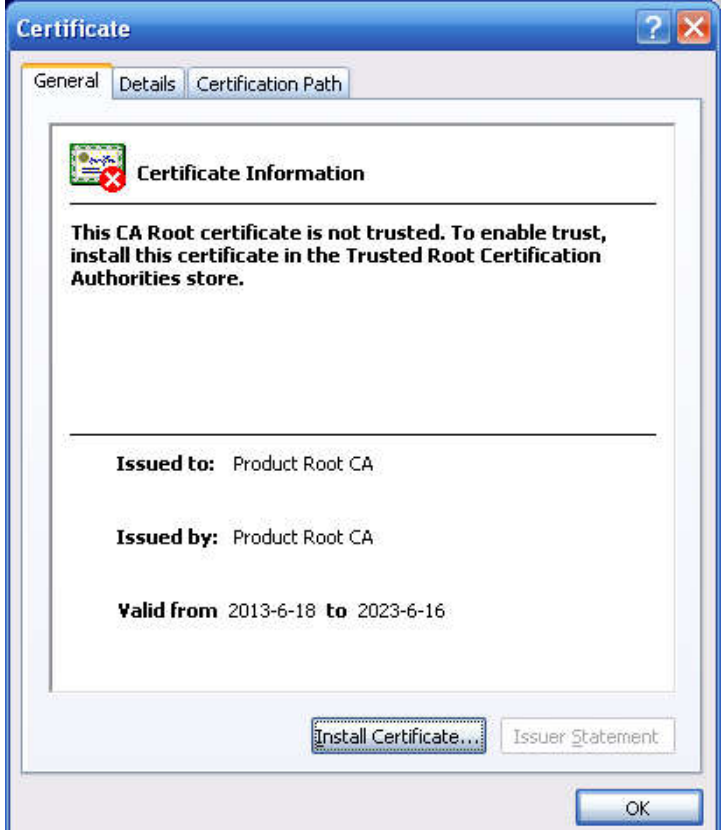

Figure 5-52

Click Install certificate button, you can go to certificate wizard. See Figure 5-53.

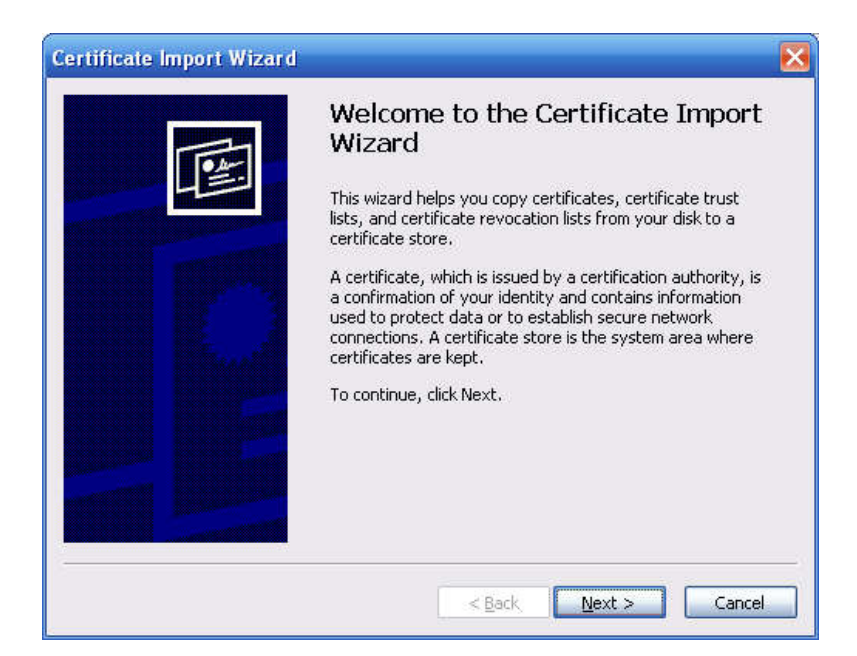

Figure 5-53

Click Next button to continue. Now you can select a location for the certificate. See Figure 5-54.

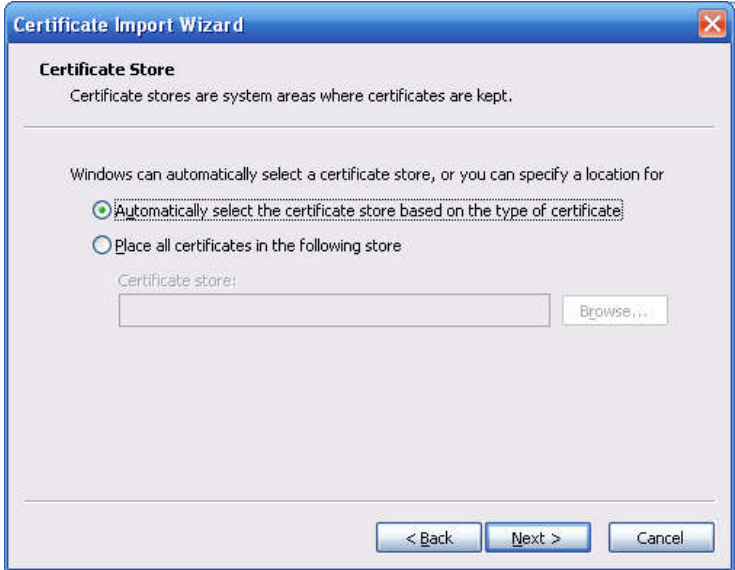

Figure 5-54

Click Next button, you can see the certificate import process is complete. See Figure 5-55.

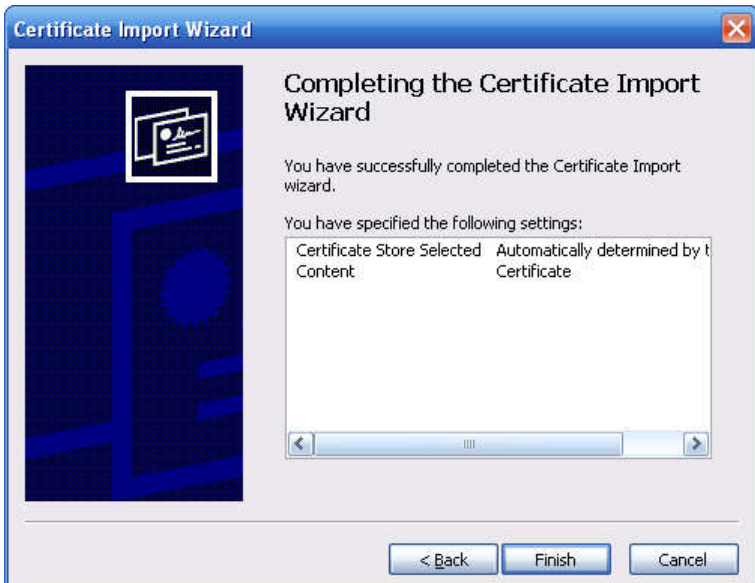

Figure 5-55

Click Finish button, you can see system pops up a security warning dialogue box. See Figure 5-56.

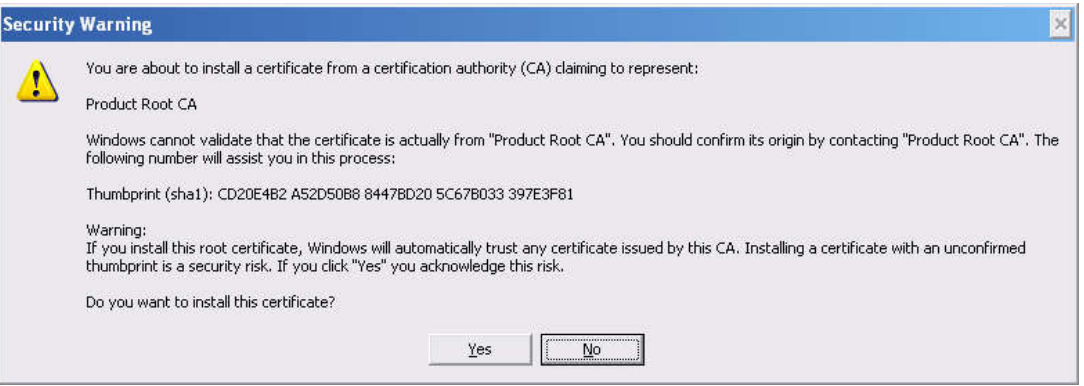

Figure 5-56

Click Yes button, system pops up the following dialogue box, you can see the certificate download is complete. See Figure 5-57.

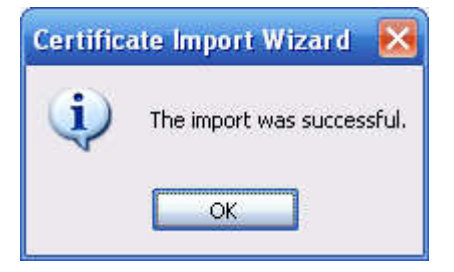

Figure 5-57

5.11.2.14.3View and set HTTPS port

From Setup->Network->Port, you can see the following interface. See Figure 5-58.

You can see HTTPS default value is 443.

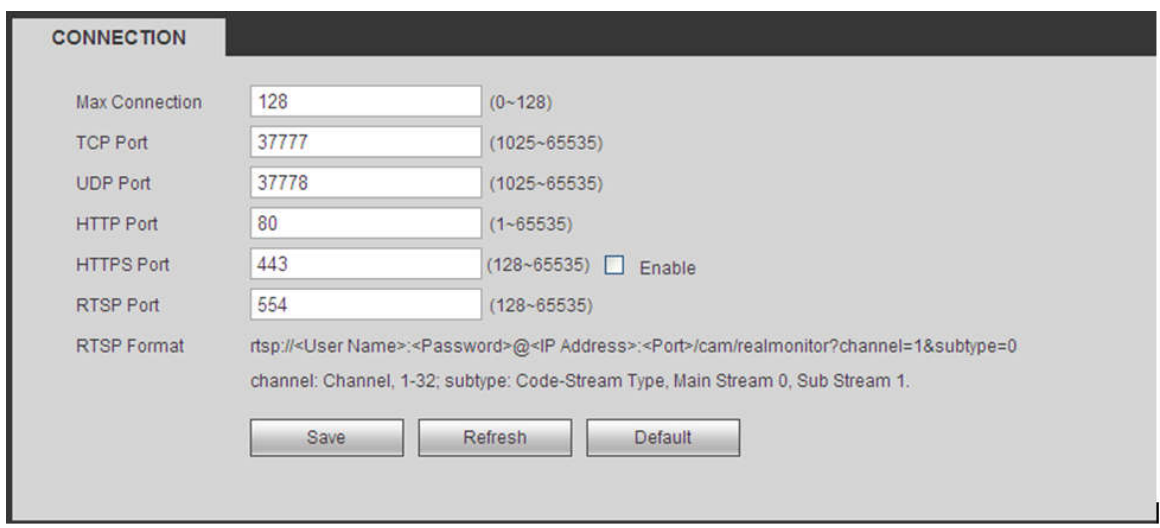

Figure 5-58

# 5.11.2.14.4Login

Open the browser and then input https://xx.xx.xx.xx:port.

xx.xx.xx.xx: is your device IP or domain mane.

Port is your HTTPS port. If you are using default HTTPS value 443, you do not need to add port information here. You can input https://xx.xx.xx.xx to access.

Now you can see the login interface if your setup is right.

## 5.11.2.15 P2P

You can use your cell phone to scan the QR code and add it to the cell phone client.

Via the SN from scanning the QR code, you can access the device in the WAN. Please refer to the P2P operation manual included in the resources CD.

The P2P interface is shown as in Figure 5-59.

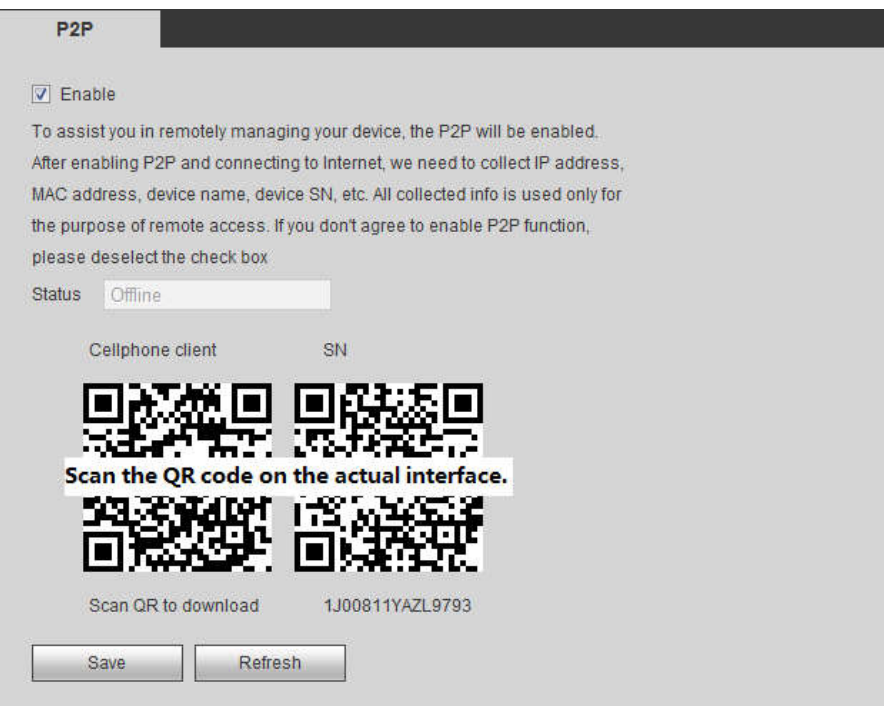

Check the Enable box to enable P2P function and then click the Save button. When the Status shows Online, the P2P registration is successful.

 $\Box$  NOTE

- P2P is enabled by default.
- To enable you to manage the device on the mobile APP, we will collect device information like IP address, MAC address, device name and device SN. The collected information is only used for remote device access.

# **5.11.3 Event**

5.11.3.1 Video detect

5.11.3.1.1 Motion Detect

After analysis video, system can generate a video loss alarm when the detected moving signal reached the sensitivity you set here.

The motion detect interface is shown as in Figure 5-60.

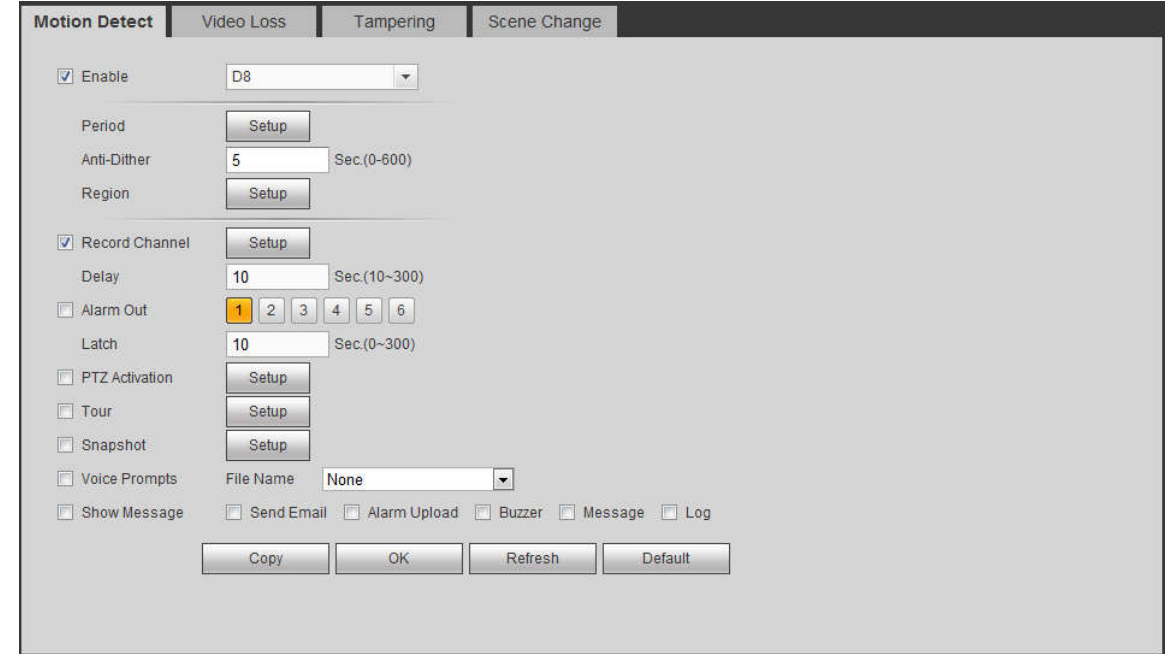

Figure 5-60

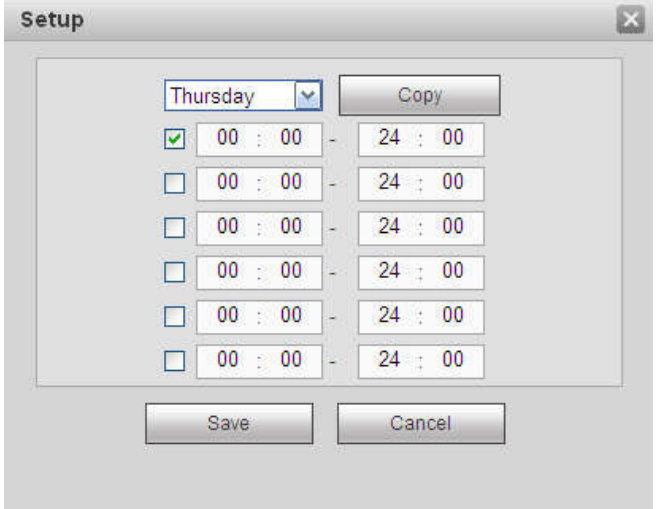

Figure 5-61

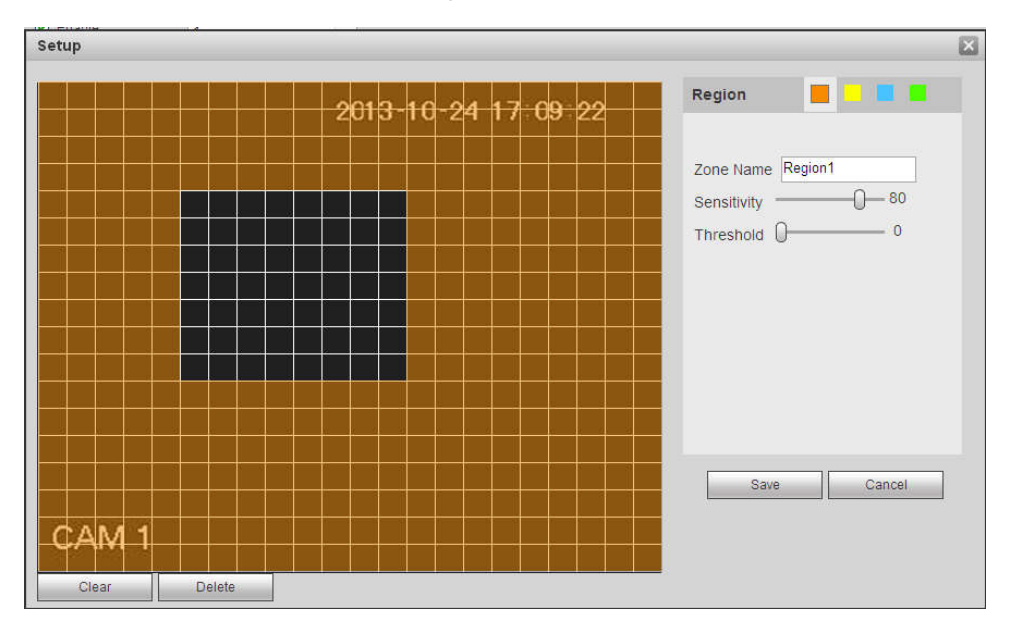

Figure 5-62

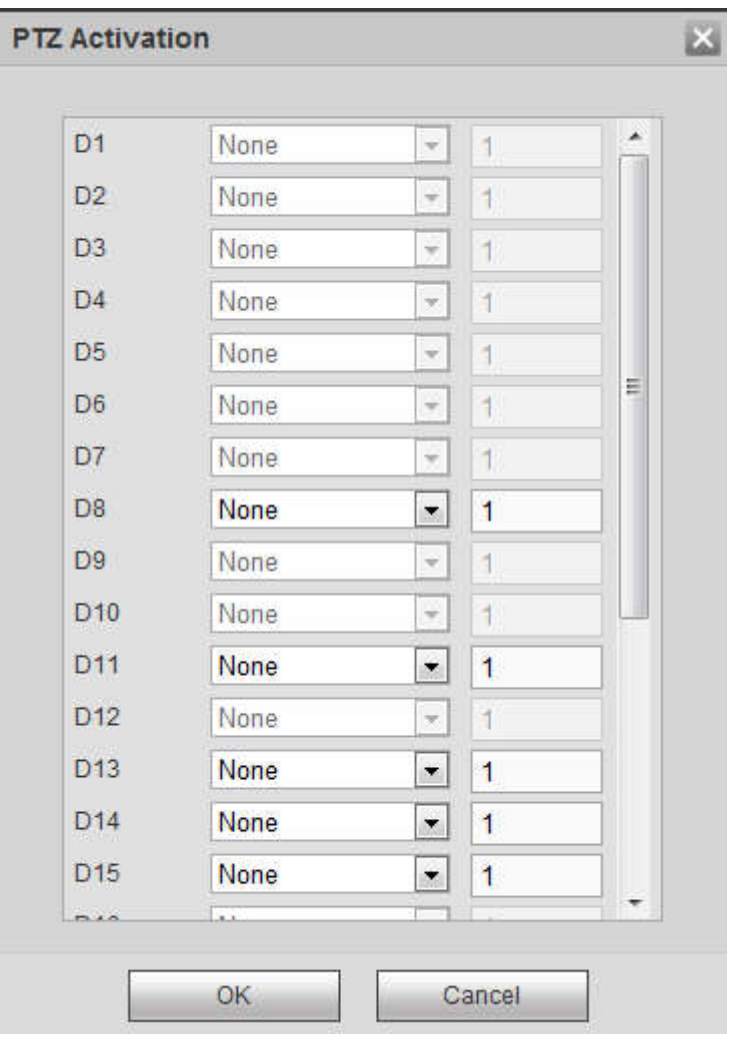

Figure 5-63

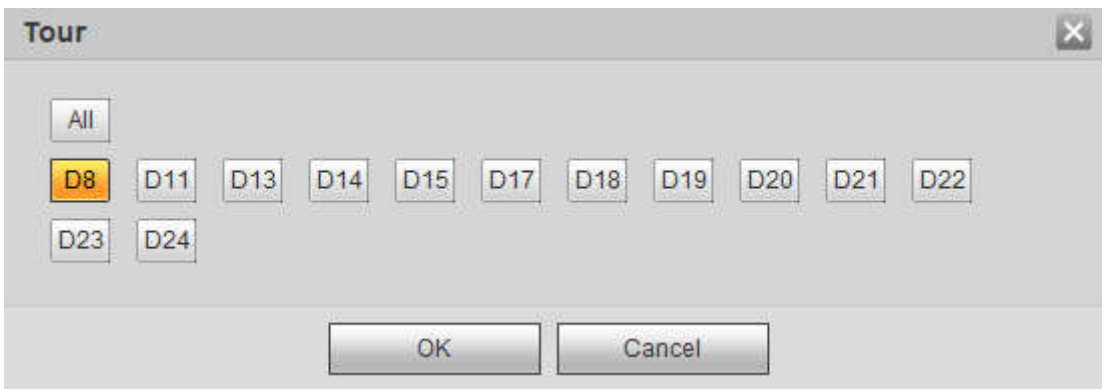

Figure 5-64

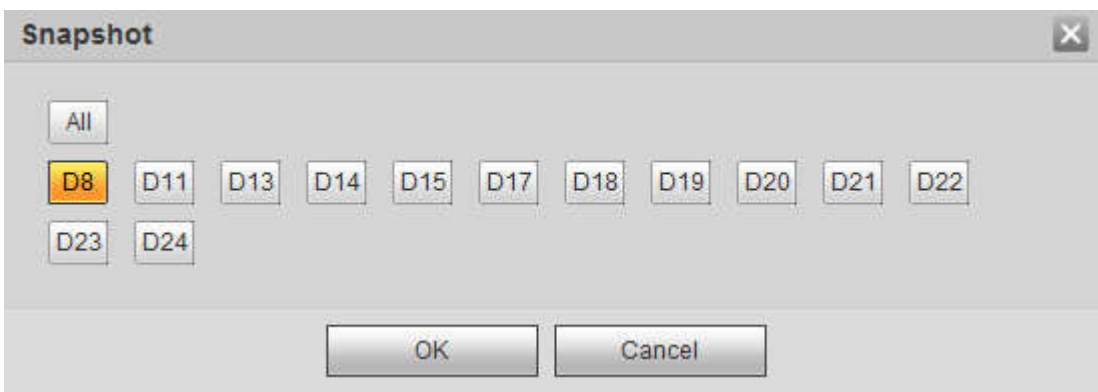

Figure 5-65

Please refer to the following sheet for detailed information.

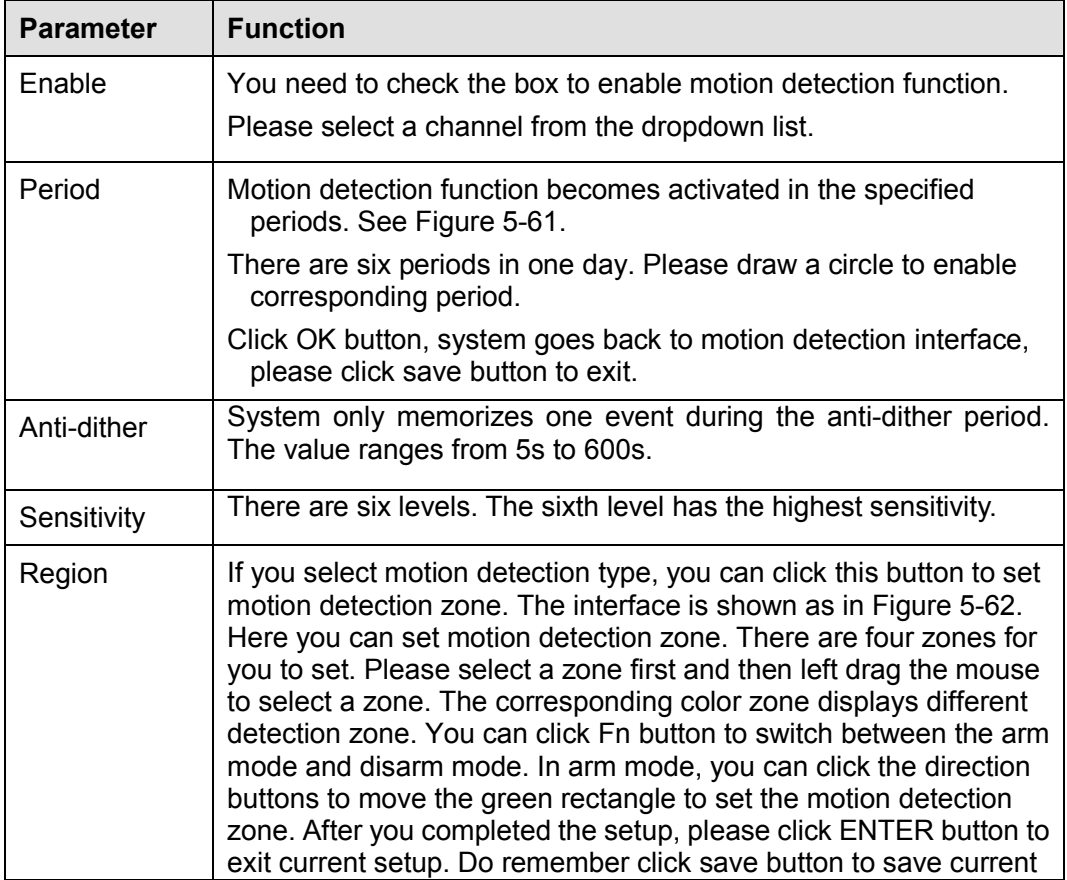

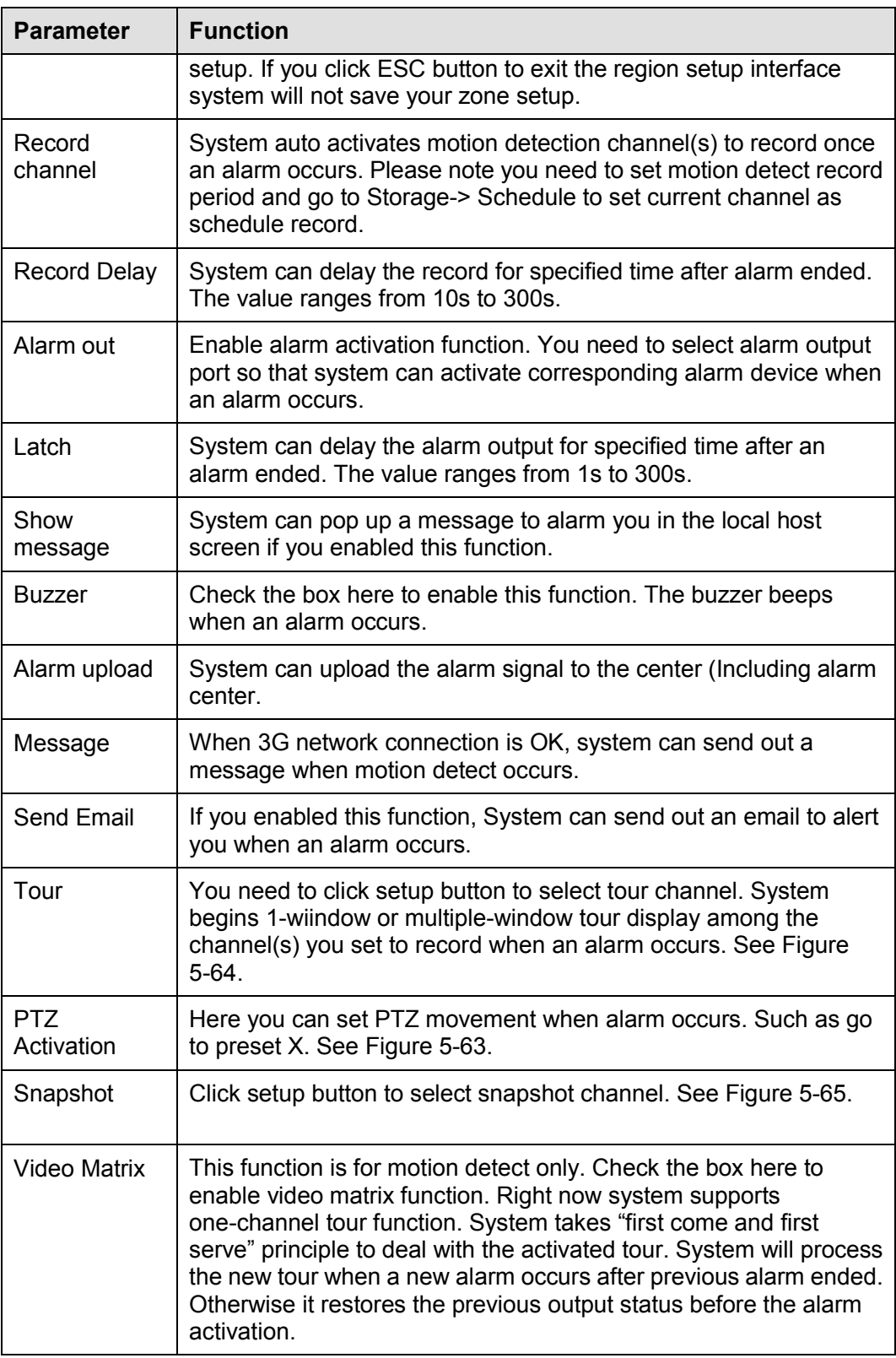

# 5.11.3.1.2 Video Loss

The video loss interface is shown as in Figure 5-66.

Please note video loss does not support anti-dither, sensitivity, region setup. For rest setups, please refer to chapter 5.11.3.1.1 motion detect for detailed information.

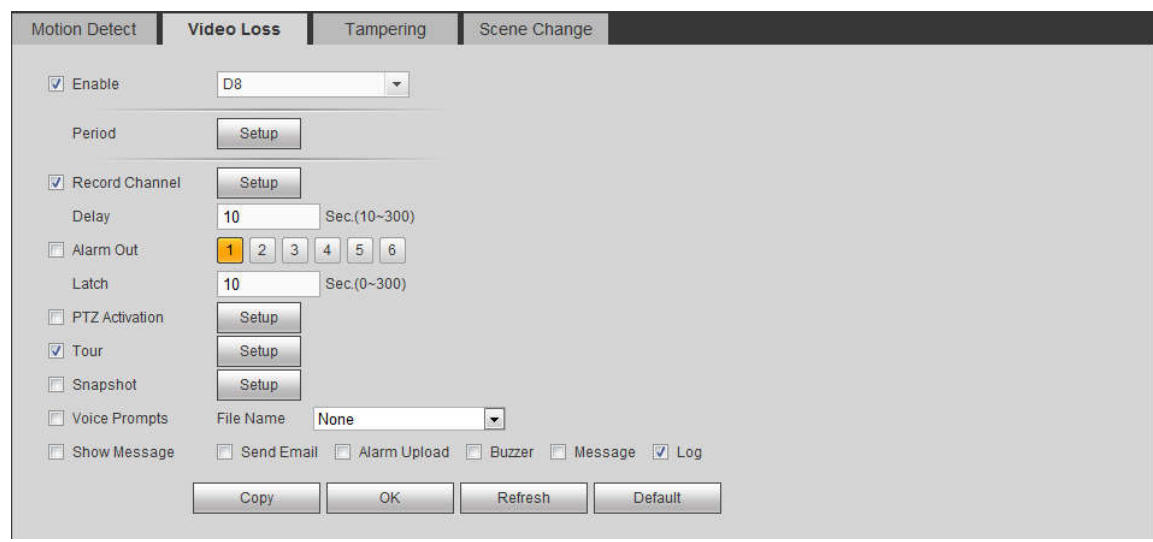

Figure 5-66

# 5.11.3.1.3 Tampering

The tampering interface is shown as in Figure 5-67.

After analysis video, system can generate a tampering alarm when the detected moving signal reached the sensitivity you set here.

For detailed setups, please refer to chapter 5.11.3.1.1 motion detect for detailed information.

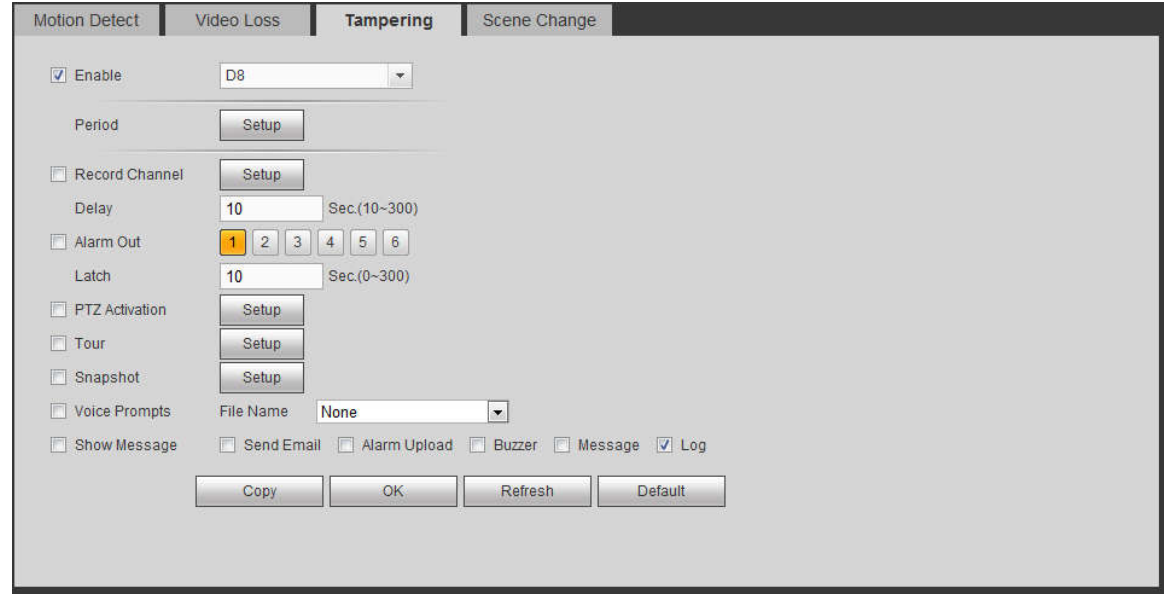

Figure 5-67

#### 5.11.3.1.4 Scene Change

From main window->Setup->Event->Video detect->Scene change, the video diagnosis interface is shown as in Figure 5-68.
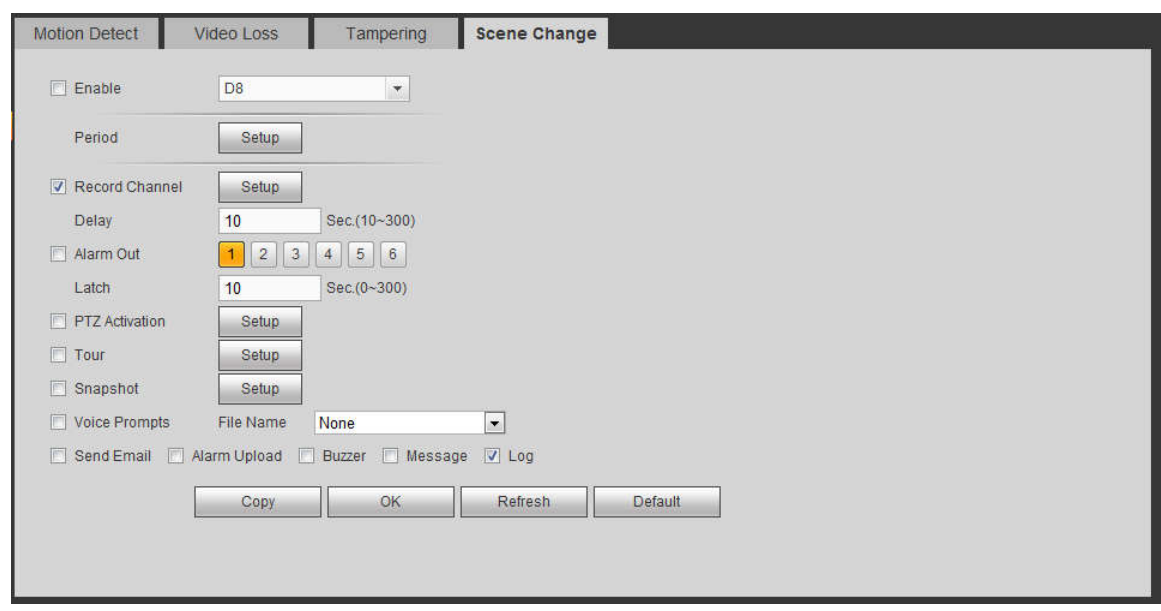

Figure 5-68

For detailed setups, please refer to chapter 5.11.3.1.1 motion detect for detailed information.

5.11.3.2 IVS Plan

The smart plan is for the smart network camera. If you do not set a rule here, you cannot use the intelligent functions in IVS (Chapter 5.11.3.3), Face detection (Chapter 5.11.3.4) and People counting (Chapter 5.11.3.5) when you are connecting to a smart network camera.

There are two types to realize intelligent analytics function.

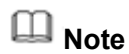

- Smart network camera supports intelligent functions: Some smart camera supports the intelligent functions. For NVR, it just displays the intelligent alarm information from the smart network camera and set or playback the record file.
- NVR supports intelligent functions: The connected network camera does not support intelligent video analytics function. The NVR supports the analytics function.

From main menu->Setup->Event->IVS plan, you can go to the IVS plan interface. See Figure 5-69.

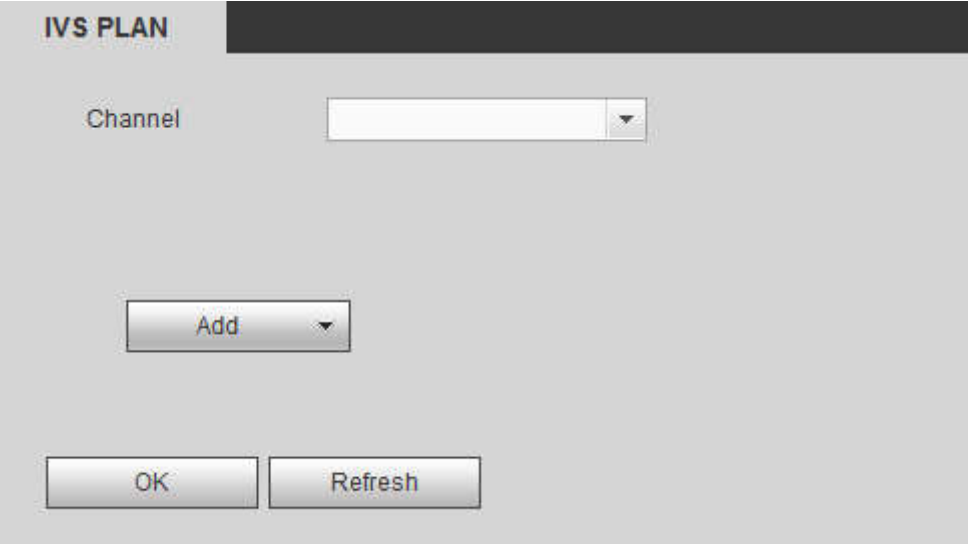

Figure 5-69

Select a channel from the dropdown list. Click Add button, you can see an interface shown as below. See Figure 5-70.

Select a channel from the dropdown list and then set preset. Click Add button and then set the corresponding rule.

## **Note**

Some smart camera does not need to add the preset. Please refer to the actual product for detailed information.

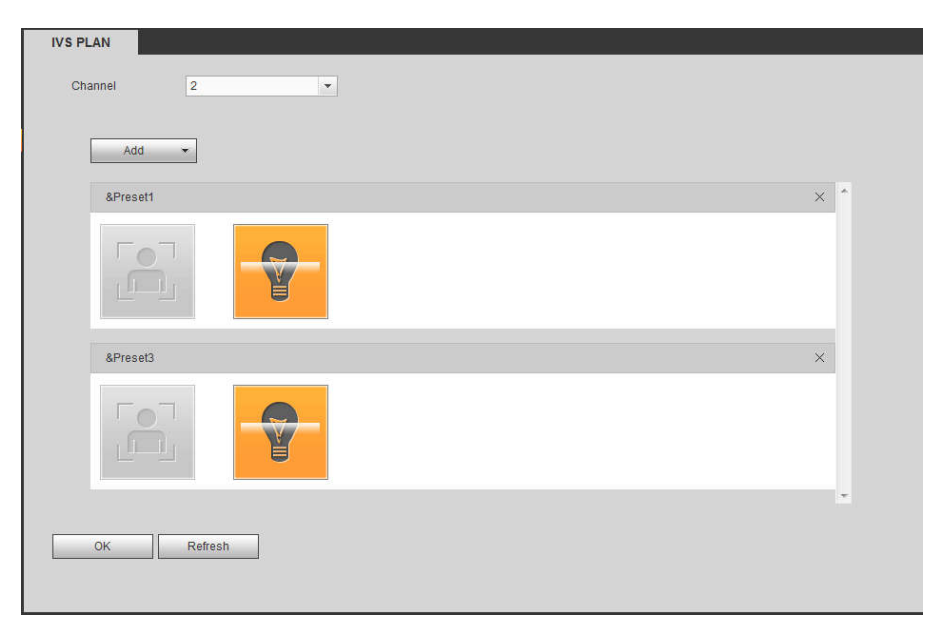

Figure 5-70

Click OK button to complete the setup.

# **Note**

- The NVR supports general behavior analytics (IVS), human face detection, heat map, and people counting. Different network camera supports different smart plans. Please refer to the actual product for detailed information.
- The general behavior analytics (IVS) and human face detection function cannot be valid at the same time. For example, when add the IVS plan to the preset 1, the human face detection icon becomes grey.

5.11.3.3 IVS (Behavior Analytics) (Optional)

Once the object state has reached the threshold, NVR can trigger an intelligent alarm.

**Note**

- This function is for some series product only. Please refer to the actual product for detailed information.
- The IVS function and the human face detection function cannot be valid at the same time.

The IVS function environment shall meet the following requirements:

- The object total size shall not be more than 10% of the whole video.
- The object size on the video shall not be more than 10pixels\*10 pixels. The abandoned object size shall be more than 15pixels\*15 pixels (CIF resolution). The object width shall not be more than 1/3 of

the video height and width. The recommended height is 10% of the video.

- The object and the background brightness different shall be more than 10 grey levels.
- The object shall remain on the video for more than 2 seconds. The moving distance is larger than its own width and shall not be smaller than 15pixels (CIF resolution).
- The surveillance environment shall not be too complicated. The IVS function is not suitable for the environment of too many objects or the changing light.
- The surveillance environment shall not contain glasses, reflection light from the ground, and water. Free of tree branches, shadow, mosquito and bugs. Do not use the IVS function in the backlight environment, avoid direct sunlight.

## 5.11.3.3.1 Behavior Analytics

From main menu->Setup->Event->Behavior analytics->Behavior analytics, you can go to the Behavior analytics interface. See Figure 5-71.

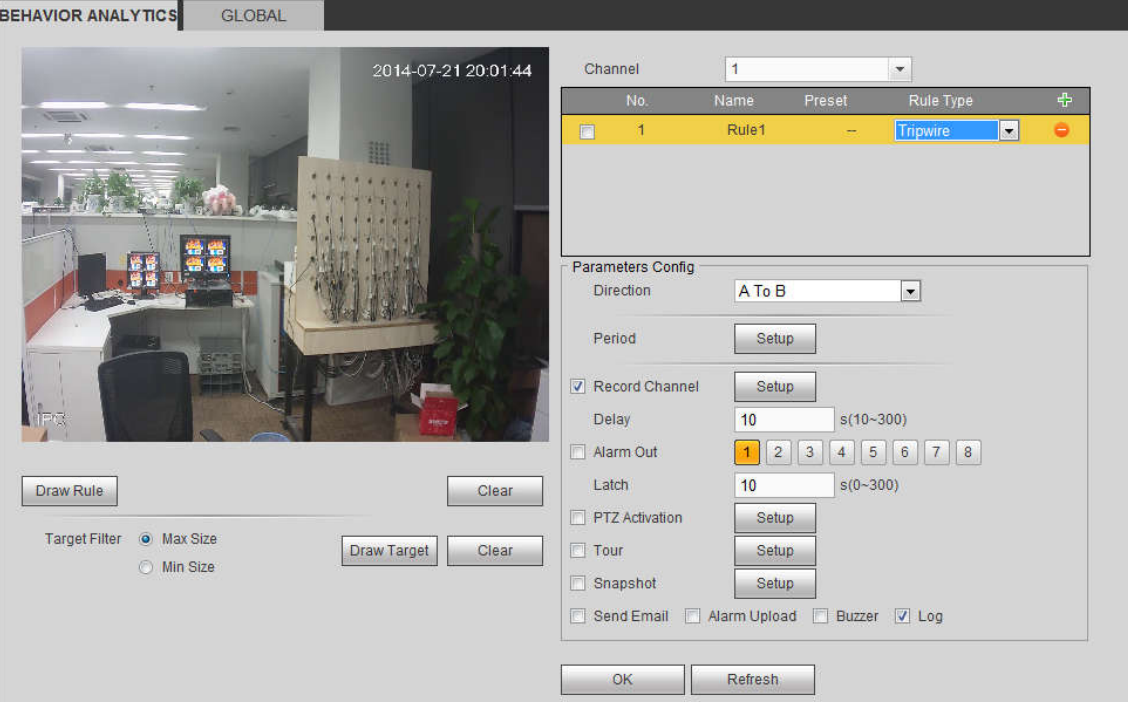

Figure 5-71

Please select a channel from the dropdown list

Click  $\Phi$  to add a rule. The default setup is tripwire, you can double click the rule type name to modify. See Figure 5-72.

| Channel |     |             |        |                                                                     |  |   |
|---------|-----|-------------|--------|---------------------------------------------------------------------|--|---|
|         | No. | <b>Name</b> | Preset | Rule Type                                                           |  | ተ |
| 圖       |     | Rule1       |        | Tripwire                                                            |  |   |
|         |     |             |        | <b>IDWIFE</b>                                                       |  |   |
|         |     |             |        | <b>Intrusion</b><br><b>Abandoned Objec</b><br><b>Missing Object</b> |  |   |

Figure 5-72

Then you can set corresponding parameters. Click OK button to complete the setup.

## 5.11.3.3.2 Tripwire

From main menu->Setup->Event-> Behavior analytics->Behavior analytics, click + you can see the following interface. See Figure 5-73.

System generates an alarm once there is any object crossing the tripwire in the specified direction.

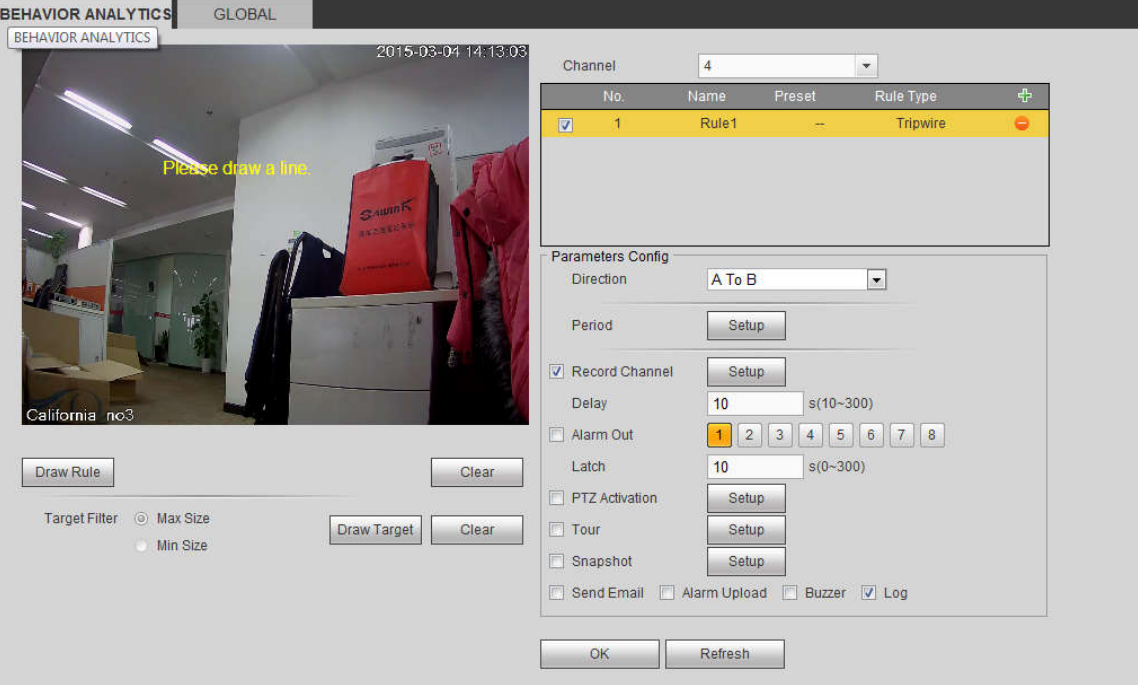

Figure 5-73

Check the Tripwire box to enable tripwire function.

Select SN (Line1/2/3/4) and direction, and then input customized rule name.

 Direction: There are three options: A->B, B->A, both. System can generate an alarm once there is any object crossing in the specified direction.

Now you can draw a rule. Click Draw rule button and then left click mouse to draw a tripwire. The tripwire can be a direct line, curve or polygon. Right click mouse to complete. See Figure 5-74.

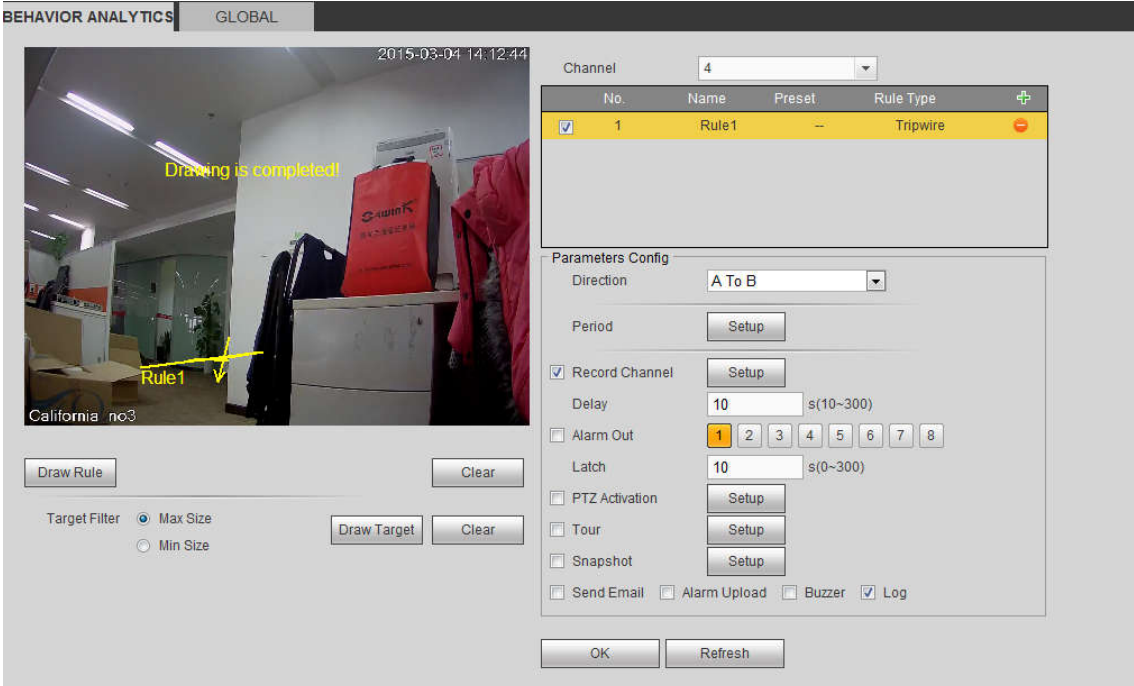

Figure 5-74

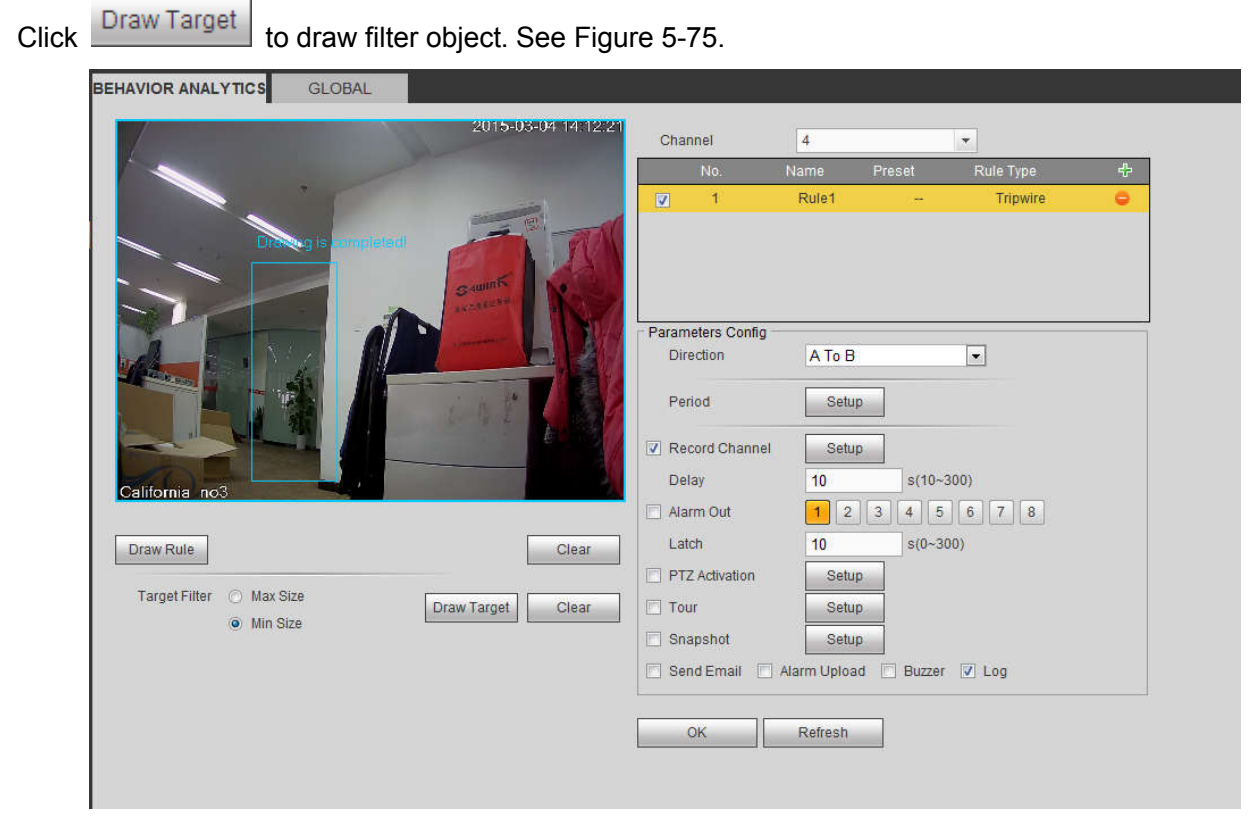

Figure 5-75

Select the blue line and then use mouse to adjust zone size.

## **Note**

Each rule can set two sizes (min size/max size). Once the object is smaller than the min size or larger than the max size, there is no alarm. Please make sure the max size is larger than the min size. Click Ok to complete the rule setup.

For detailed setups, please refer to chapter 5.11.3.1.1 motion detect for detailed information.

5.11.3.3.3 Intrusion (Cross warning zone)

From main menu->Setup->Event-> Behavior analytics->Behavior analytics, click  $\overline{\ddot{\cdot}}$ , and then select rule

type as intrusion, you can see the following interface. See Figure 4-126. **Note:**

- System supports customized area shape and amount.
- **•** Support enter/leave/both detection.
- Can detect the moving object operation in the specified zone, customized trigger amount and staying time.
- Support objects filter function.

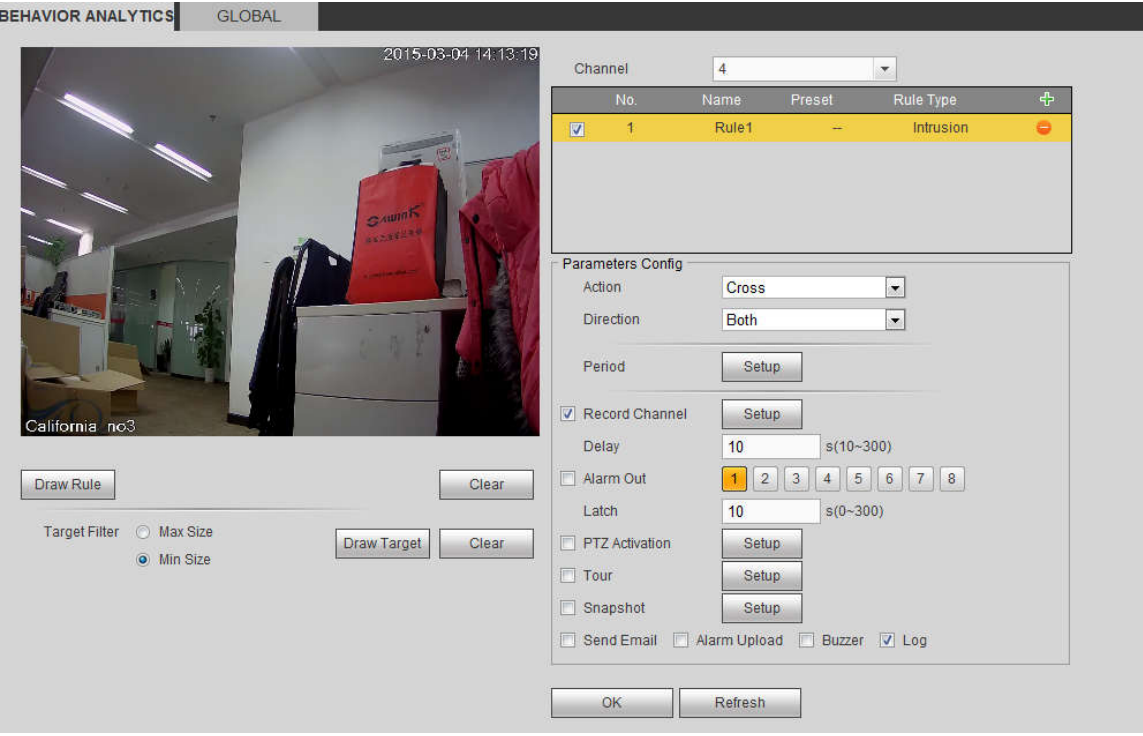

Figure 5-76

Check the Intrusion box to enable intrusion function.

Select SN (Area1/2/3/4) and direction, and then input customized rule name.

- **•** Action: System supports two types: appear/cross.
- Direction: There are three options: A->B, B->A, both. System can generate an alarm once there is any object enter/exit (Or both) the zone.

Now you can draw a rule. Left click mouse to draw a line first and then right click mouse to draw another line until you draw a rectangle, you can right click mouse to exit.

Click Ok to complete the rule setup.

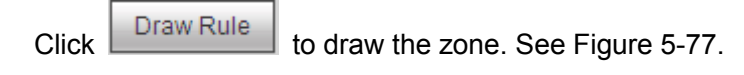

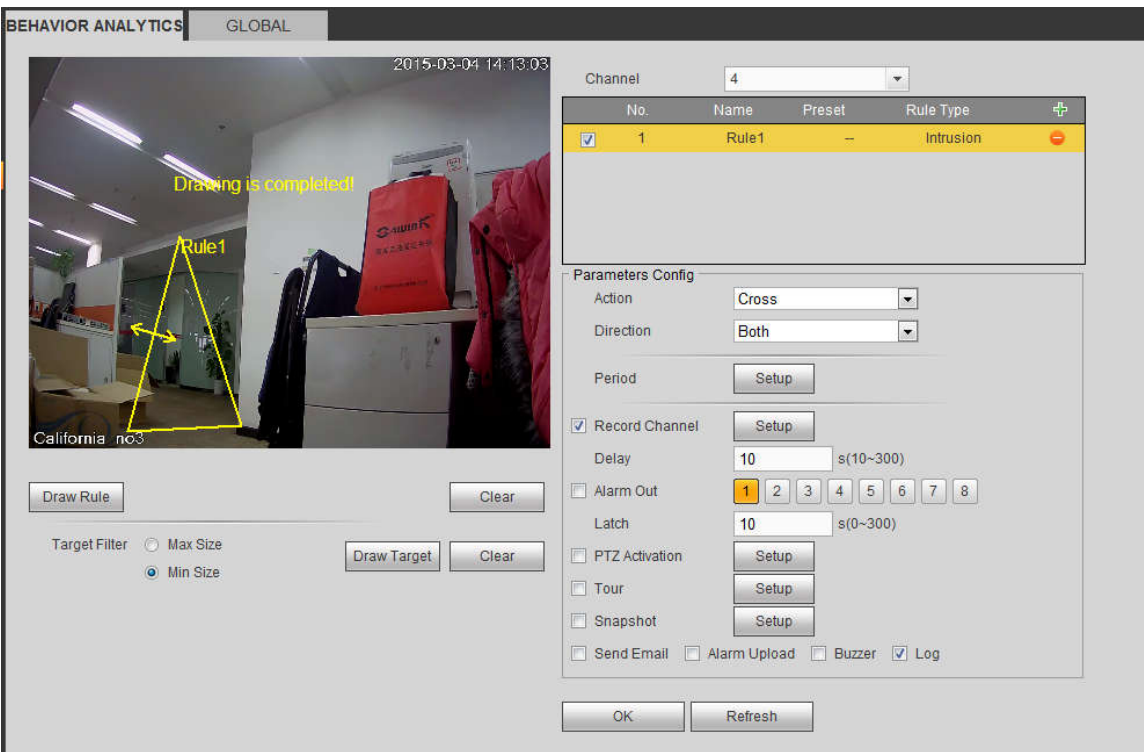

Figure 5-77

For detailed setups, please refer to chapter 5.11.3.1.1 motion detect for detailed information.

## 5.11.3.3.4 Abandoned Object Detect

From main menu->Setup->Event-> Behavior analytics->Behavior analytics, click<sup>-1</sup>, and then select rule

type as abandoned object detection, you can see the following interface. See Figure 5-78.

- System supports customized area shape and amount.
- Support duration setup.
- **•** Support objects filter function.

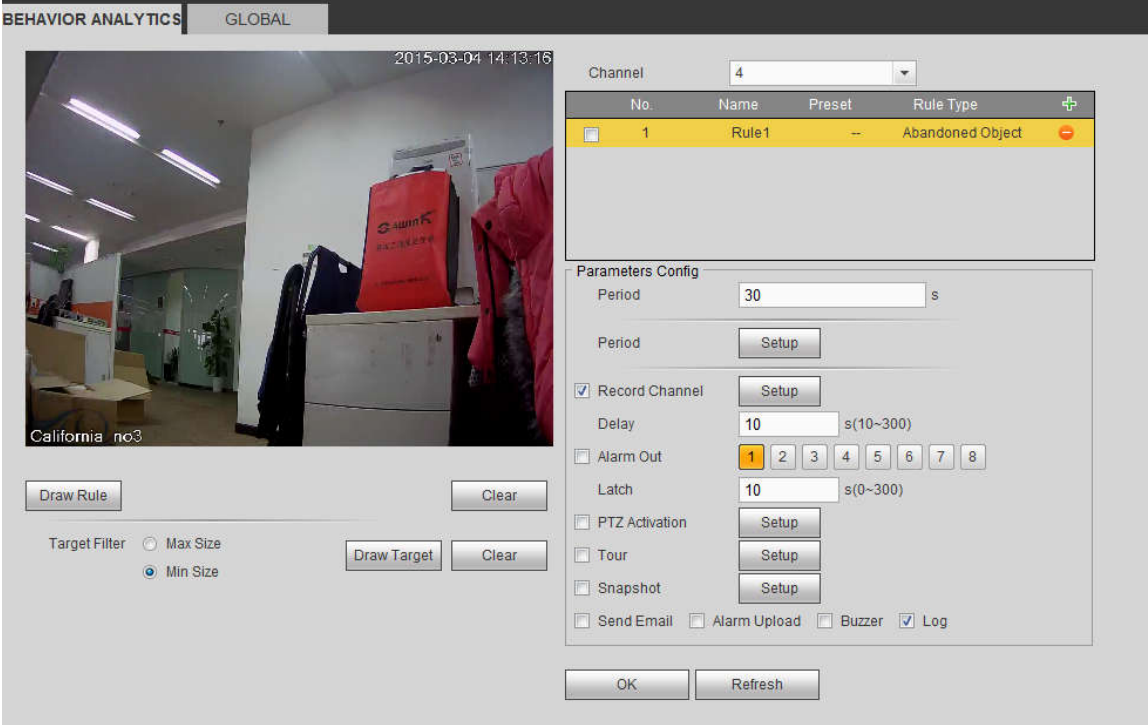

Figure 5-78

Check the Object box to enable object detect function.

Period: System can generate an alarm once the object is in the zone for the specified period.

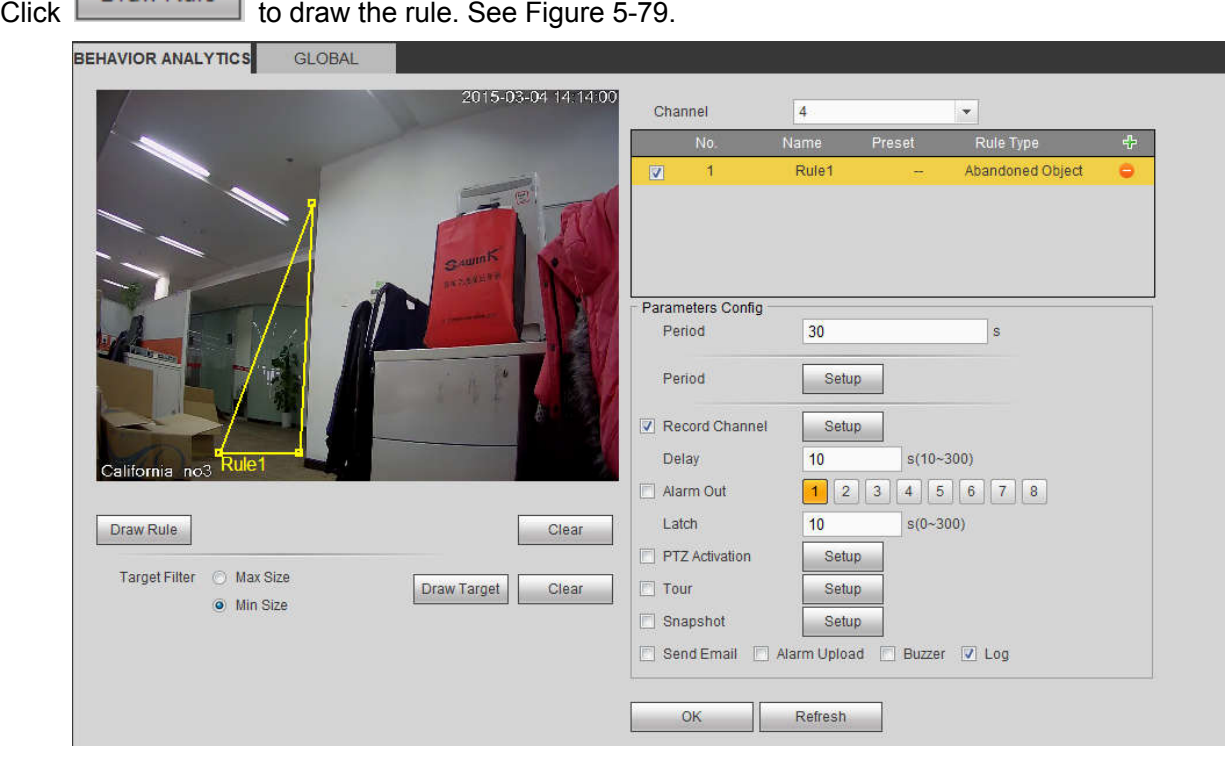

Figure 5-79

Now you can draw a rule. Left click mouse to draw a line, until you draw a rectangle, you can right click mouse.

Click Ok to complete the rule setup.

For detailed setups, please refer to chapter 5.11.3.1.1 motion detect for detailed information. 5.11.3.3.5 Missing Object Detect

From main menu->Setup->Event-> Behavior analytics->Behavior analytics, click<sup>-0</sup>, and then select rule

type as missing object detection, you can see the following interface. See 错误**!**未找到引用源。.

- System supports customized area shape and amount.
- Support period setup.
- Support objects filter function.

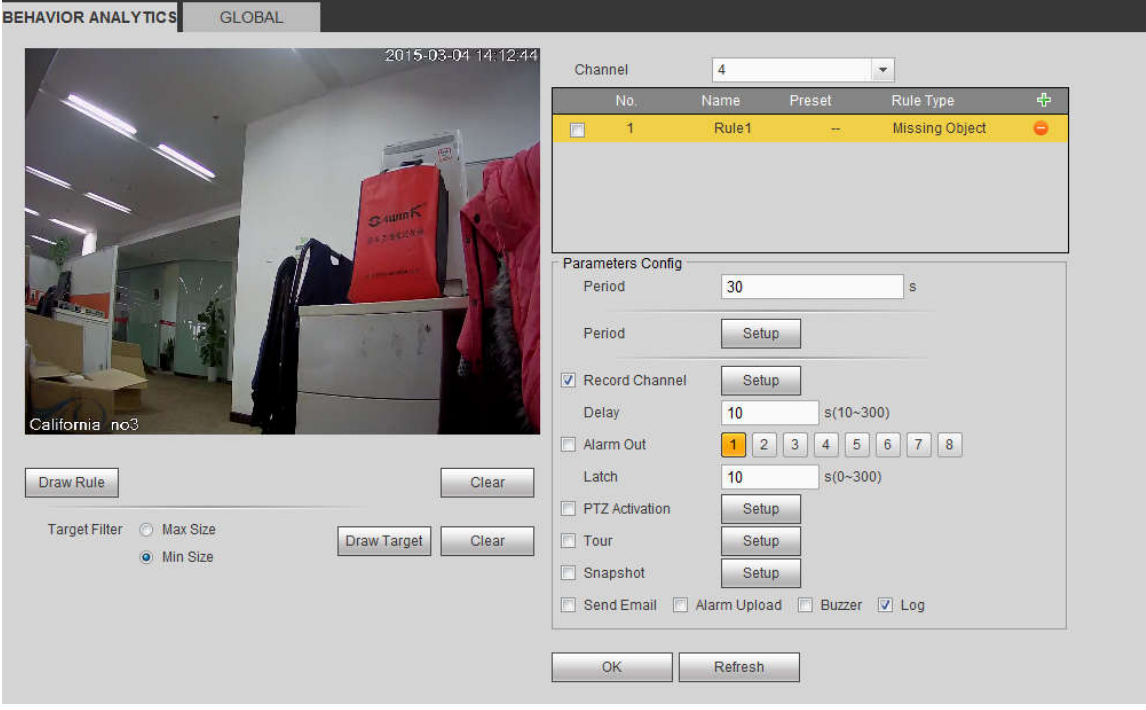

Figure 5-80

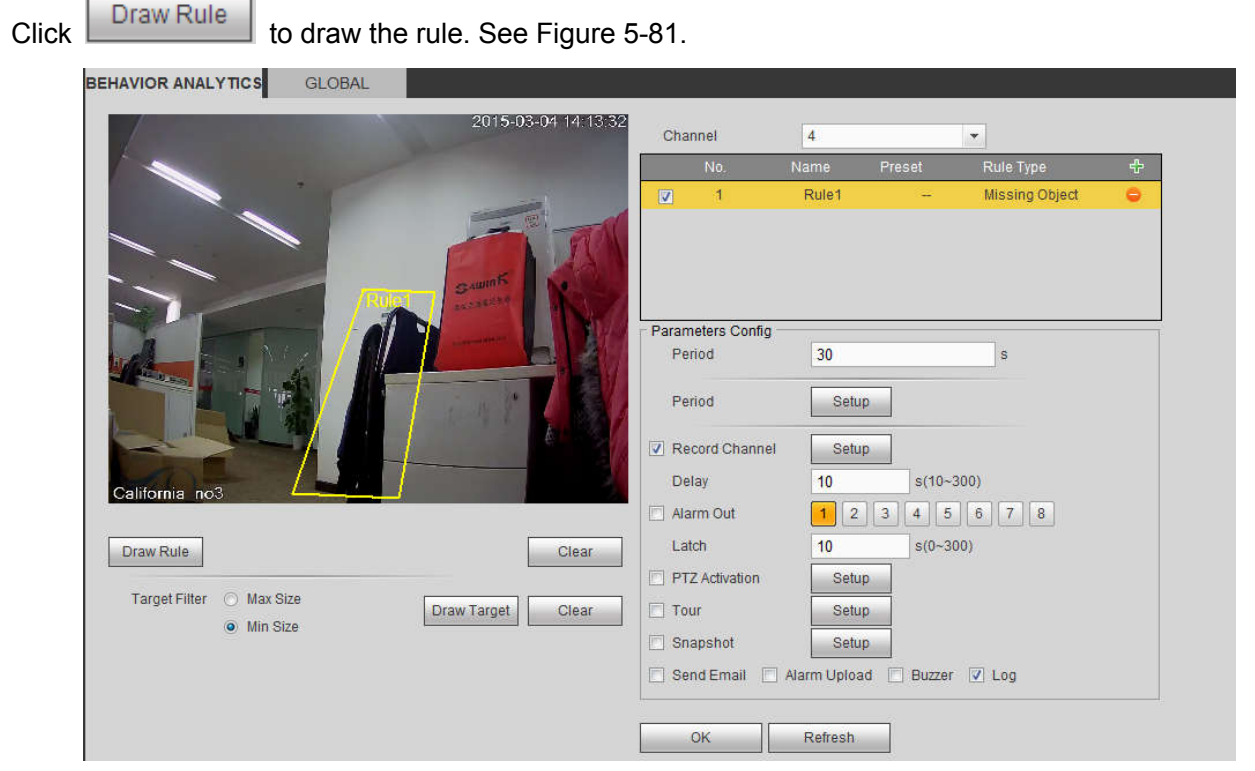

Figure 5-81

Click Ok to complete the rule setup.

For detailed setups, please refer to chapter 5.11.3.1.1 motion detect for detailed information.

#### 5.11.3.3.6 Loitering

From main menu->Setup->Event-> Behavior analytics->Behavior analytics, click  $\frac{1}{12}$ , and then select rule type as loitering detection, you can see the following interface. See 错误**!**未找到引用源。.

**Note**

- System supports customized area shape and amount.
- Support duration setup.
- Support objects filter function.

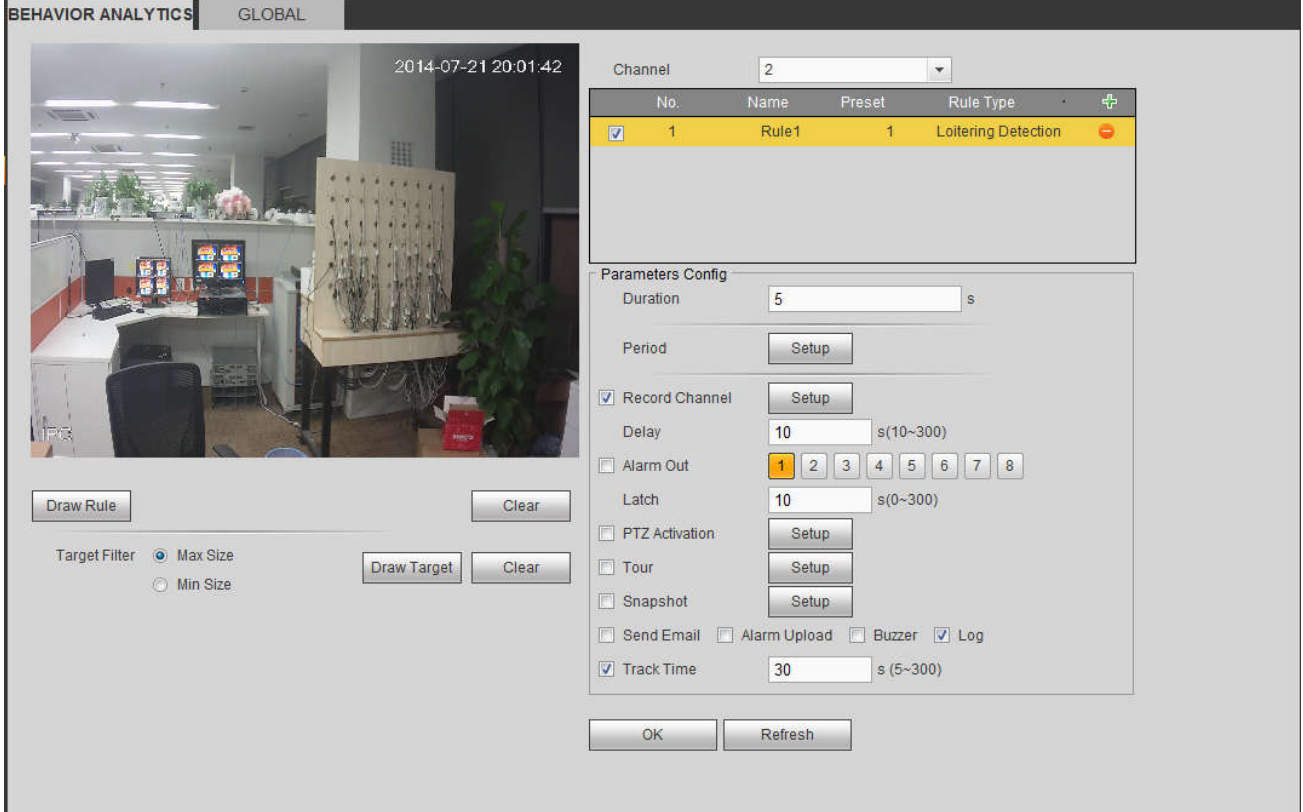

Figure 5-82

Duration: System can generate an alarm once the object is in the zone for the specified period.

 $Click$   $Draw Rule$  to draw the rule.

Click OK to complete the rule setup.

For detailed setups, please refer to chapter 5.11.3.1.1 motion detect for detailed information.

#### 5.11.3.3.7 Crowd gathering detection

From main menu->Setup->Event-> Behavior analytics->Behavior analytics, click  $\frac{1}{1}$ , and then select rule

type as crowd gathering estimation, you can see the following interface. See 错误**!**未找到引用源。.

- Customized zone and amount setup.
- **•** Duration setup.
- **Sensitivity setup.**
- Min gathering zone setup.

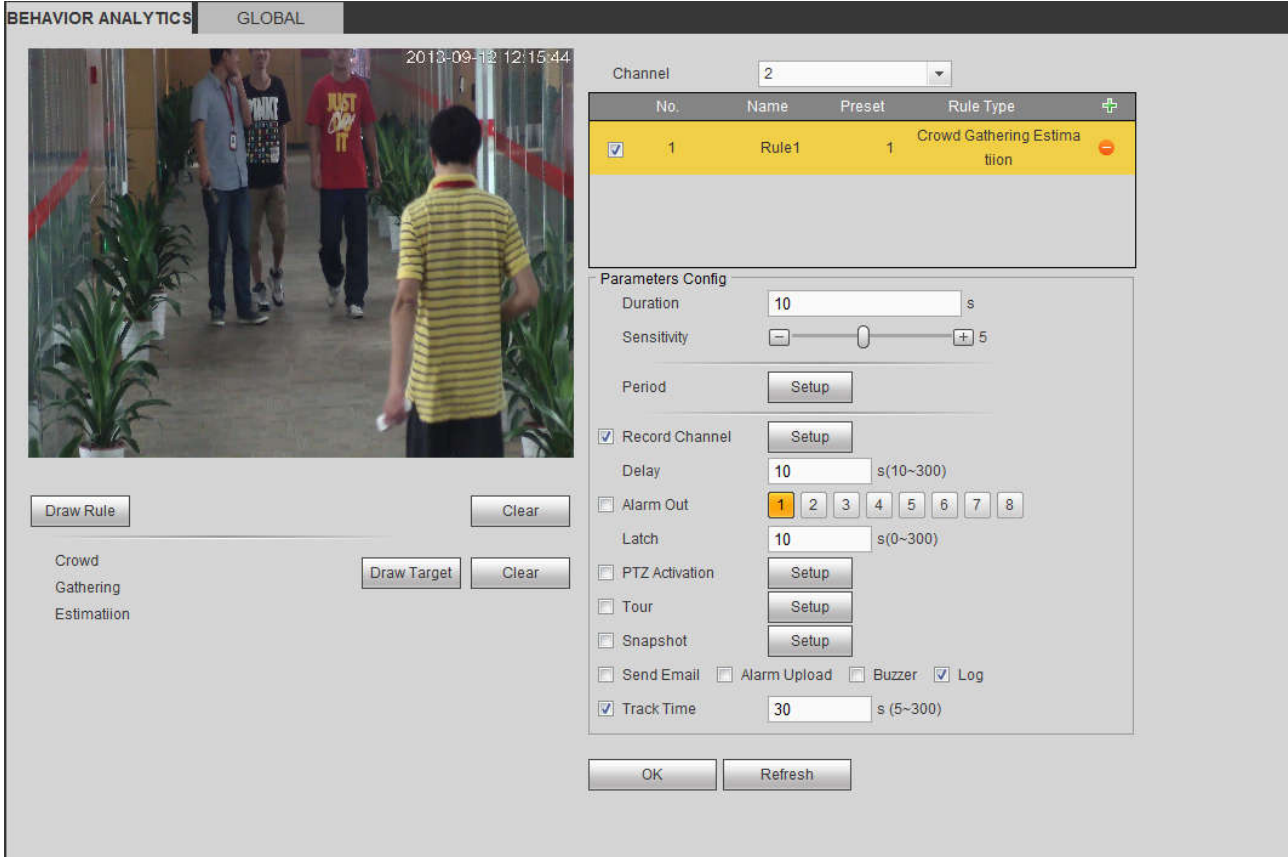

## Figure 5-83

- Duration: System can generate an alarm once the object is in the zone for the specified period.
- Sensitivity: It is to set alarm sensitivity. The value ranges from 1 to 10.The default setup is 5.

 $Click \nvert$  Draw Rule  $\vert$  to draw the rule.

Click OK to complete the rule setup.

For detailed setups, please refer to chapter 5.11.3.1.1 motion detect for detailed information.

#### 5.11.3.3.8 Fast moving

From main menu->Setup->Event-> Behavior analytics->Behavior analytics, click  $\frac{1}{12}$ , and then select rule

type as fast moving, you can see the following interface. See 错误**!**未找到引用源。.

Sensitivity: It is to set alarm sensitivity. The value ranges from 1 to 10.The default setup is 5.

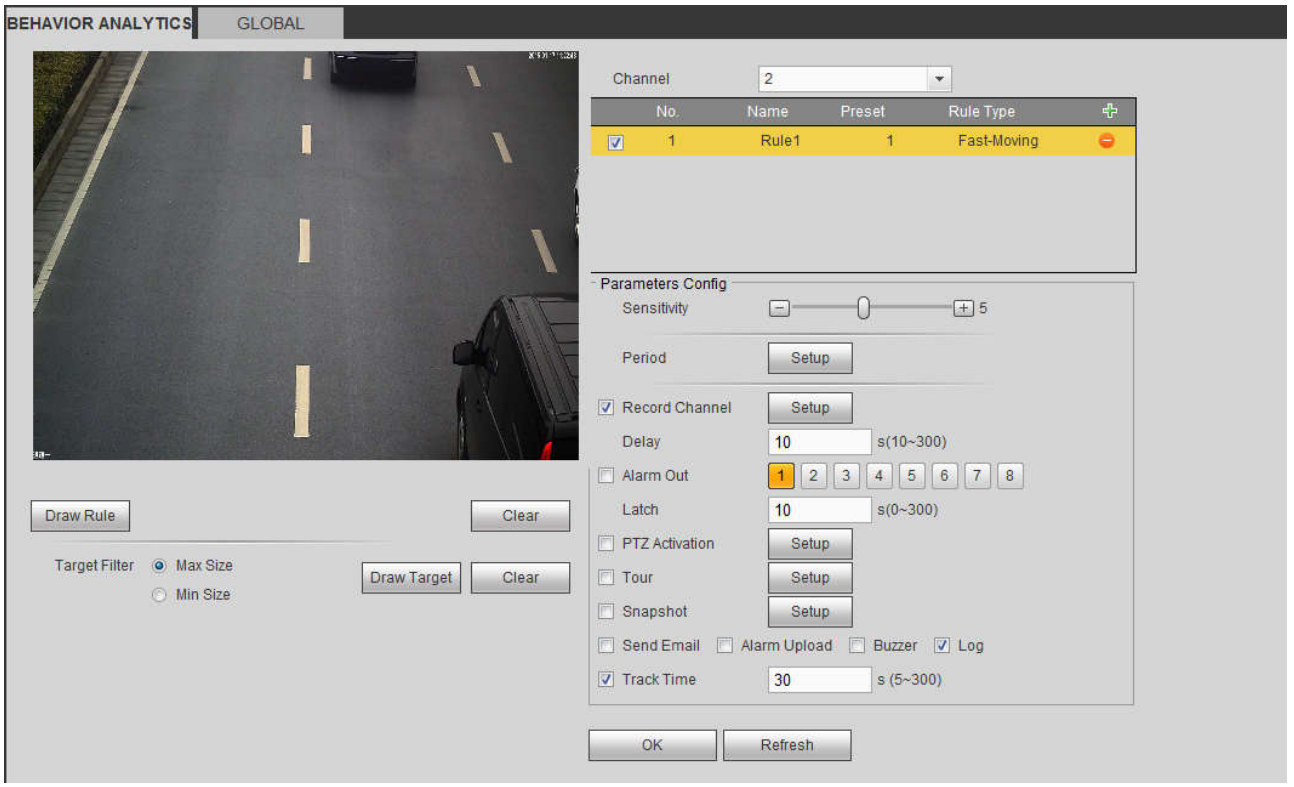

Figure 5-84

 $Click$   $Draw Rule$  to draw the rule.

Click OK to complete the rule setup.

For detailed setups, please refer to chapter 5.11.3.1.1 motion detect for detailed information.

## 5.11.3.3.9 Global Config

From main menu->Setup->Event->Behavior analytics->Global, you can go to the global configuration interface. See the below figure.

- Channel: Please select a channel from the dropdown list.
- Preset: Select a preset you want to set the rule. Please note, you need to add a preset first, otherwise, you cannot see the preset dropdown list. If there is no preset, you can draw a rule in current channel.
- Calibration zone:
- $\leftrightarrow$  Click Add area  $\Box$ , you can draw a calibration zone at the left pane of the interface. Select a zone

and then click Delete zone button; you can remove the selected zone.

- $\Diamond$  Select gauge type (vertical/level), you can set the corresponding length. You can draw three tilt gauges and one horizontal gauge at the left pane of the interface.
- Select Width/Height and then click Verify, you can draw a line in the calibration zone, and then you can see its actual length.
- Update preset: Click it to get the latest preset setup.

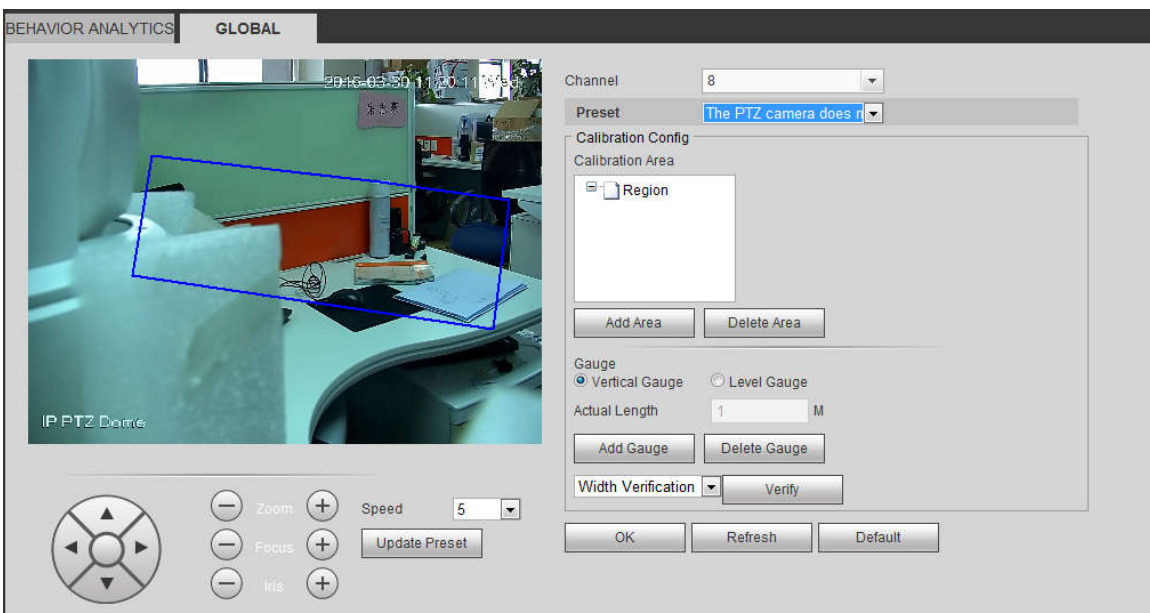

Figure 5-85

## 5.11.3.4 Face Detect (Optional)

When camera detects human face, system can generate an alarm.

From main menu->Setup->Event->Face detect, the interface is shown as in Figure 5-86.

- Enable face boost: Check the box here, system can enhance the human face display pane.
- Sensitivity: System supports 6 levels. The sixth level has the highest sensitivity.

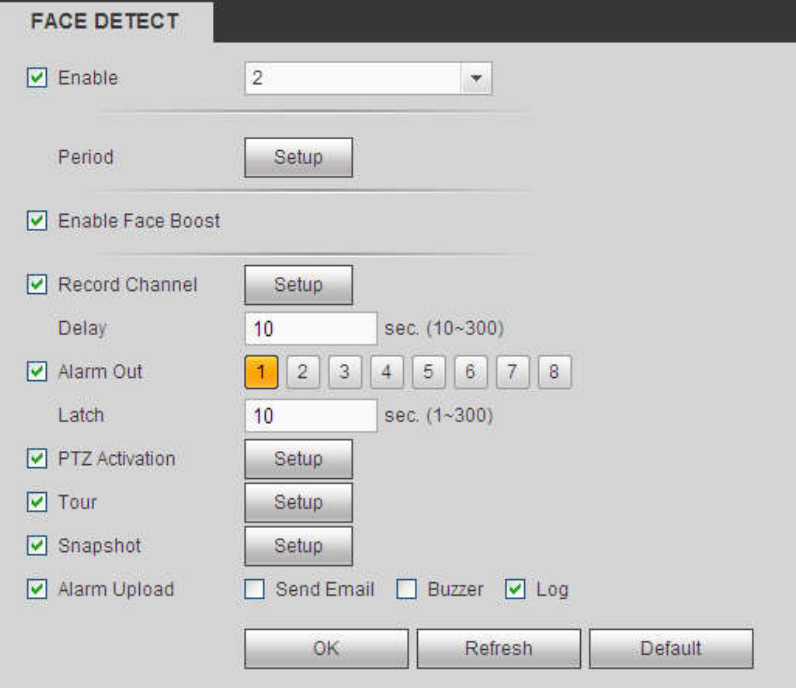

Figure 5-86

For detailed setups, please refer to chapter 5.11.3.1.1.

#### 5.11.3.5 People Counting

System can calculate the entry/exit people amount in the specified zone. It can generate an alarm when the amount has exceeded the threshold.

From main menu->Setup->Event->People counting, you can see an interface shown as the below figure.

- Channel: Please select a channel from the dropdown list. Check the box to enable people counting function.
- OSD overlay: Check the box here; you can view the people amount on the surveillance video.
- Direction: It is to set people flow direction. It includes entry/exit.
- Entry No.: It is to set people entry amount. System can generate an alarm once the amount has exceeded the threshold.
- Exit No.: It is to set people entry amount. System can generate an alarm once the amount has exceeded the threshold.
- Stranded No.: It is to set people staying amount in the zone. System can generate an alarm once the amount has exceeded the threshold.

For detailed setups, please refer to chapter 5.11.3.1.1 motion detect for detailed information. PEOPLE COUNTING

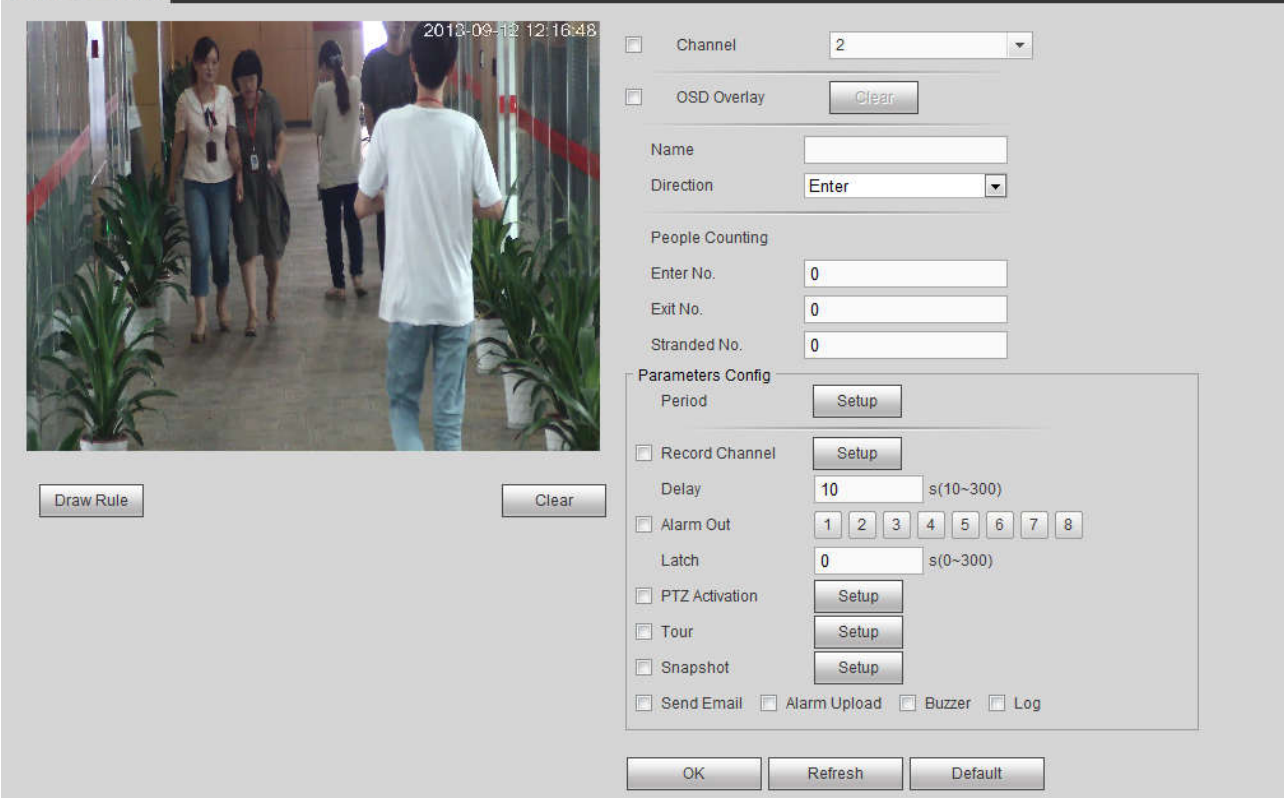

Figure 5-87

#### 5.11.3.6 Heat Map

It is to detect the object activity level in the scene during the specified period.

From main menu->Setup->Event->Heat Map, you can see an interface shown as in Figure 5-88. For detailed setups, please refer to chapter 5.11.3.1.1 motion detect for detailed information.